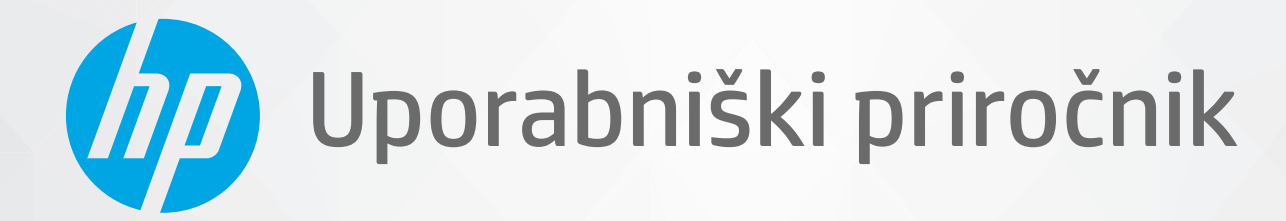

# **HP Neverstop Laser MFP** 1200 series

#### **Avtorske pravice in licence**

© Copyright 2020 HP Development Company, L.P.

Razmnoževanje, prirejanje ali prevajanje brez predhodnega pisnega dovoljenja je prepovedano, razen pod pogoji, določenimi v zakonih o avtorskih pravicah.

Informacije v tem dokumentu se lahko spremenijo brez obvestila.

Edine garancije za HP-jeve izdelke in storitve so navedena v izjavi o garanciji, ki je priložena vsakemu izdelku ali storitvi. Nobenega dela tega dokumenta ni mogoče razlagati kot dodatne garancije. HP ni odgovoren za tehnične ali uredniške napake oziroma pomanjkljivosti v tem dokumentu.

#### **Blagovne znamke**

Apple in logotip Apple sta blagovni znamki podjetja Apple Inc., registrirani v ZDA in drugih državah/regijah.

OS X je blagovna znamka družbe Apple Inc., registrirana v ZDA in drugih državah/regijah.

AirPrint je blagovna znamka družbe Apple Inc., registrirana v ZDA in drugih državah/regijah.

iPhone je blagovna znamka podjetja Apple Inc., zaščitena v ZDA in drugih državah/regijah.

Microsoft® in Windows® sta registrirani blagovni znamki družbe Microsoft Corporation.

Amazon, Kindle in vsi povezani logotipi so blagovne znamke družbe Amazon.com, Inc. ali njenih podružnic.

Wi-Fi in Wi-Fi Direct sta registrirani blagovni znamki zveze Wi-Fi Alliance. (Za podrobnosti glejte https://www.wi-fi.org/who-we-are/our[brands](https://www.wi-fi.org/who-we-are/our-brands /) .)

## **Kazalo**

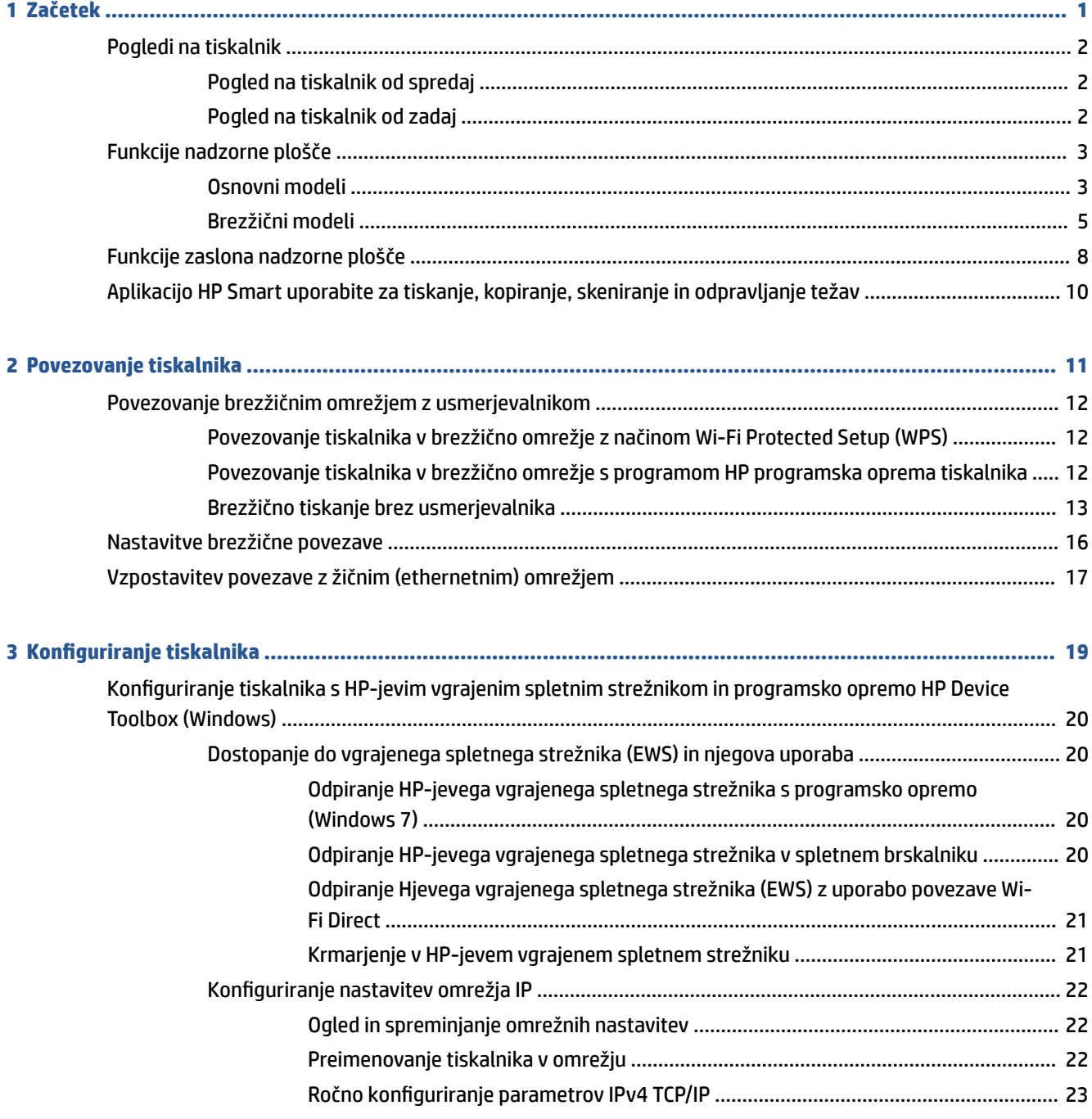

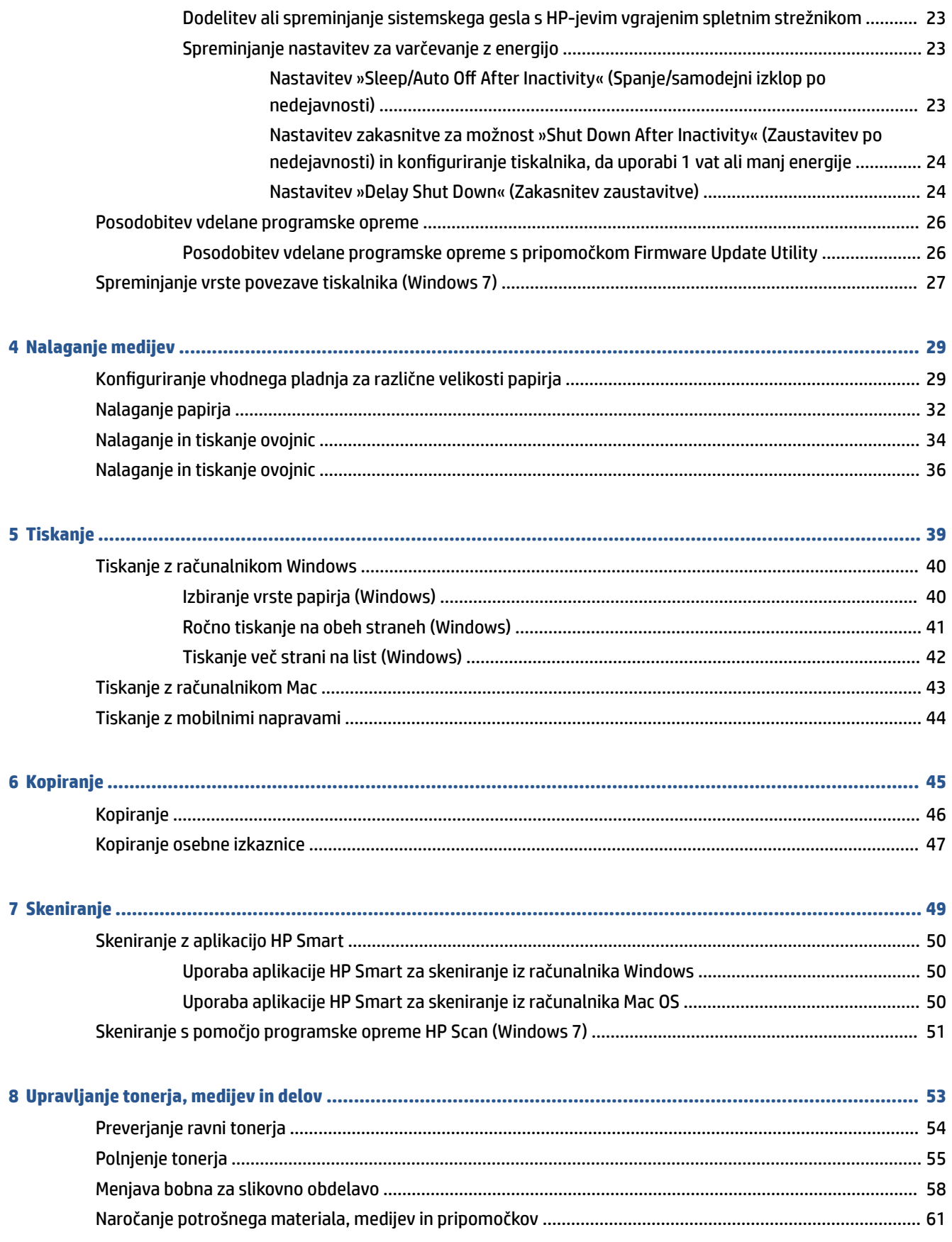

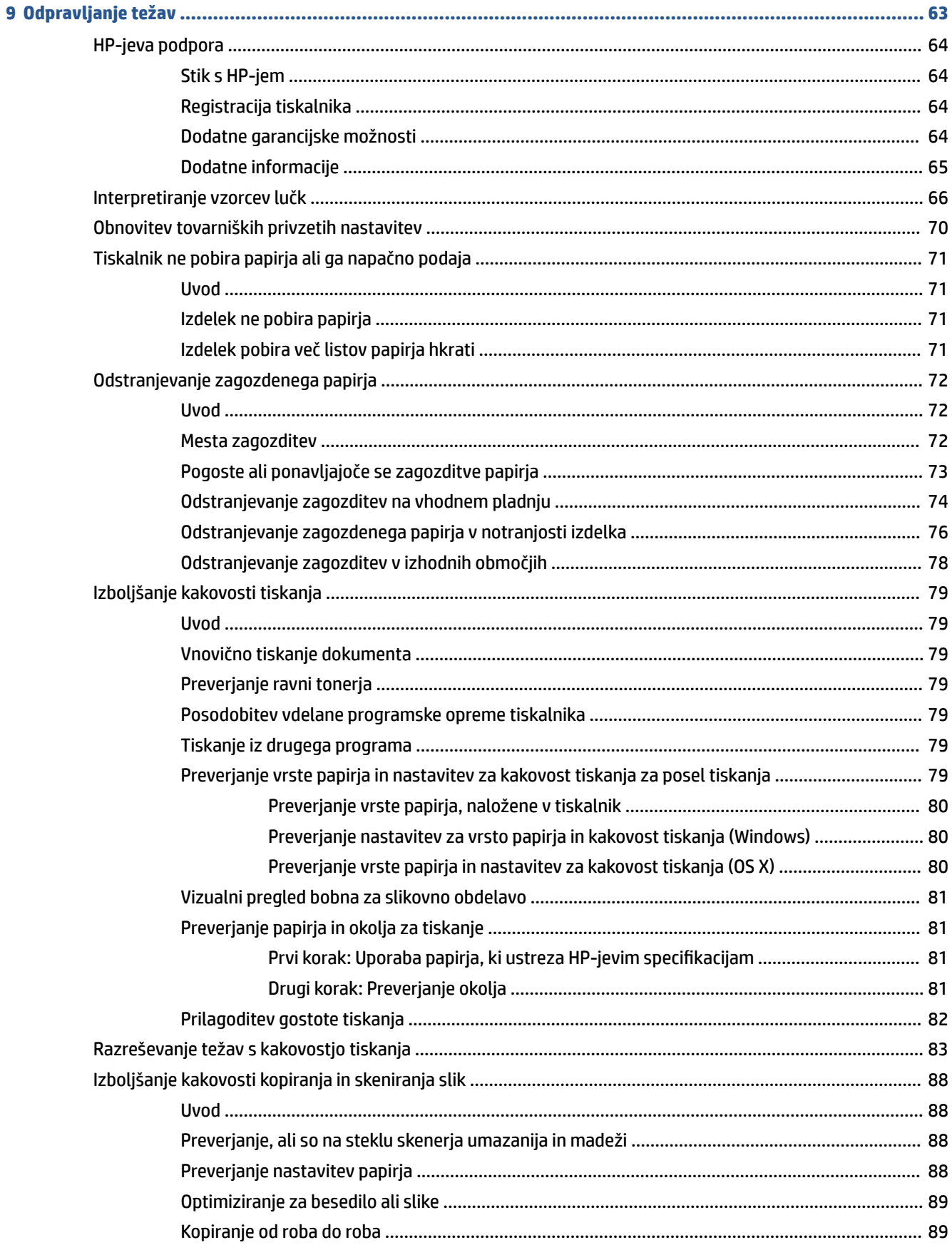

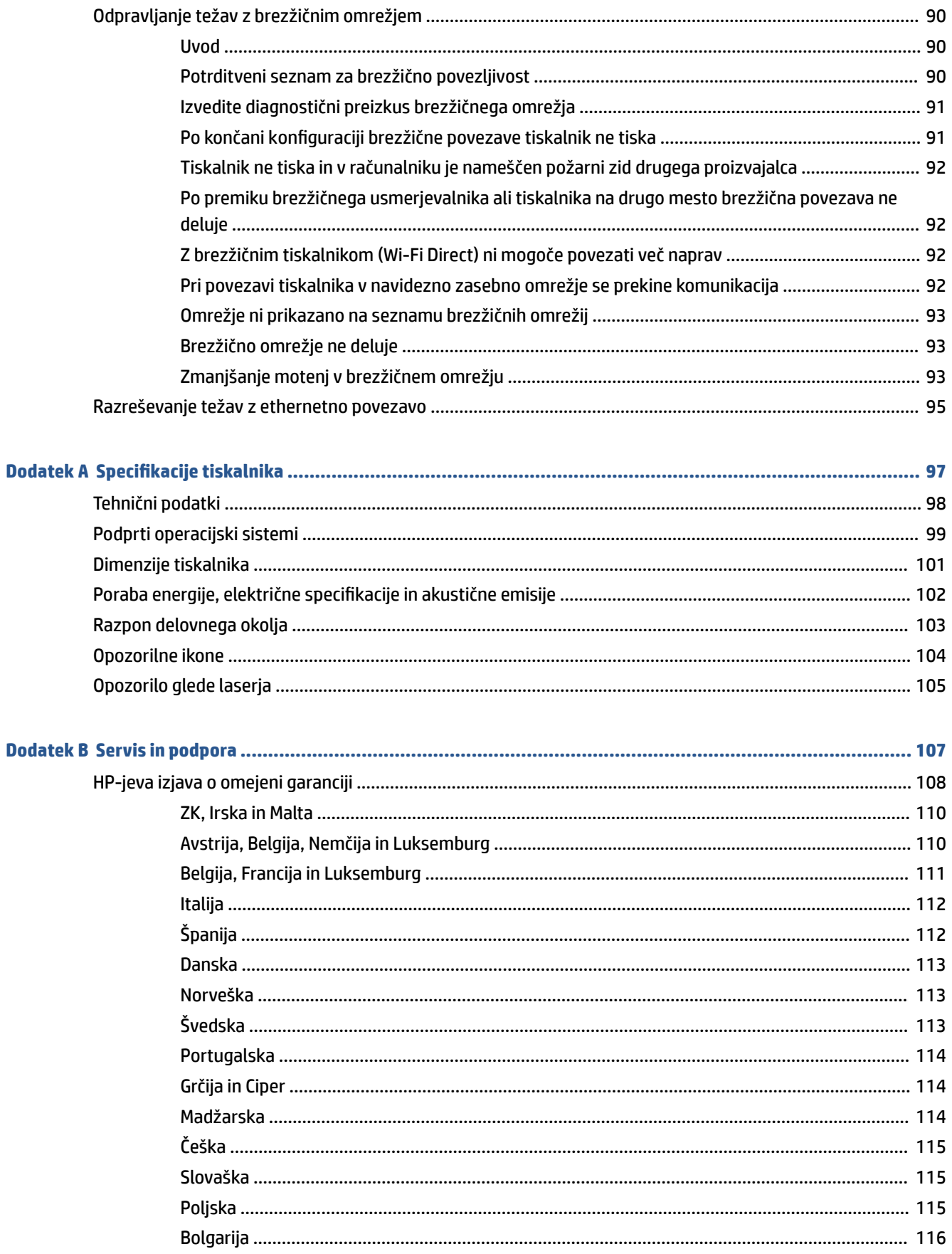

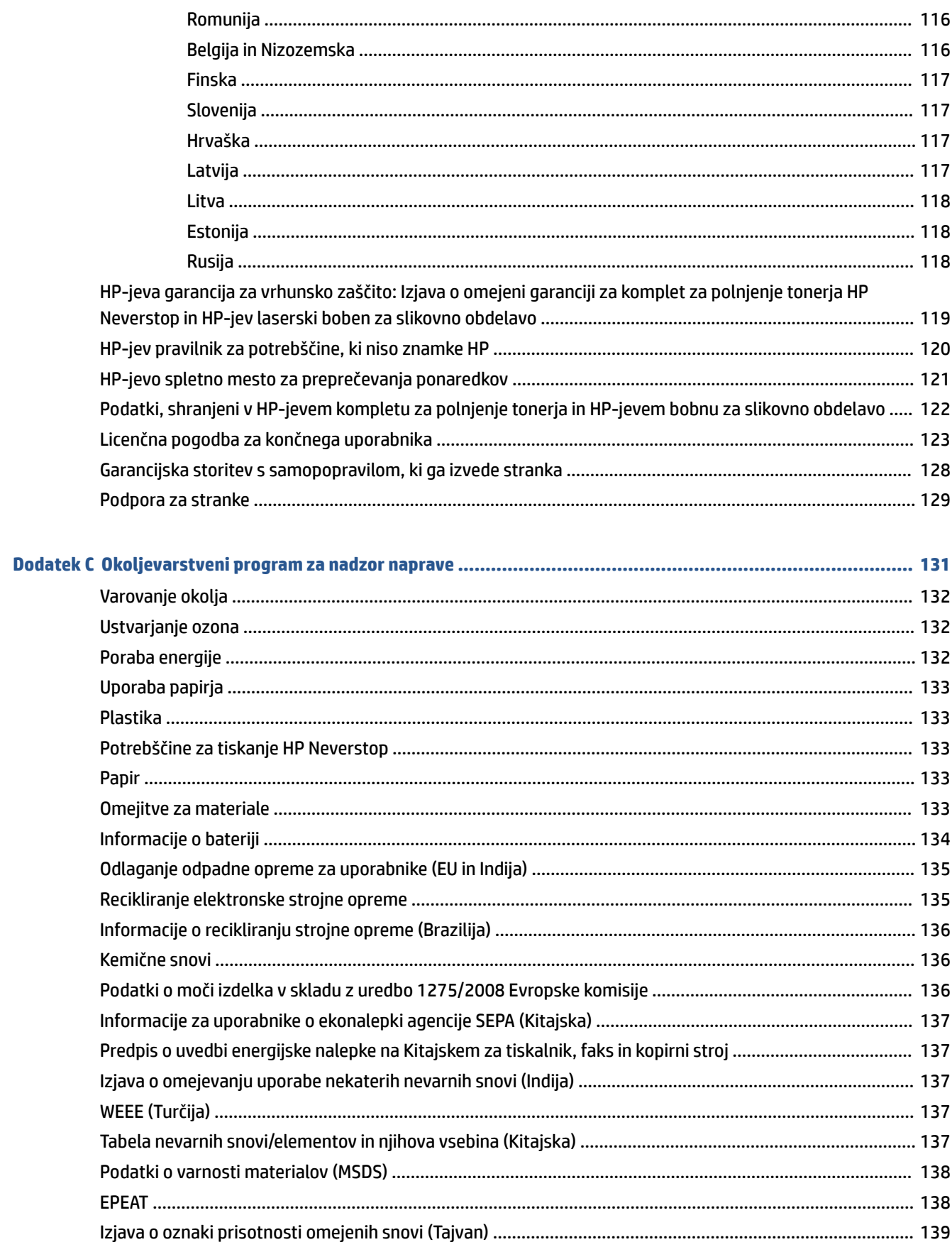

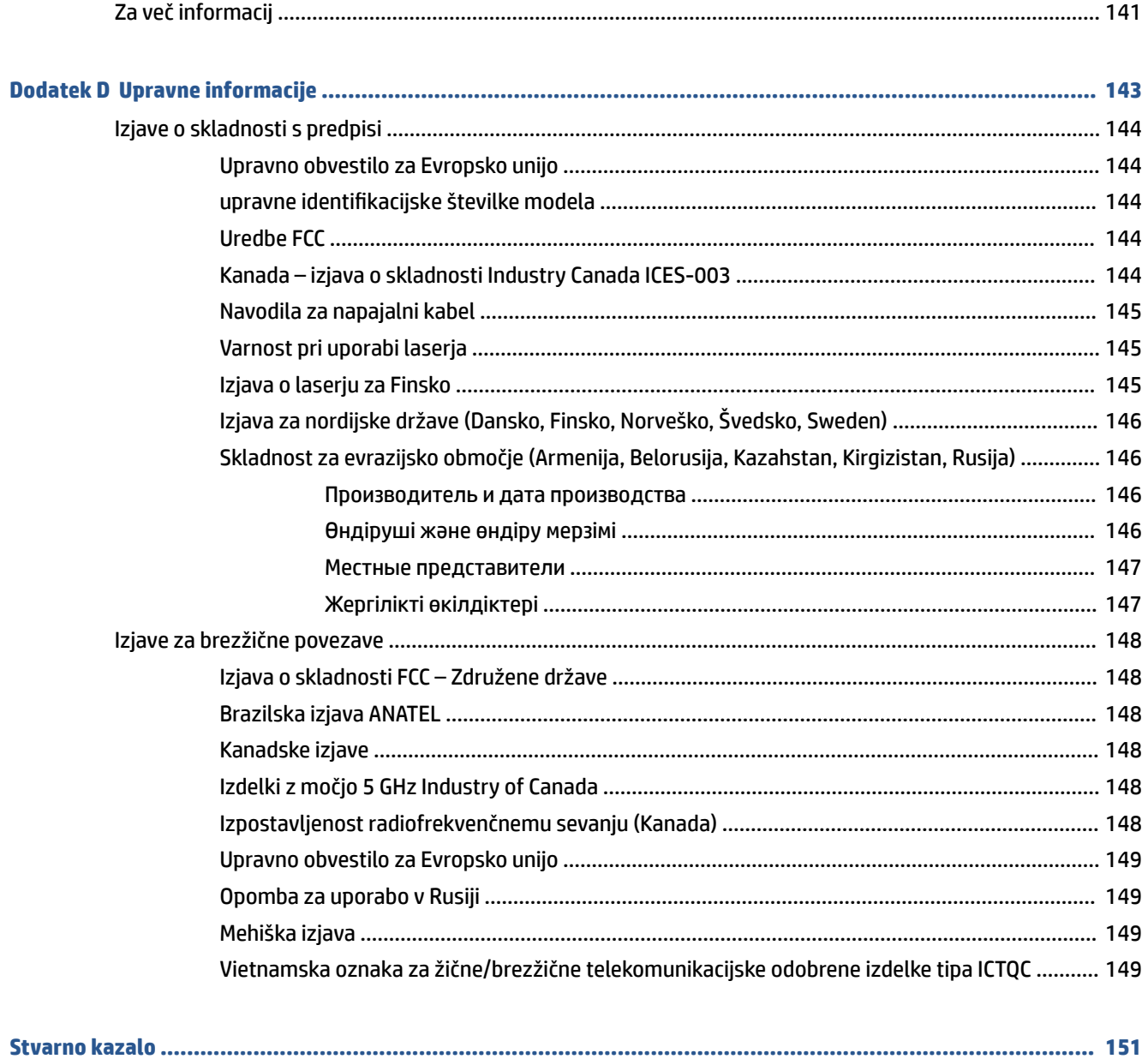

## <span id="page-8-0"></span>**1 Začetek**

- [Pogledi na tiskalnik](#page-9-0)
- [Funkcije nadzorne plošče](#page-10-0)
- [Funkcije zaslona nadzorne plošče](#page-15-0)
- [Aplikacijo HP Smart uporabite za tiskanje, kopiranje, skeniranje in odpravljanje težav](#page-17-0)

### <span id="page-9-0"></span>**Pogledi na tiskalnik**

- Pogled na tiskalnik od spredaj
- Pogled na tiskalnik od zadaj

### **Pogled na tiskalnik od spredaj**

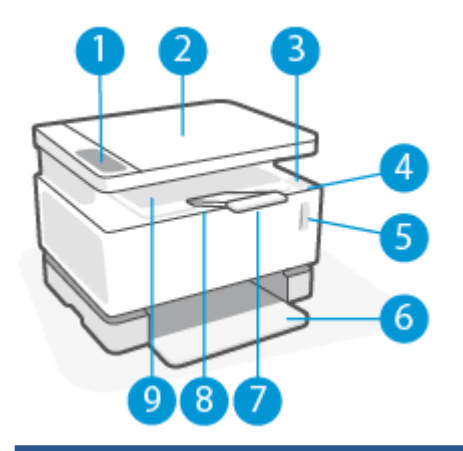

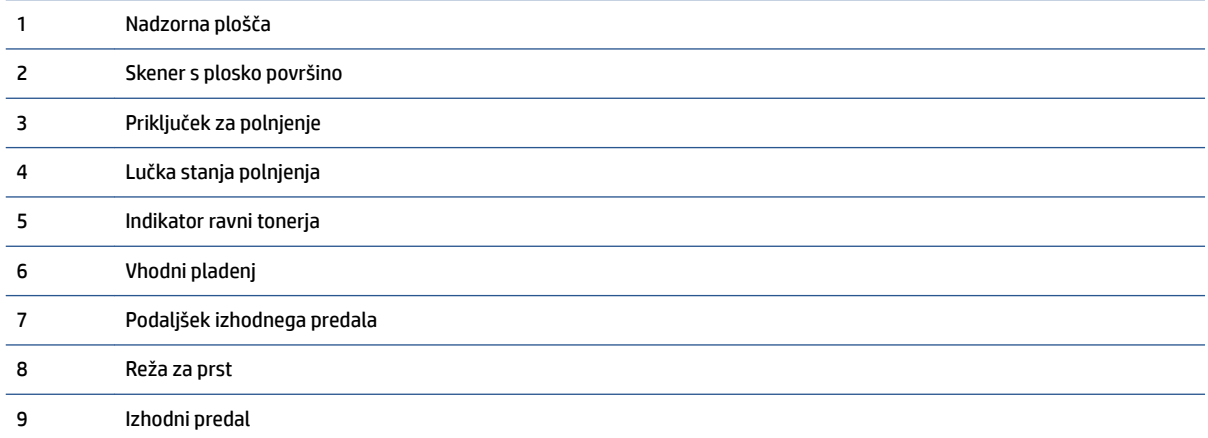

### **Pogled na tiskalnik od zadaj**

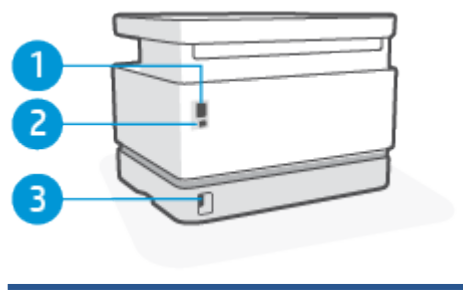

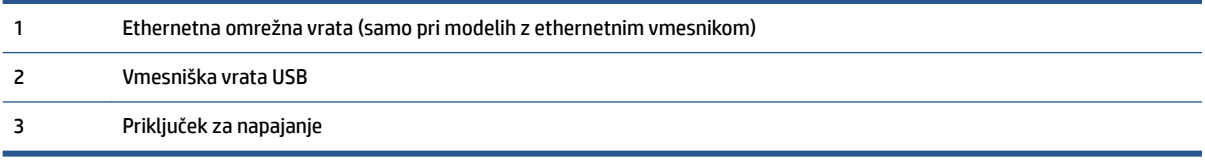

### <span id="page-10-0"></span>**Funkcije nadzorne plošče**

### **Osnovni modeli**

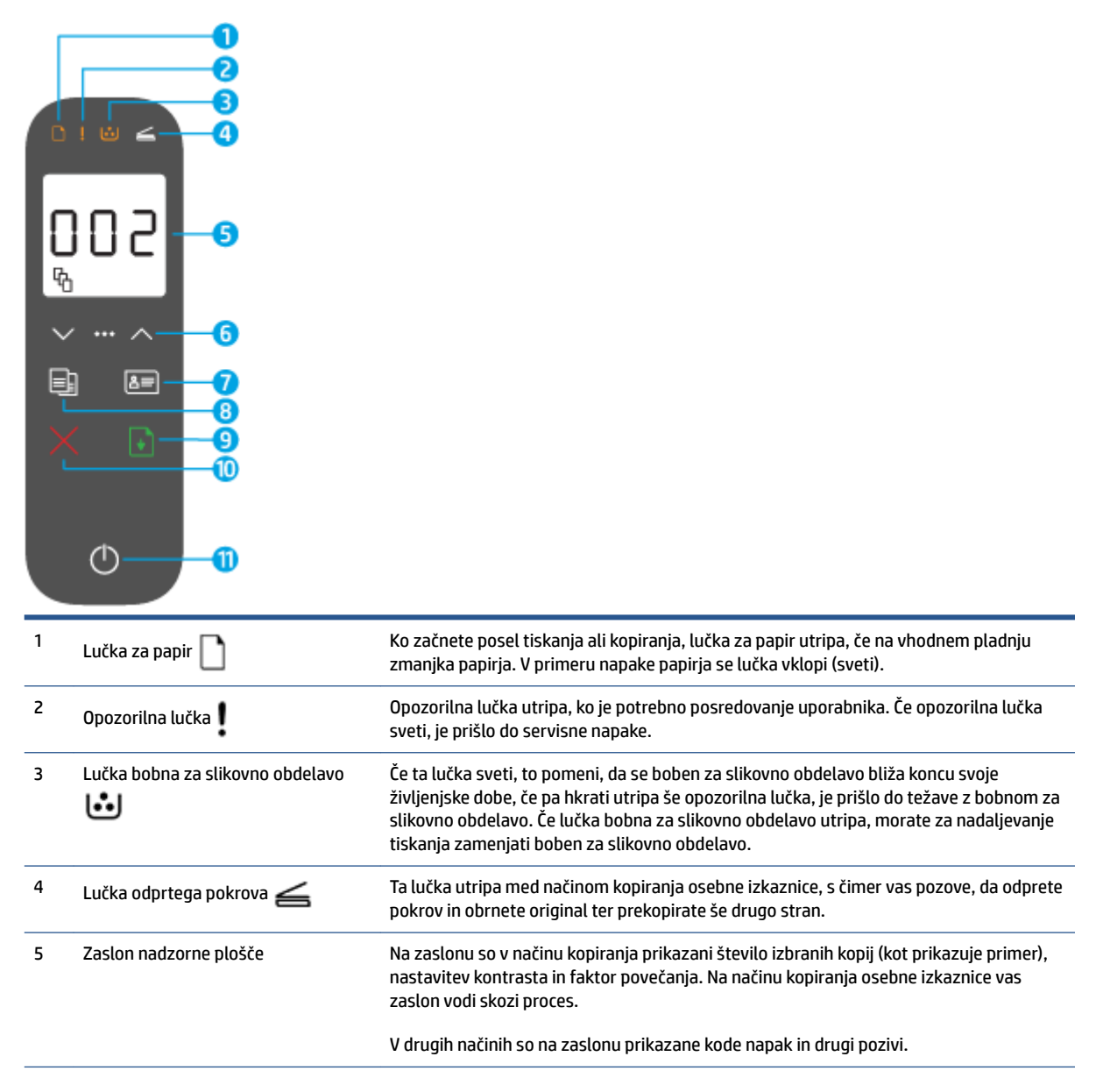

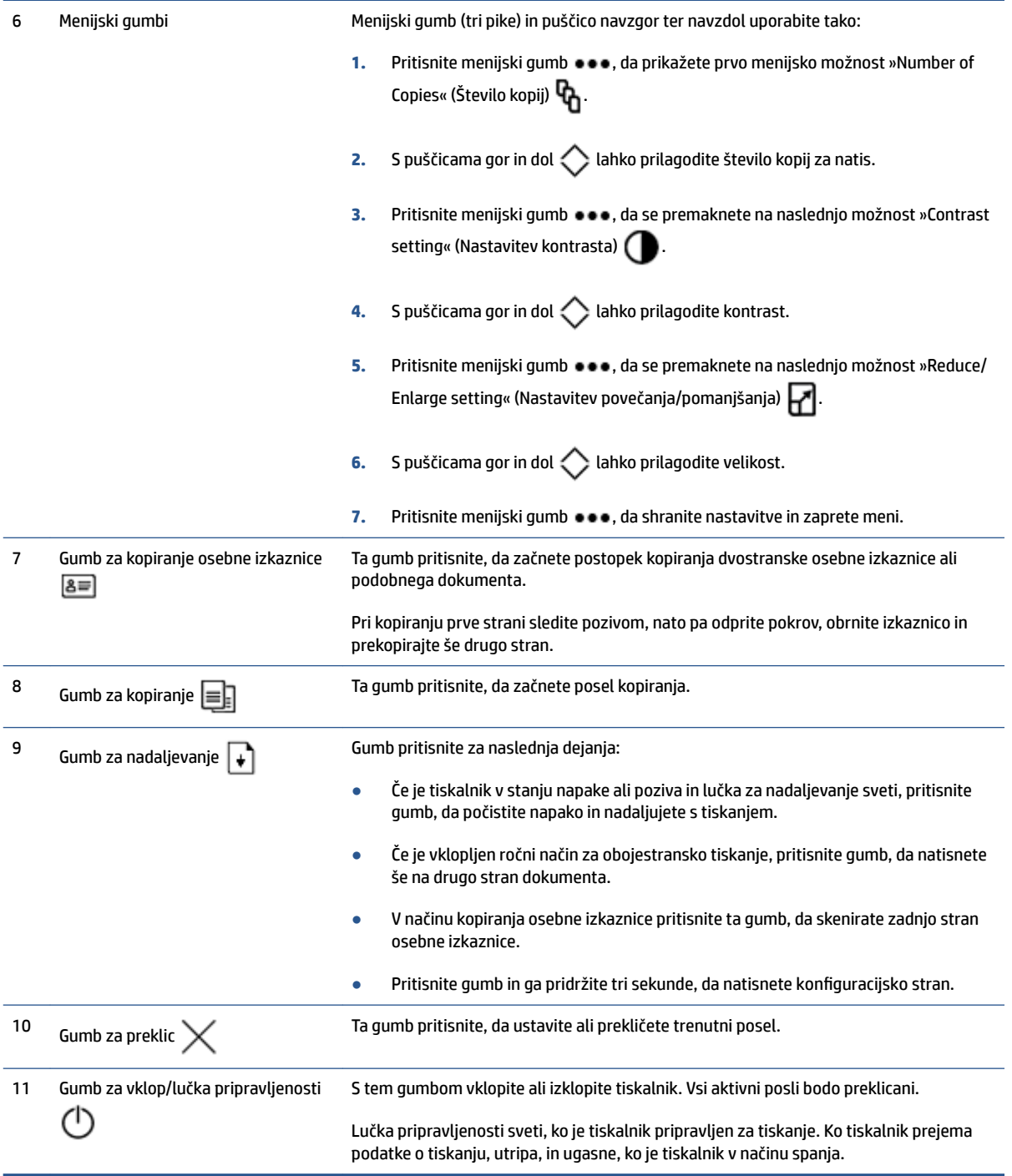

### <span id="page-12-0"></span>**Brezžični modeli**

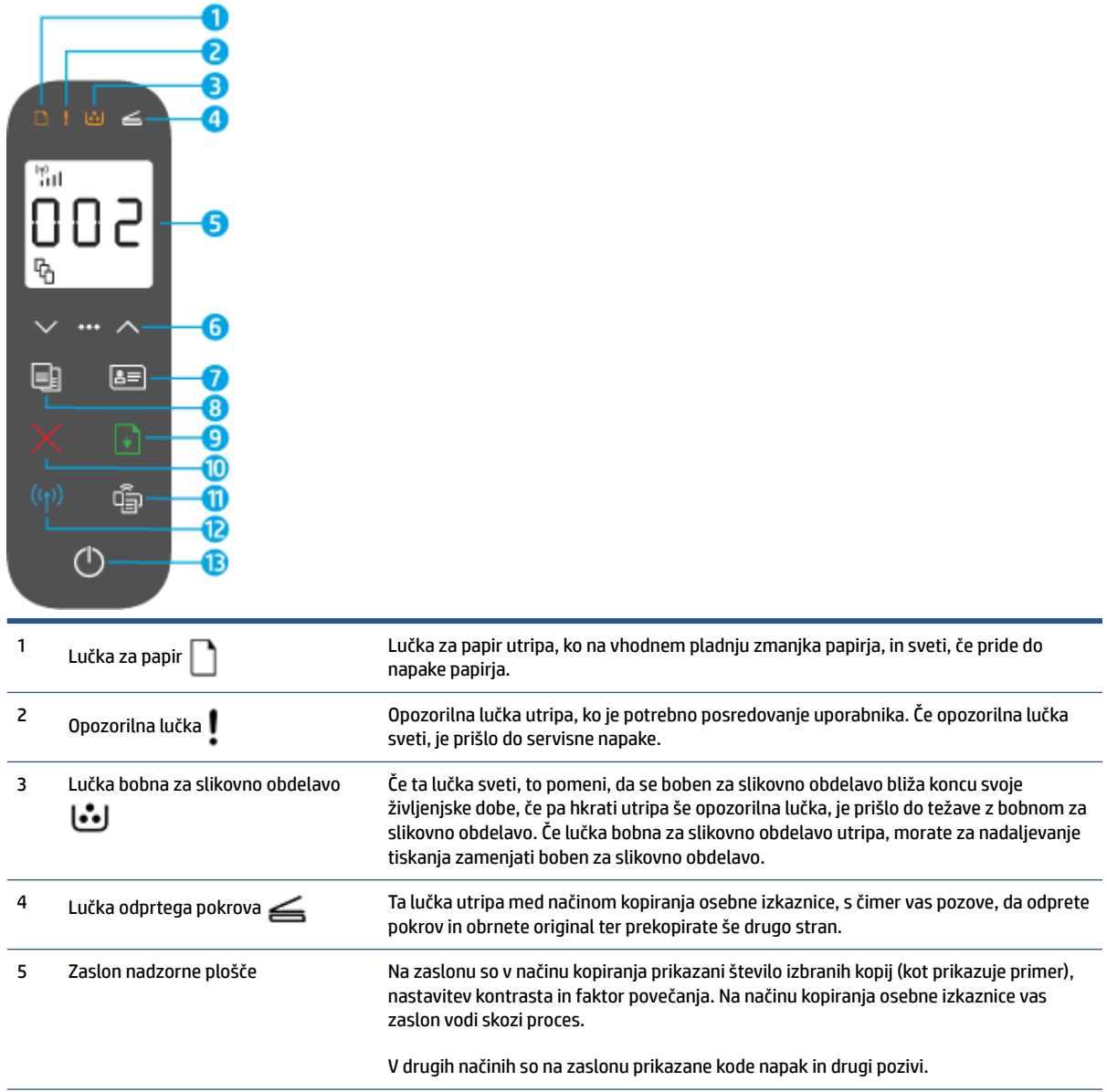

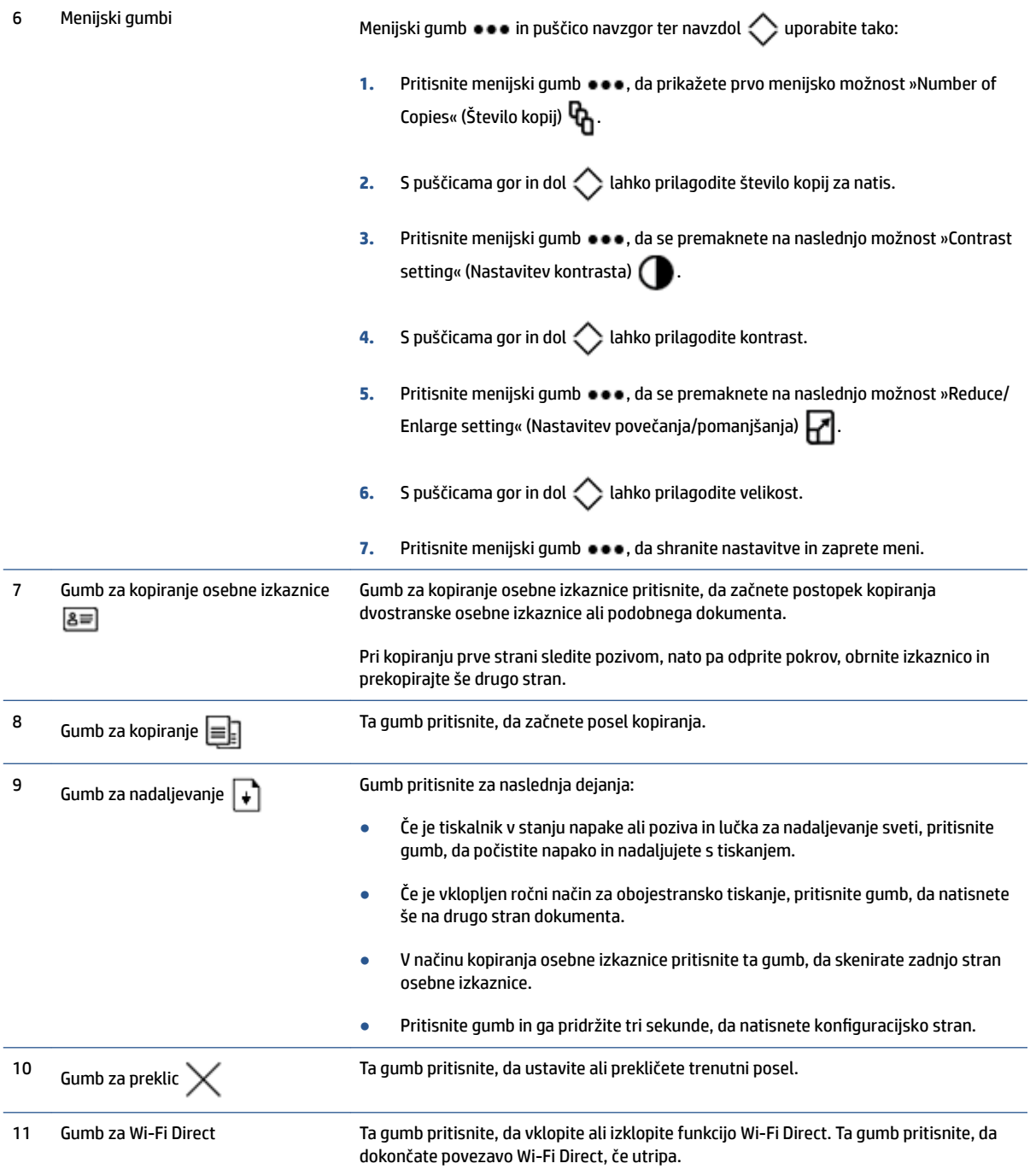

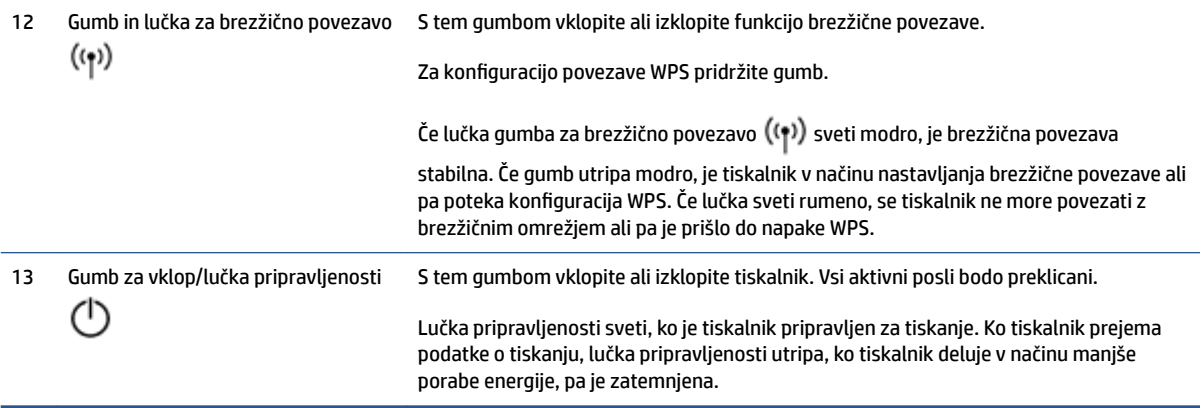

### <span id="page-15-0"></span>**Funkcije zaslona nadzorne plošče**

Videz zaslona nadzorne plošče se spreminja glede na način, v katerem je tiskalnik. Spodaj so prikazani trije splošni načini zaslona.

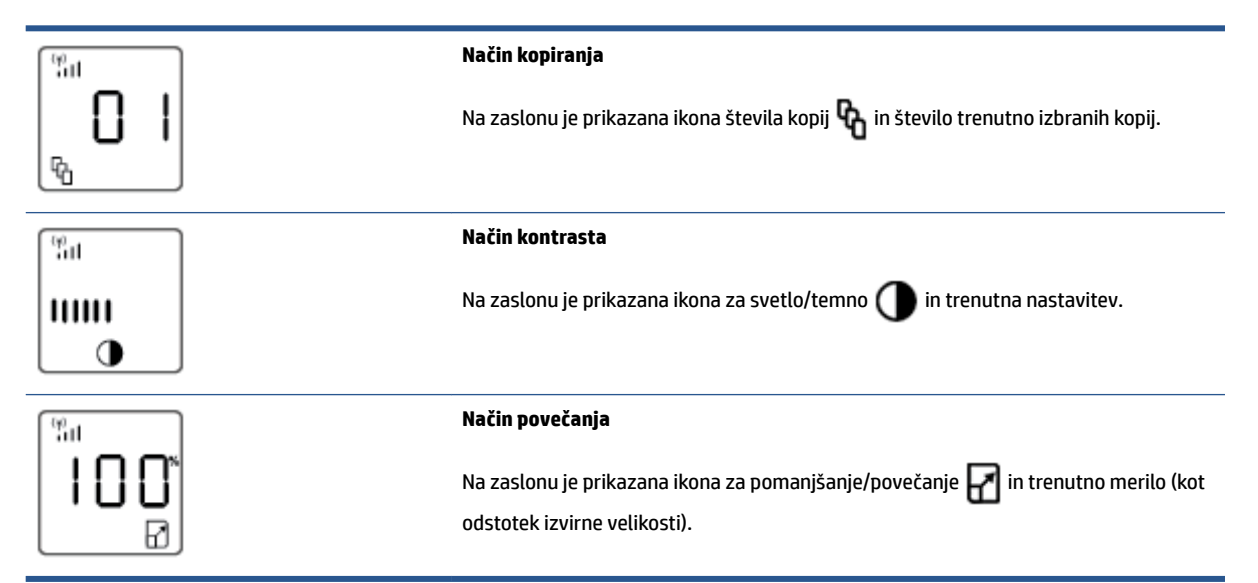

Elementi zaslona nadzorne plošče so navedeni spodaj.

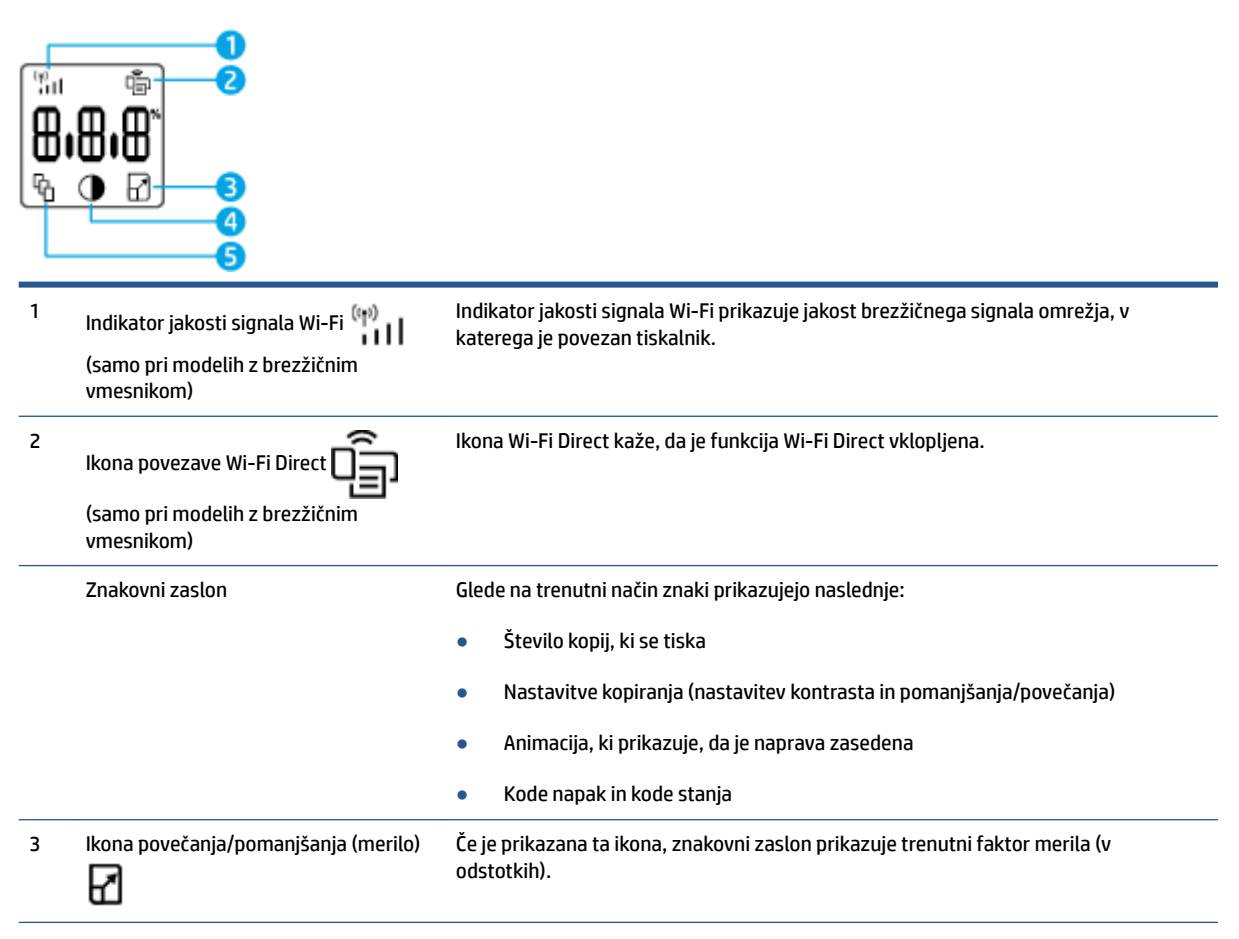

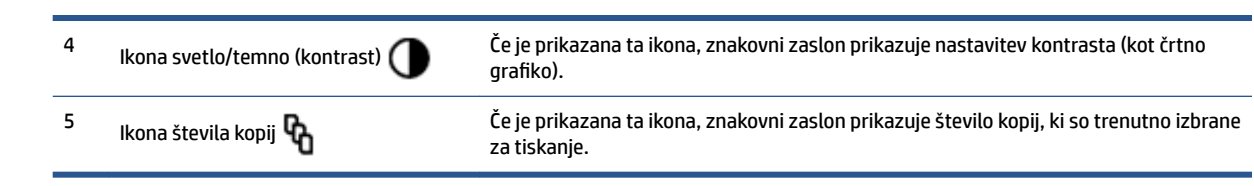

### <span id="page-17-0"></span>**Aplikacijo HP Smart uporabite za tiskanje, kopiranje, skeniranje in odpravljanje težav**

Aplikacija HP Smart vam bo v pomoč pri namestitvi, kopiranju skeniranju, tiskanju, souporabi in upravljanju tiskalnika HP. Dokumente in slike lahko souporabljate prek elektronske pošte, besedilnih sporočil in priljubljenih storitev oblaka ter družabnih medijev (na primer iCloud, Google Drive, Dropbox in Facebook). Namestite lahko tudi nove tiskalnike HP ter nadzirate in naročate potrebščine.

Aplikacija HP Smart je združljiva z naslednjimi operacijskimi sistemi mobilnih naprav in računalnikov:

- iOS
- Android
- Windows 10
- Mac OS X 10.11 in novejše različice

**T OPOMBA:** Aplikacija HP Smart morda ni na voljo v vseh jezikih. Nekatere funkcije morda ne bodo na voljo pri vseh modelih tiskalnikov.

#### **Postopek namestitve aplikacije HP Smart**

**▲** Če želite namestiti aplikacijo v napravo, pojdite na spletno mesto [123.hp.com](http://123.hp.com) in z upoštevanjem zaslonskih navodil dostopite do trgovine z aplikacijami v napravi.

#### **Odpiranje aplikacije HP Smart v računalniku z operacijskim sistemom Windows 10**

**▲** Ko namestite aplikacijo HP Smart, na namizju naprave kliknite gumb za **začetni meni**, nato pa na seznamu aplikacij izberite **HP Smart**.

#### **Vzpostavitev povezave s tiskalnikom**

**▲** Naprava mora biti povezana z istim omrežjem kot tiskalnik. Aplikacija HP Smart bo nato samodejno odkrila tiskalnik.

#### **Dodatne informacije o aplikaciji HP Smart**

Za dodatne informacije o uporabi aplikacije HP Smart za tiskanje, kopiranje, skeniranje, dostopanje do funkcij tiskalnika in odpravljanje težav pojdite na spodaj navedeni spletni mesti:

- **iOS/Android**: [www.hp.com/go/hpsmart-help](http://www.hp.com/go/hpsmart-help/)
- **Windows 10**: [www.hp.com/go/hpsmartwin-help](http://www.hp.com/go/hpsmartwin-help/)
- **Mac**: [http://www.hp.com/go/hpsmartmac-help](http://www.hp.com/go/hpsmartmac-help/)

## <span id="page-18-0"></span>**2 Povezovanje tiskalnika**

- [Povezovanje brezžičnim omrežjem z usmerjevalnikom](#page-19-0)
- [Nastavitve brezžične povezave](#page-23-0)
- [Vzpostavitev povezave z žičnim \(ethernetnim\) omrežjem](#page-24-0)

Najnovejše informacije o povezovanju tiskalnika in odpravljanju težav s povezavo so na voljo na HP-jevih spletnih mestih za podporo. Tukaj so na primer na voljo naslednje teme:

- Preberite več o nastavljanju omrežja in tiskalnika za brezžično tiskanje. [Za dodatne informacije kliknite tukaj.](https://www.hp.com/go/wirelessprinting)
- Naučite se poiskati varnostne nastavitve za omrežje. <u>Če si želite ogledati več informacij o tem v spletu,</u> [kliknite tukaj.](https://h20180.www2.hp.com/apps/Nav?h_pagetype=s-001&h_product=22955697&h_client&s-h-e002-1&h_lang=sl&h_cc=si)
- **Preberite več o pripomočku HP Print and Scan Doctor.** [Za dodatne informacije kliknite tukaj.](https://www.hp.com/support/PSDr)

**Z OPOMBA:** Ta pripomoček je na voljo samo za operacijski sistem Windows.

● [HP-jev spletni pripomoček za odpravljanje težav s požarnim zidom](https://h20180.www2.hp.com/apps/Nav?h_pagetype=s-921&h_lang=sl&h_client=s-h-e005-01&h_keyword=bmGoWirelessFirewall) lahko uporabite za določitev, ali požarni zid ali protivirusni program računalniku preprečuje, da bi se povezal s tiskalnikom in našel rešitve.

### <span id="page-19-0"></span>**Povezovanje brezžičnim omrežjem z usmerjevalnikom**

- **OPOMBA:** Ta razdelek velja samo za modele brezžičnih tiskalnikov.
- **EX OPOMBA:** Preden nadaljujete s tem razdelkom, preverite, ali je tiskalnik morda povezan z računalnikom s kablom USB ali ethernetnim kablom. NO (NE)

#### **Povezovanje tiskalnika v brezžično omrežje z načinom Wi-Fi Protected Setup (WPS)**

Preden lahko tiskalnik povežete v brezžično omrežje z načinom WPS, morate imeti naslednje:

Brezžično omrežje 802.11b/g/n, ki vključuje brezžični usmerjevalnik, na katerem je omogočena zaščita WPS, ali dostopno točko.

**FormBA:** Tiskalnik podpira samo 2,4-GHz povezave.

● Računalnik, povezan v brezžično omrežje, s katerim nameravate povezati tiskalnik. Poskrbite, da je v računalniku nameščena programska oprema tiskalnika HP.

Če imate usmerjevalnik WPS z gumbom WPS, sledite navodilom za **Način pritiskanja gumba**.

#### **Uporaba načina nastavitve s pritiskanjem gumba (PBC)**

- 1. Pritisnite gumb za brezžično povezavo ((\*)) in ga pridržite vsaj tri sekunde, da zaženete način potisnega gumba WPS.
- **2.** Pritisnite gumb WPS na usmerjevalniku.
- **<sup>2</sup> OPOMBA:** Izdelek začne odštevati za približno dve minuti, medtem pa se vzpostavi brezžična povezava.

#### **Povezovanje tiskalnika v brezžično omrežje s programom HP programska oprema tiskalnika**

Če želite tiskalnik povezati z vgrajenim brezžičnim omrežjem WLAN 802.11, potrebujete naslednje:

Brezžično omrežje 802.11 b/g/n, ki vključuje brezžični usmerjevalnik ali dostopno točko.

**<sup>2</sup> OPOMBA:** Tiskalnik podpira samo 2,4-GHz povezave.

- Računalnik, povezan v brezžično omrežje, s katerim nameravate povezati tiskalnik.
- Ime omrežja (SSID).
- Ključ WEP ali geslo WPA (če je potrebno).

#### **Povezovanje tiskalnika s programsko opremo HP**

**1.** Glede na to, ali ste namestili programsko opremo za tiskalnik HP ali ne, naredite nekaj od naslednjega:

#### **Če programske opreme za tiskalnik HP niste namestili v računalnik**

- **a.** Obiščite spletno mesto [www.support.hp.com,](https://h20180.www2.hp.com/apps/Nav?h_pagetype=s-001&h_product=22955697&h_client&s-h-e002-1&h_lang=sl&h_cc=si) da prenesete in namestite programsko opremo za tiskalnik.
- **b.** Sledite navodilom na zaslonu.

#### <span id="page-20-0"></span>**Če ste programsko opremo za tiskalnik HP namestili v računalnik**

- **a.** Odprite programsko opremo tiskalnika.
- **b.** V programu programska oprema tiskalnika kliknite **Tools** (Orodja).
- **c.** Kliknite **Device Setup & Software** (Namestitev naprave in izbira programske opreme).
- **d.** Kliknite **Connect a new device** (Poveži novo napravo), nato pa upoštevajte zaslonska navodila.
- **2.** Ko tiskalnik uspešno vzpostavi povezavo, gumb za brezžično povezavo  $(\psi)$  sveti modro.

#### **Brezžično tiskanje brez usmerjevalnika**

*<sup>2</sup> OPOMBA:* Ta razdelek velja samo za modele brezžičnih tiskalnikov.

**OPOMBA:** Preden nadaljujete s tem razdelkom, preverite, ali je tiskalnik morda povezan z računalnikom s kablom USB ali ethernetnim kablom.

S funkcijo Wi-Fi Direct lahko iz računalnika, pametnega telefona, tabličnega računalnika ali druge naprave, ki omogoča brezžično povezavo, tiskate brezžično, pri tem pa vam ni treba vzpostaviti povezave z obstoječim brezžičnim omrežjem.

#### **Smernice za uporabo funkcije Wi-Fi Direct**

- Zagotovite, da je v računalniku ali mobilni napravi nameščena potrebna programska oprema.
	- Če uporabljate računalnik, ne pozabite namestiti programske opreme za tiskalnik HP.

Če v računalnik niste namestili programske opreme za tiskalnik HP, najprej vzpostavite povezavo s funkcijo Wi-Fi Direct, nato pa namestite programsko opremo tiskalnika. Ko programska oprema tiskalnika prikaže poziv za vrsto povezave, izberite **Wireless** (Brezžična povezava).

- Če uporabljate mobilno napravo, se prepričajte, da ste namestili združljivo aplikacijo za tiskanje.Za dodatne informacije pojdite na spletno mesto mobilnega tiskanja HP na naslovu [www.hp.com/go/](http://www.hp.com/go/mobileprinting) [mobileprinting.](http://www.hp.com/go/mobileprinting) Če lokalna različica tega spletnega mesta ni na voljo v vaši državi/regiji ali jeziku, boste lahko preusmerjeni na spletno mesto mobilnega tiskanja HP v drugi državi/regiji ali jeziku.
- Preverite, ali je funkcija Wi-Fi Direct za tiskalnik vklopljena.
- Isto povezavo Wi-Fi Direct lahko uporablja največ pet računalnikov in mobilnih naprav.
- Wi-Fi Direct lahko uporabite ne glede na to, ali je tiskalnik povezan z omrežjem z uporabo brezžične povezave ali ne.
- Wi-Fi Direct ni mogoče uporabljati za vzpostavitev internetne povezave med računalnikom, mobilno napravo ali tiskalnikom.
- Če želite izvedeti več o nastavitvi povezave Wi-Fi Direct, obiščite spletno mesto [www.hp.com/go/wpc](https://www.hp.com/go/wpc-wirelessdirect)[wirelessdirect](https://www.hp.com/go/wpc-wirelessdirect) .

#### **Vklop ali izklop funkcije Wi-Fi Direct na nadzorni plošči**

**Na nadzorni plošči tiskalnika pritisnite gumb za Wi-Fi Direct <b>.** □

Če je funkcija Wi-Fi Direct vklopljena, gumb za Wi-Fi Direct  $\widehat{\Box}$ sveti belo.

#### **Varnostna nastavitev povezave Wi-Fi Direct**

- Če je varnost povezave Wi-Fi Direct za tiskalnik nastavljena na **Automatic** (Samodejno), je geslo za Wi-Fi Direct nastavljeno na 12345678 in ga ni mogoče spremeniti.
- Če je varnost povezave Wi-Fi Direct za tiskalnik nastavljena na **Manual** (Ročno), morate v mobilni napravi ali računalniku za povezavo s tiskalnikom narediti nekaj od naslednjega.
	- Če gumb za Wi-Fi Direct  $\Box$ utripa, ga pritisnite.
	- Če tiskalnik natisne stran s kodo PIN, s pomočjo kode PIN dokončajte povezavo z napravo.

#### $\hat{X}$  **NASVET:**

- Wi-Fi Direct lahko vklopite ali spremenite varnostno nastavitev za povezavo Wi-Fi Direct tudi na strežniku EWS.
- Če želite poiskati ime in geslo za Wi-Fi Direct, na tiskalniku pritisnite gumb za nadaljevanje ↓ in ga pridržite tri sekunde, da natisnete poročilo o konfiguraciji.

#### **Tiskanje iz brezžične mobilne naprave, ki podpira funkcijo Wi-Fi Direct**

**OPOMBA:** Razpoložljivi načini brezžične povezave so odvisni od operacijskega sistema mobilne naprave. Za dodatne informacije obiščite spletno mesto [www.hp.com/go/wpc-wirelessdirect](https://www.hp.com/go/wpc-wirelessdirect) .

V mobilni napravi mora biti nameščena najnovejša različica vtičnika HP Print Service Plugin (če uporabljate napravo Android). Ta vtičnik lahko prenesete iz trgovine s programi Google Play.

- **1.** Preverite, ali ste v tiskalniku vklopili funkcijo Wi-Fi Direct.
- **2.** V mobilni napravi vklopite funkcijo Wi-Fi Direct. Za dodatne informacije glejte dokumentacijo, priloženo mobilni napravi.
- **3.** V mobilni napravi izberite dokument v programu, ki je omogočen za tiskanje, nato pa izberite možnost za natis dokumenta.

Prikaže se seznam razpoložljivih tiskalnikov.

- **4.** Na seznamu razpoložljivih tiskalnikov izberite ime Wi-Fi Direct.
- **5.** Natisnite dokument.

#### **Tiskanje iz brezžične mobilne naprave, ki ne podpira funkcije Wi-Fi Direct**

**OPOMBA:** Razpoložljivi načini brezžične povezave so odvisni od operacijskega sistema mobilne naprave. Za dodatne informacije obiščite spletno mesto [www.hp.com/go/wpc-wirelessdirect](https://www.hp.com/go/wpc-wirelessdirect) .

Prepričajte se, da imate v mobilni napravi nameščeno združljivo aplikacijo za tiskanje. Za dodatne informacije pojdite na spletno mesto mobilnega tiskanja HP na naslovu [www.hp.com/go/mobileprinting.](http://www.hp.com/go/mobileprinting) Če lokalna različica tega spletnega mesta ni na voljo v vaši državi/regiji ali jeziku, boste lahko preusmerjeni na spletno mesto mobilnega tiskanja HP v drugi državi/regiji ali jeziku.

- **1.** Preverite, ali ste v tiskalniku vklopili funkcijo Wi-Fi Direct.
- **2.** V mobilni napravi vklopite brezžično povezavo. Za dodatne informacije glejte dokumentacijo, priloženo mobilni napravi.
- **<sup>2</sup> OPOMBA:** Če mobilna naprava ne podpira brezžične povezave, ne boste mogli uporabljati funkcije Wi-Fi Direct.
- **3.** V mobilni napravi se povežite v novo omrežje. Uporabite običajni postopek za povezovanje z novim brezžičnim omrežjem ali dostopno točko. Na seznamu prikazanih brezžičnih omrežij izberite ime Wi-Fi Direct. Ime omrežja temelji na imenu tiskalnika.

Ob prikazu poziva vnesite geslo za Wi-Fi Direct.

**4.** Natisnite dokument.

#### **Tiskanje iz računalnika, ki omogoča brezžično povezavo**

- **1.** Preverite, ali ste v tiskalniku vklopili funkcijo Wi-Fi Direct.
- **2.** V računalniku vklopite brezžično povezavo. Če želite več informacij, glejte dokumentacijo, priloženo računalniku.
- **<sup>2</sup> OPOMBA:** Če računalnik ne podpira brezžične povezave, ne boste mogli uporabljati funkcije Wi-Fi Direct.
- **3.** V računalniku se povežite v novo omrežje. Uporabite običajni postopek za povezovanje z novim brezžičnim omrežjem ali dostopno točko. Na seznamu prikazanih brezžičnih omrežij izberite ime Wi-Fi Direct. Ime omrežja temelji na imenu tiskalnika.

Ob prikazu poziva vnesite geslo za Wi-Fi Direct.

**4.** Natisnite dokument.

### <span id="page-23-0"></span>**Nastavitve brezžične povezave**

- **<sup>2</sup> OPOMBA:** Ta razdelek velja samo za modele brezžičnih tiskalnikov.
- **EX OPOMBA:** Preden nadaljujete s tem razdelkom, preverite, ali je tiskalnik morda povezan z računalnikom s kablom USB ali ethernetnim kablom.

#### **Vklop ali izklop brezžične funkcije tiskalnika**

Pritisnite gumb za brezžično povezavo ((\*)), da vklopite ali izklopite brezžično funkcijo tiskalnika.

- Če ima tiskalnik vzpostavljeno aktivno povezavo z brezžičnim omrežjem, gumb za brezžično povezavo  $($ <sup>( $\uparrow$ </sup>) sveti modro.
- Če je funkcija brezžične povezave izklopljena, gumb za brezžično povezavo ((•)) ne sveti.

#### **Ponastavitev omrežnih nastavitev na privzete vrednosti**

● Sočasno pritisnite gumb za brezžično povezavo  $($ ( $)$ ) in gumb za preklic  $\times$  ter ju pridržite vsaj tri sekunde. Tiskalnik se znova zažene, lučka brezžične povezave ((\*)) pa začne utripati modro, kar pomeni, da je tiskalnik v namestitvenem načinu samodejne brezžične povezave (AWC). Zdaj lahko nastavite brezžično povezavo med tiskalnikom in napravo.

### <span id="page-24-0"></span>**Vzpostavitev povezave z žičnim (ethernetnim) omrežjem**

**The OPOMBA:** Ta razdelek velja samo za modele tiskalnikov z ethernetno povezavo.

- **1.** Preverite, ali ima omrežni usmerjevalnik razpoložljiva ethernetna vrata.
- **2.** Prepričajte se, da je računalnik povezan z usmerjevalnikom.
- **3.** Ethernetni kabel priključite v ethernetna vrata  $\frac{1}{\sqrt{1-\frac{1}{n}}}$ na zadnji strani tiskalnika.
- **4.** Drugi konec ethernetnega kabla priključite v razpoložljiva vrata na usmerjevalniku.
- **5.** Za prenos programske opreme za tiskalnik pojdite na spletno mesto [123.hp.com](http://123.hp.com).
- **6.** Za dokončanje namestitve zaženite programsko opremo.

## <span id="page-26-0"></span>**3 Konfiguriranje tiskalnika**

- [Konfiguriranje tiskalnika s HP-jevim vgrajenim spletnim strežnikom in programsko opremo HP Device](#page-27-0)  [Toolbox \(Windows\)](#page-27-0)
- [Posodobitev vdelane programske opreme](#page-33-0)
- [Spreminjanje vrste povezave tiskalnika \(Windows 7\)](#page-34-0)

### <span id="page-27-0"></span>**Konfiguriranje tiskalnika s HP-jevim vgrajenim spletnim strežnikom in programsko opremo HP Device Toolbox (Windows)**

S HP-jevim vgrajenim spletnim strežnikom lahko upravljate funkcije tiskanja iz računalnika.

- Ogled informacij o stanju tiskalnika
- Ugotavljanje življenjske dobe potrošnega materiala in naročanje novega
- Prejemanje obvestil o dogodkih tiskalnika in potrošnega materiala
- Ogled in sprememba omrežne konfiguracije

Strežnik HP Embedded Web Server deluje, ko je tiskalnik povezan z računalnikom prek omrežja, temelječega na naslovu IP, ali USB-ja. Strežnik HP Embedded Web Server ne podpira povezav tiskalnika na osnovi protokola IPX. Za odpiranje in uporabo strežnika HP Embedded Web Server ne potrebujete dostopa do interneta.

Ko je tiskalnik povezan v omrežje, se lahko neposredno povežete s HP-jevim vgrajenim spletnim strežnikom, ki je samodejno na voljo.

Ko je tiskalnik povezan prek USB-ja (ni povezan z omrežjem), se lahko s HP-jevim vgrajenim strežnikom povežete s pomočjo programske opreme HP Device Toolbox.

**OPOMBA:** Če je tiskalnik povezan z računalnikom Windows prek USB-ja, morate za povezavo s HP-jevim vgrajenim spletnim strežnikom (EWS) uporabiti aplikacijo programske opreme HP Device Toolbox. Programska oprema HP Device Toolbox je na voljo samo, če ste namestili celotno programsko opremo za tiskalniki. Odvisno od načina povezave tiskalnika nekatere funkcije morda ne bodo na voljo. Če je tiskalnik povezan z računalnikom Windows ali Mac prek omrežja, za povezovanje z vgrajenim spletnim strežnikom (EWS) ne potrebujete dodatne programske opreme.

**<sup>2</sup> OPOMBA:** Do HP-jevega vgrajenega spletnega strežnika ni mogoče dostopiti prek omrežnega požarnega zidu.

#### **Dostopanje do vgrajenega spletnega strežnika (EWS) in njegova uporaba**

V spodnjih razdelkih boste našli navodila za dostopanje do HP-jevega vgrajenega spletnega strežnika in krmarjenje v njem.

#### **Odpiranje HP-jevega vgrajenega spletnega strežnika s programsko opremo (Windows 7)**

- **OPOMBA:** HP Printer Assistant je del programske opreme za tiskalnik HP za operacijske sisteme Windows 7. Programsko opremo, ki je na voljo za tiskalnik in operacijski sistem, najdete na spletnem mestu [product](https://h20180.www2.hp.com/apps/Nav?h_pagetype=s-001&h_product=22955697&h_client&s-h-e002-1&h_lang=sl&h_cc=si) [support site](https://h20180.www2.hp.com/apps/Nav?h_pagetype=s-001&h_product=22955697&h_client&s-h-e002-1&h_lang=sl&h_cc=si).
	- **1.** Odprite program HP Printer Assistant.

Na namizju računalnika kliknite **Start**, izberite **Vsi programi**, kliknite **HP**, kliknite mapo tiskalnika in nato izberite ime tiskalnika.

**2.** V programu HP Printer Assistant izberite možnost **Natisni** in nato **HP Device Toolbox**.

#### **Odpiranje HP-jevega vgrajenega spletnega strežnika v spletnem brskalniku**

Za spodaj navedeno potrebujete omrežno povezavo.

- <span id="page-28-0"></span>**1.** Natisnite konfiguracijsko stran, da boste poznali naslov IP ali ime gostitelja.
	- **a.** Pritisnite gumb za nadaljevanje  $\downarrow$  in ga pridržite tri sekunde.
	- **b.** Spustite gumb za nadaljevanje  $\begin{bmatrix} \cdot \\ \cdot \end{bmatrix}$ .
- **2.** Odprite spletni brskalnik in v vrstico naslova vnesite naslov IP ali ime gostitelja tako, kot je prikazano na konfiguracijski strani tiskalnika. Na računalniški tipkovnici pritisnite tipko Enter. Odpre se vgrajeni spletni strežnik.
	- **TOPOMBA:** Če se v spletnem brskalniku prikaže sporočilo, da dostop do spletnega mesta morda ni varen, izberite možnost za nadaljevanje na spletno mesto. Dostop do tega spletnega mesta ne bo škodil računalniku.

#### **Odpiranje Hjevega vgrajenega spletnega strežnika (EWS) z uporabo povezave Wi-Fi Direct**

- **1.** Nastavite povezavo Wi-Fi Direct med svojo napravo in tiskalnikom.
- **2.** Odprite spletni brskalnik, v naslovno vrstico vnesite naslov IP 192.168.223.1 in pritisnite tipko Enter. Odpre se vgrajeni spletni strežnik.
- **<sup>2</sup> OPOMBA:** Če se v spletnem brskalniku prikaže sporočilo, da dostop do spletnega mesta morda ni varen, izberite možnost za nadaljevanje na spletno mesto. Dostop do tega spletnega mesta ne bo škodil računalniku.

#### **Krmarjenje v HP-jevem vgrajenem spletnem strežniku**

V spodnji tabeli boste našli povzetek funkcij, ki so na voljo prek HP-jevega vgrajenega spletnega strežnika.

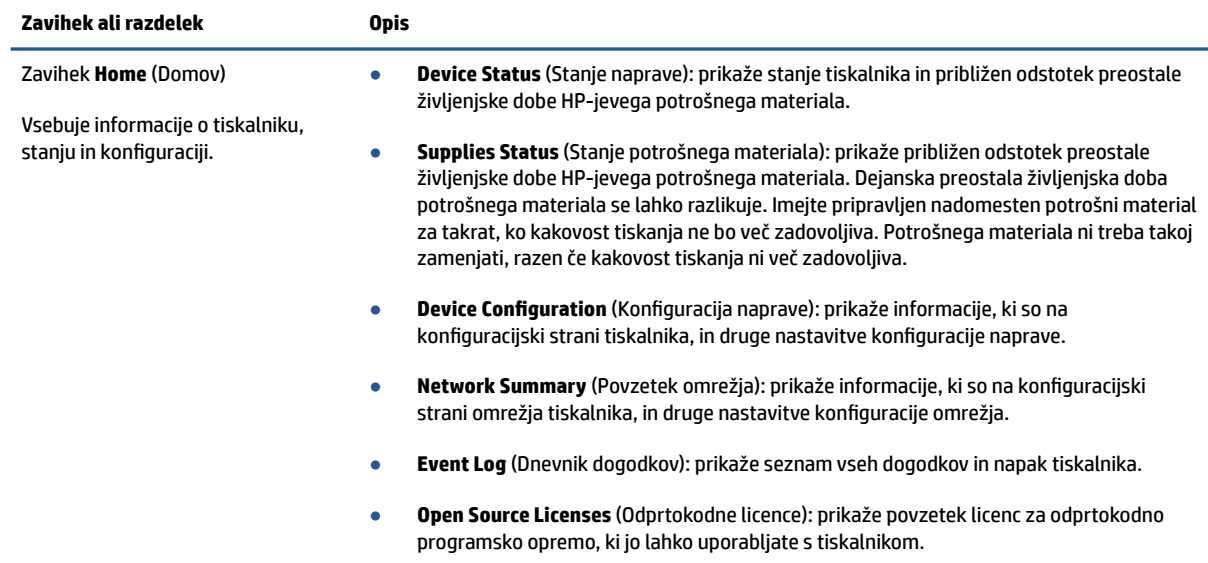

#### **Tabela 3-1 Možnosti HP-jevega vgrajenega spletnega strežnika**

#### <span id="page-29-0"></span>**Tabela 3-1 Možnosti HP-jevega vgrajenega spletnega strežnika (Se nadaljuje)**

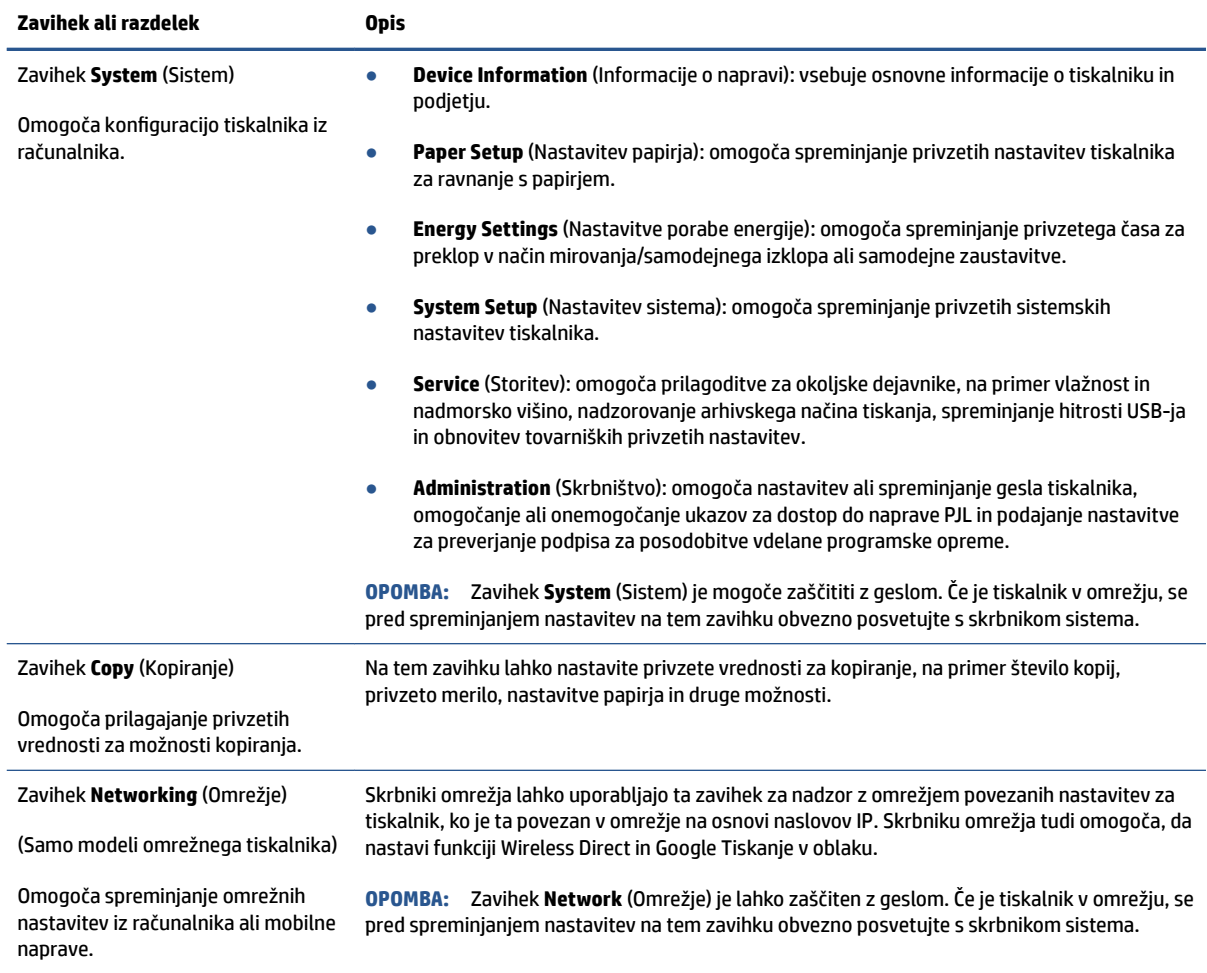

#### **Konfiguriranje nastavitev omrežja IP**

Če želite konfigurirati omrežne nastavitve tiskalnika, preberite te razdelke.

#### **Ogled in spreminjanje omrežnih nastavitev**

Nastavitve konfiguracije naslova IP lahko prikažete ali spremenite s HP-jevim vgrajenim spletnim strežnikom.

- **1.** Odprite HP-jev vgrajeni spletni strežnik.
- **2.** Kliknite zavihek **Networking** (Omrežje), da pridobite informacije o omrežju. Nastavitve po potrebi spremenite.

#### **Preimenovanje tiskalnika v omrežju**

Če želite tiskalnik v omrežju preimenovati tako, da ga bo mogoče enolično prepoznati, uporabite HP‑jev vgrajeni spletni strežnik.

- **1.** Odprite HP-jev vgrajeni spletni strežnik.
- **2.** Odprite zavihek **System** (Sistem).
- <span id="page-30-0"></span>**3.** Na strani **Device Information** (Informacije o napravi) je v polju **Device Description** (Opis naprave) navedeno privzeto ime tiskalnika. Ime lahko spremenite tako, da bo mogoče tiskalnik enolično prepoznati.
- $\mathbb{F}$  **OPOMBA:** Ostala polja na strani so izbirna.
- **4.** Kliknite gumb **Apply** (Uporabi), da shranite spremembe.

#### **Ročno konfiguriranje parametrov IPv4 TCP/IP**

S pomočjo vgrajenega spletnega strežnika ročno nastavite naslov IPv4, masko podomrežja in privzeti prehod.

- **1.** Odprite HP-jev vgrajeni spletni strežnik.
- 2. Na zavihku Networking (Omrežje) v levem podoknu za krmarjenje kliknite IPv4 Configuration (Konfiguracija za IPv4).
- **3.** Na spustnem meniju **IP Preferred Address Method** (Prednostni način naslova IP) izberite **Manual**  (Ročno), nato pa uredite konfiguracijske nastavitve za IPv4.
- **4.** Kliknite gumb **Apply** (Uporabi).

#### **Dodelitev ali spreminjanje sistemskega gesla s HP-jevim vgrajenim spletnim strežnikom**

Dodelite geslo skrbnika za dostopanje do tiskalnika in HP-jevega vgrajenega spletnega strežnika, da nepooblaščeni uporabniki ne bodo mogli spreminjati nastavitev tiskalnika.

- **1.** Odprite HP-jev vgrajeni spletni strežnik (EWS).
- **2.** Na zavihku **System** (Sistem) v levem podoknu za krmarjenje kliknite povezavo **Administration**  (Skrbništvo).
- **3.** V območju **Product Security** (Varnost izdelka) vnesite geslo v polje **Password** (Geslo).
- **4.** Znova vnesite geslo v polje **&onfirm Password** (Potrdite geslo).
- **5.** Kliknite gumb **Apply** (Uporabi).
	- **<sup>2</sup> OPOMBA:** Zabeležite si geslo in ga shranite na varno mesto.

#### **Spreminjanje nastavitev za varčevanje z energijo**

Tiskalnik vsebuje več funkcij za varčevanje z energijo in potrošnim materialom.

#### **Nastavitev »Sleep/Auto 2ff After Inactivity« (Spanje/samodejni izklop po nedejavnosti)**

Časovno obdobje, po katerem tiskalnik preklopi v način spanja, nastavite z vgrajenim spletnim strežnikom.

Če želite spremeniti nastavitev »Sleep/Auto 2ff After Inactivity« (Spanje/samodejni izklop po nedejavnosti), naredite naslednje:

**1.** Odprite HP-jev vgrajeni spletni strežnik.

- <span id="page-31-0"></span>Za dostop do vgrajenega spletnega strežnika uporabite aplikacijo HP Smart, če je na voljo.
- Uporabite program HP Printer Assistant za sisteme Windows 7.
- Za natis konfiguracijske strani pritisnite in pridržite gumb za nadaljevanje  $\|\cdot\|$ , nato pa pojdite na naslov IP, prikazan na konfiguracijski strani tiskalnika.
- **TOPOMBA:** Če prejmete sporočilo, da dostopanje do spletnega mesta morda ni varno, izberite možnost za vstop na spletno mesto. Dostop do tega spletnega mesta ne bo škodil računalniku.
- **2.** Kliknite zavihek **System** (Sistem) in izberite **Energy Settings** (Nastavitve porabe energije).
- **3.** Na spustnem meniju **Sleep/Auto 2ff After Inactivity** (Spanje/samodejni izklop po nedejavnosti) izberite čas zakasnitve.
- **4.** Kliknite gumb **Apply** (Uporabi).

#### **Nastavitev zakasnitve za možnost »Shut Down After Inactivity« (Zaustavitev po nedejavnosti) in**  konfiguriranje tiskalnika, da uporabi 1 vat ali manj energije

Časovno obdobje, po katerem se tiskalnik izklopi, nastavite z vgrajenim spletnim strežnikom.

**<sup>3</sup> OPOMBA:** Ko se tiskalnik izklopi, je poraba energije 1 W ali manj.

Če želite spremeniti nastavitev »Shut Down After Inactivity« (Zaustavitev po nedejavnost), naredite naslednje:

- **1.** Odprite HP-jev vgrajeni spletni strežnik.
	- Za dostop do vgrajenega spletnega strežnika uporabite aplikacijo HP Smart, če je na voljo.
	- Uporabite program HP Printer Assistant za sisteme Windows 7.
	- Za natis konfiguracijske strani pritisnite in pridržite gumb za nadaljevanje  $\ddot{\ddot{ }}$ , nato pa pojdite na naslov IP, prikazan na konfiguracijski strani tiskalnika.
	- **OPOMBA:** Če prejmete sporočilo, da dostopanje do spletnega mesta morda ni varno, izberite možnost za vstop na spletno mesto. Dostop do tega spletnega mesta ne bo škodil računalniku.
- **2.** Kliknite zavihek **System** (Sistem) in izberite **Energy Settings** (Nastavitve porabe energije).
- **3.** Na spustnem seznamu **Shut Down After Inactivity** (Zaustavitev po nedejavnosti) izberite čas zakasnitve.

**OPOMBA:** Privzeta vrednost je **4 hours** (4 ure).

**4.** Kliknite gumb **Apply** (Uporabi).

#### **Nastavitev »Delay Shut Down« (Zakasnitev zaustavitve)**

S strežnikom EWS lahko izberete, ali tiskalnik po pritisku gumba za vklop/izklop (1) odloži zaustavitev.

Če želite spremeniti nastavitev »Delay Shut Down« (Zakasnitev zaustavitve), naredite naslednje:

**1.** Odprite HP-jev vgrajeni spletni strežnik.

- Za dostop do vgrajenega spletnega strežnika uporabite aplikacijo HP Smart, če je na voljo.
- Uporabite program HP Printer Assistant za sisteme Windows 7.
- $\bullet$  Za natis konfiguracijske strani pritisnite in pridržite gumb za nadaljevanje  $\lceil\bullet\rceil$ , nato pa pojdite na naslov IP, prikazan na konfiguracijski strani tiskalnika.
	- **TOPOMBA:** Če prejmete sporočilo, da dostopanje do spletnega mesta morda ni varno, izberite možnost za vstop na spletno mesto. Dostop do tega spletnega mesta ne bo škodil računalniku.
- **2.** Kliknite zavihek **System** (Sistem) in izberite **Energy Settings** (Nastavitve porabe energije).
- **3.** Izberite ali počistite možnost **Delay when ports are active** (Zakasnitev, ko so vrata aktivna).
- **TOPOMBA:** Ko je izbrana ta možnost, se tiskalnik ne bo izklopil, če niso vsa vrata neaktivna. Če je omrežna povezava aktivna, se izdelek ne bo izklopil.

### <span id="page-33-0"></span>**Posodobitev vdelane programske opreme**

HP nudi redne posodobitve tiskalnika. Sledite tem korakom za posodobitev vdelane programske opreme enega tiskalnika.

#### **Posodobitev vdelane programske opreme s pripomočkom Firmware Update Utility**

S temi koraki ročno prenesite in namestite Firmware Update Utility s spletnega mesta HP.com.

- **Topomba:** Ta način je edina možnost posodobitve vdelane programske opreme za tiskalnike, ki so z računalnikom povezani prek kabla USB. Deluje tudi za tiskalnike, ki so povezani v omrežje.
- **EX OPOMBA:** Za uporabo te metode morate imeti nameščen gonilnik tiskalnika.
	- **1.** Obiščite [www.hp.com/go/support](https://www.hp.com/go/support), izberite svojo državo/regijo ali jezik in kliknite povezavo **Software and Drivers** (Programska oprema in gonilniki).
	- **2.** V polje za iskanje vnesite ime tiskalnika, pritisnite tipko Enter in izberite tiskalnik na seznamu rezultatov iskania.
	- **3.** Izberite operacijski sistem.
	- **4.** V razdelku **Firmware** (Vdelana programska oprema) poiščite **Firmware Update Utility**.
	- **5.** Kliknite **Download** (Prenos), **Run** (Zaženi) in nato znova **Run** (Zaženi).
	- **6.** Ko se pripomoček zažene, izberite tiskalnik na spustnem seznamu in kliknite **Send Firmware** (Pošlji vdelano programsko opremo).
	- **<sup>2</sup> OPOMBA:** Za tiskanje strani s konfiguracijo za preverjanje nameščene različice vdelane programske opreme pred posodobitvijo ali po njej kliknite **Print Config** (Natisni konfiguracijo).
	- **7.** Sledite navodilom na zaslonu za dokončanje namestitve in kliknite gumb **Exit** (Izhod), da pripomoček zaprete.

### <span id="page-34-0"></span>**Spreminjanje vrste povezave tiskalnika (Windows 7)**

Če ste predhodno nastavili povezavo USB ali ethernetno ali brezžično povezavo, zdaj pa želite spremeniti vrsto povezave, lahko to naredite s programsko opremo HP Printer Assistant.

- **T**OPOMBA: Za nastavitev ethernetne povezave potrebujete model tiskalnika z možnostjo ethernetne povezave. Za nastavitev brezžične povezave potrebujete model tiskalnika z možnostjo brezžične povezave.
- **OPOMBA:** HP Printer Assistant je del programske opreme za tiskalnik HP za operacijske sisteme Windows 7. Programsko opremo, ki je na voljo za tiskalnik in operacijski sistem, najdete na spletnem mestu [spletno](https://h20180.www2.hp.com/apps/Nav?h_pagetype=s-001&h_product=22955697&h_client&s-h-e002-1&h_lang=sl&h_cc=si) [mesto s podporo za izdelek.](https://h20180.www2.hp.com/apps/Nav?h_pagetype=s-001&h_product=22955697&h_client&s-h-e002-1&h_lang=sl&h_cc=si)
	- **1.** Odprite program HP Printer Assistant.
		- Na namizju računalnika kliknite **Start**, izberite **Vsi programi**, kliknite **HP**, kliknite mapo tiskalnika in nato izberite ime tiskalnika.
	- **2.** V navigacijski vrstici programa HP Printer Assistant izberite možnost **Tools** (Orodja) in nato **Device Setup & Software** (Namestitev naprave in izbira programske opreme). Upoštevajte zaslonska navodila za nastavitev tiskalnika v brezžičnem omrežju.
	- **3.** Upoštevajte zaslonska navodila za vrsto povezave, ki jo nastavljate.
# <span id="page-36-0"></span>**4 Nalaganje medijev**

- Konfiguriranje vhodnega pladnja za različne velikosti papirja
- [Nalaganje papirja](#page-39-0)
- [Nalaganje in tiskanje ovojnic](#page-41-0)
- [Nalaganje in tiskanje ovojnic](#page-43-0)

# Konfiguriranje vhodnega pladnja za različne velikosti papirja

**T** OPOMBA: Ta razdelek velja samo za modele tiskalnikov, ki podpirajo velikosti papirja Legal in Oficio.

Nekateri modeli tiskalnikov podpirajo velikosti papirja Legal in 2ficio. Če vaš model tiskalnika zagotavlja podporo za ti velikosti papirja, morate pri preklopu med veliko in majhno velikostjo papirja spremeniti usmerjenost vodila za dolžino papirja.

Če želite določiti, ali vaš tiskalnik zagotavlja podporo za papir Legal/2ficio, primerjajte vodilo za dolžino papirja na tiskalniku z naslednjimi slikami.

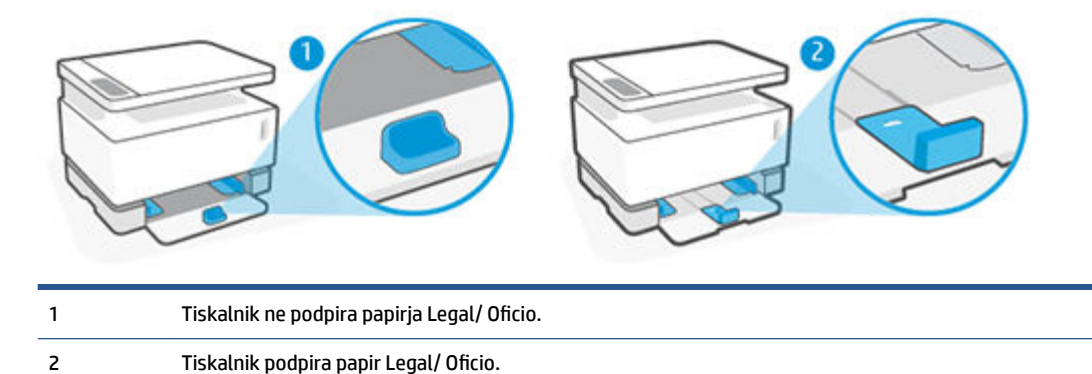

#### **Usmerjenost vodila za papir**

● Če želite naložiti papir velikosti A4/Letter ali večje, ovojnice ali nalepke, mora biti vodilo za dolžino papirja v tej usmerjenosti:

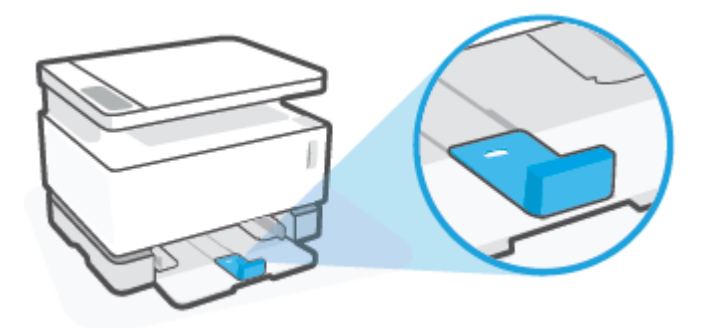

● Če želite naložiti papir, manjši kot A4/Letter, mora biti vodilo za dolžino papirja v tej usmerjenosti:

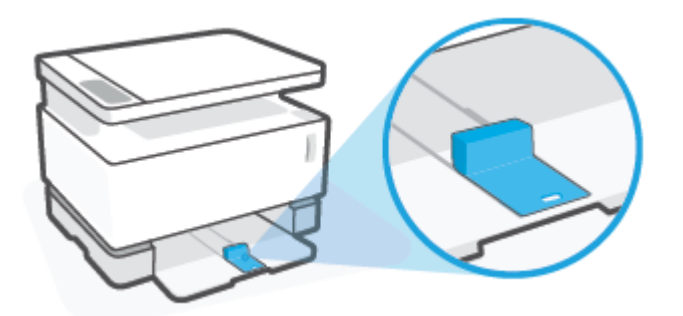

#### **Obračanje vodila za dolžino papirja**

**1.** Po potrebi odstranite pokrov vhodnega pladnja.

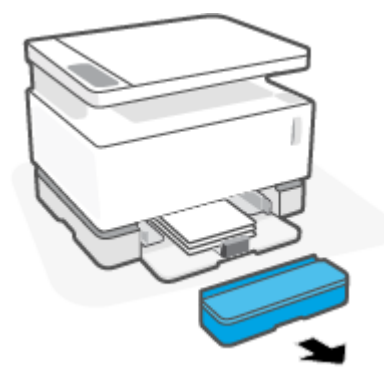

**2.** Iz vhodnega pladnja odstranite ves papir.

**3.** Vodilo za dolžino papirja povlecite proti zunanjemu robu vhodnega pladnja.

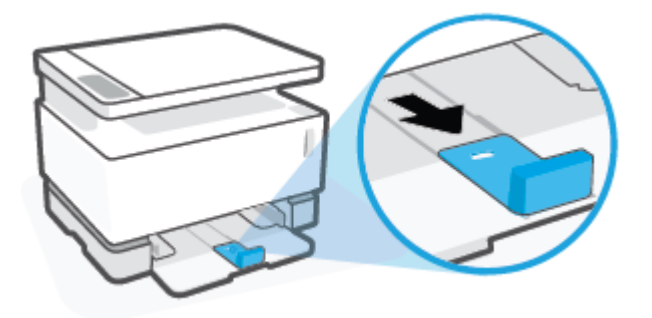

- **TOPOMBA:** Vodilo na sliki je prikazano v pravilni usmerjenosti za papir velikosti A4/Letter ali večje.
- **4.** Nekoliko nagnite vhodni pladenj in ga povlecite iz tiskalnika.

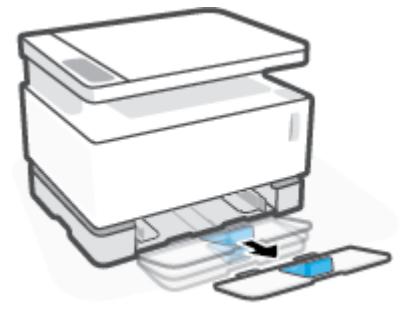

**5.** Vodilo za dolžino papirja povlecite z vhodnega pladnja, zasukajte ga, nato pa potisnite nazaj v utor na pladnju.

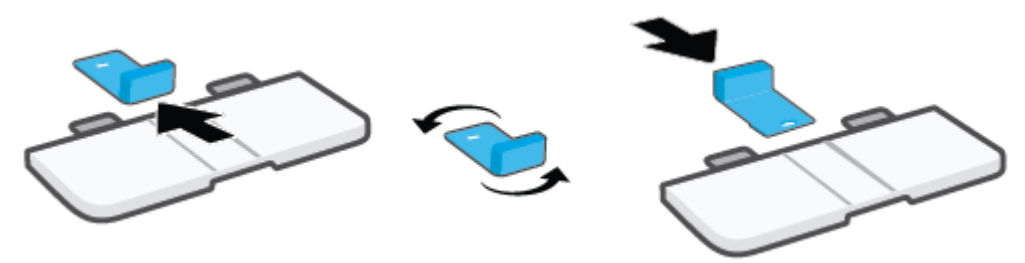

- **OPOMBA:** Vodilo na sliki je prikazano obrnjeno za nalaganje papirja, manjšega kot A4/Letter. Če želite naložiti večji papir, obrnite vodilo v drugo smer.
- **6.** Znova namestite vhodni pladenj.

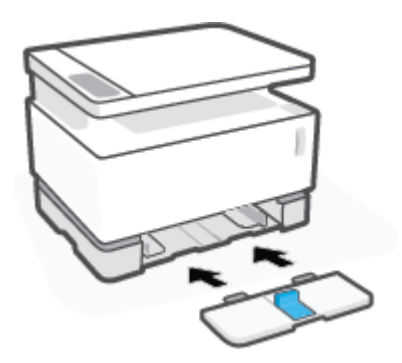

## <span id="page-39-0"></span>**Nalaganje papirja**

Spodaj je opisano nalaganje papirja na vhodni pladenj.

- **<sup>2</sup> OPOMBA:** Preprečevanje zagozditev papirja:
	- Nikoli ne dodajajte ali odstranjujte papirja z vhodnega pladnja med tiskanjem.
	- Preden naložite vhodni pladenj, z njega odstranite ves papir in poravnajte sveženj.
	- Uporabljajte papir, ki ni naguban, prepognjen ali poškodovan.

#### **Nalaganje papirja**

**1.** Odstranite pokrov vhodnega pladnja.

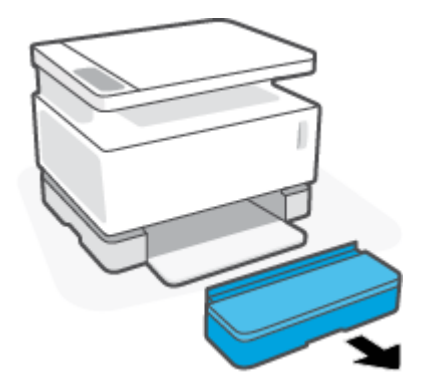

- **2.** Če je v vhodnem pladnju papir, ga odstranite.
- **3.** Preverite, ali je vodilo za dolžino papirja v pravilni usmerjenosti za velikost papirja, ki ga nalagate. Za dodatne informacije si oglejte [Konfiguriranje vhodnega pladnja za različne velikosti papirja na strani 29.](#page-36-0)
- **4.** Vodili za papir potisnite navzven, da naredite prostor za papir.
	- **TOPOMBA:** Za papir velikosti Legal razširite vodilo za širino papirja izven roba pladnja in preverite, ali je v oknu prikazano »LGL«.

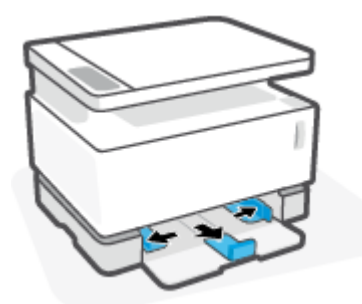

**TOPOMBA:** Vodilo za dolžino papirja na sliki je prikazano v ustrezni usmerjenosti za papir velikosti A4/ Letter ali večje. Če želite naložiti manjši papir, mora biti vodilo obrnjeno v drugo smer. Za dodatne informacije si oglejte [Konfiguriranje vhodnega pladnja za različne velikosti papirja na strani 29.](#page-36-0)

**5.** Upognite ali razpihnite rob svežnja papirja, da pred nalaganjem ločite strani.

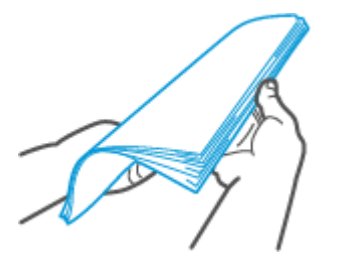

**6.** Sveženj papirja vstavite v vhodni pladenj tako, da je krajši rob obrnjen naprej, stran za tiskanje pa navzgor. Papir potisnite povsem do konca, dokler se ne dotakne zadnjega dela.

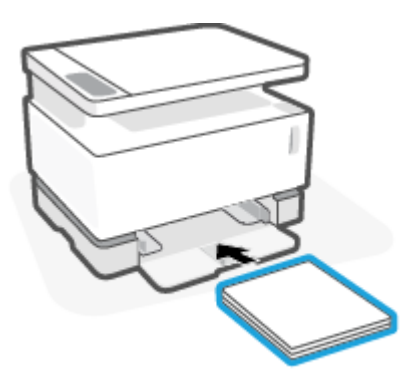

**7.** Vodili za papir potisnite proti robovom papirja, dokler se ne ustavita.

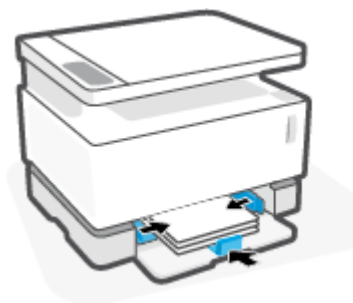

**8.** Ponovno namestite pokrov vhodnega pladnja.

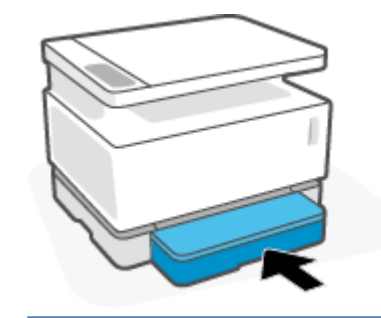

**TOPOMBA:** Pokrova ni mogoče uporabiti, če naložite papir, večji kot A4/Letter.

## <span id="page-41-0"></span>**Nalaganje in tiskanje ovojnic**

#### **Nalaganje ovojnic**

**1.** Odstranite pokrov vhodnega pladnja.

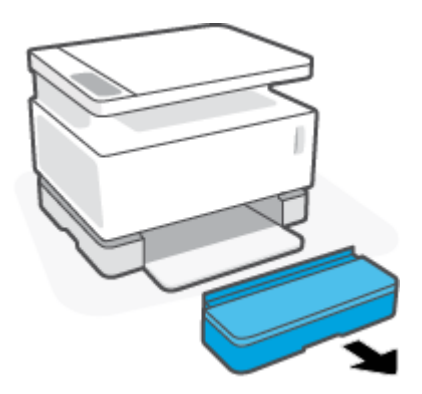

**2.** Vodili za papir povlecite proti robovom vhodnega pladnja.

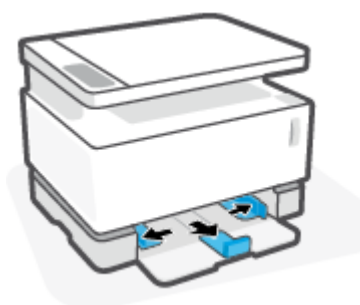

- **3.** Iz vhodnega pladnja odstranite ves papir.
- **4.** Preverite, ali je vodilo za dolžino papirja v pravilni usmerjenosti za nalaganje ovojnic. Za dodatne informacije si oglejte [Konfiguriranje vhodnega pladnja za različne velikosti papirja na strani 29.](#page-36-0)
- **5.** Ovojnico vstavite na sredino vhodnega pladnja tako, da je kratki rob za znamko obrnjen proti zadnji strani pladnja. Stran, na katero boste tiskali, mora biti obrnjena navzgor.
- **6.** Vodili za papir potisnite proti robovom ovojnice, dokler se ne ustavita.

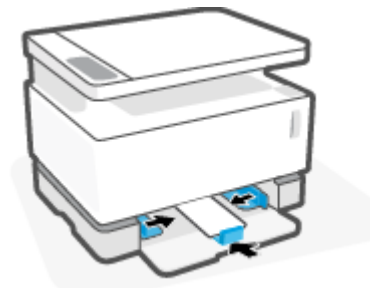

**7.** Ponovno namestite pokrov vhodnega pladnja.

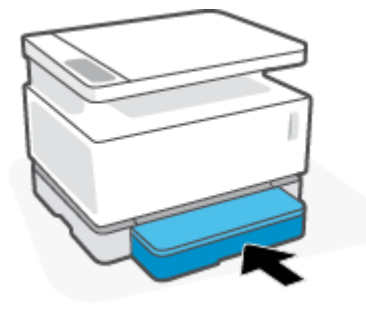

#### **Tiskanje ovojnic**

- **1.** V programski opremi izberite možnost **Print** (Tiskanje).
- **2.** Izberite tiskalnik s seznama tiskalnikov.
- **3.** Kliknite gumb, ki odpre pogovorno okno Properties (Lastnosti). Glede na aplikacijo programske opreme se lahko ta gumb imenuje tudi **Properties** (Lastnosti), **Preferences** (Nastavitve), **Options** (Možnosti), **Printer Setup** (Nastavitev tiskalnika), **Printer Properties** (Lastnosti tiskalnika) ali **Printer** (Tiskalnik).
- **4.** Kliknite ali tapnite zavihek **Paper/Quality** (Papir/kakovost).
- **5.** Na spustnem seznamu **Media** (Mediji) izberite možnost **Envelope** (Ovojnica).
- **6.** Kliknite gumb **OK** (V redu), da zaprete pogovorno okno **Document Properties** (Lastnosti dokumenta).
- **7.** V pogovornem oknu **Print** (Tiskanje) kliknite gumb **OK** (V redu), da natisnete posel.

## <span id="page-43-0"></span>**Nalaganje in tiskanje ovojnic**

#### **Nalaganje nalepk**

**1.** Odstranite pokrov vhodnega pladnja.

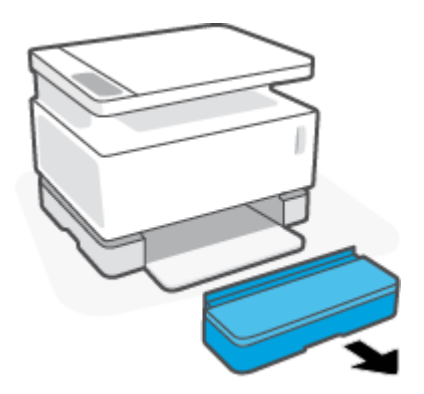

**2.** Vodili za papir povlecite proti robovom vhodnega pladnja.

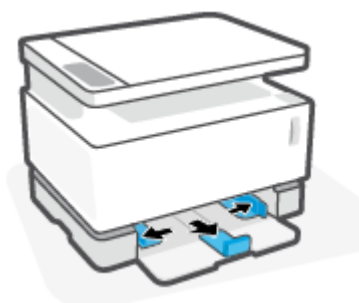

- **3.** Iz vhodnega pladnja odstranite ves papir.
- **4.** Preverite, ali je vodilo za dolžino papirja v pravilni usmerjenosti za nalaganje nalepk. Za dodatne informacije si oglejte [Konfiguriranje vhodnega pladnja za različne velikosti papirja na strani 29.](#page-36-0)
- **5.** List z nalepkami vstavite na sredino vhodnega pladnja tako, da je zgornji rob lista obrnjen proti zadnji strani pladnja. Stran, na katero boste tiskali, mora biti obrnjena navzgor.

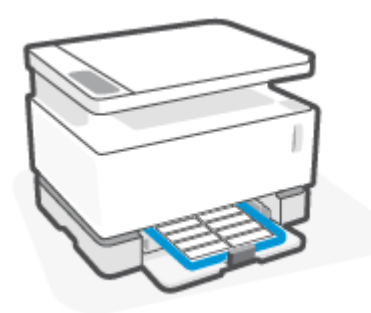

**6.** Vodili za papir potisnite proti robovom lista, dokler se ne ustavita.

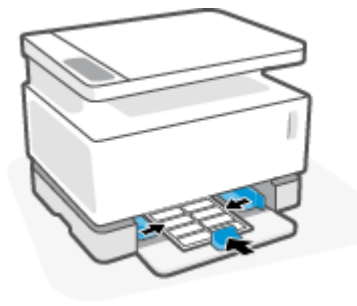

**7.** Ponovno namestite pokrov vhodnega pladnja.

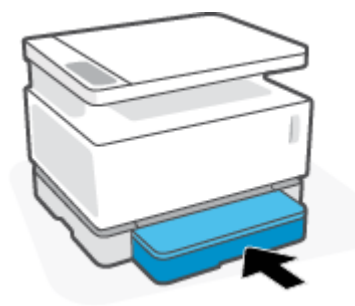

#### **Tiskanje nalepk**

- **1.** V programski opremi izberite možnost **Print** (Tiskanje).
- **2.** Izberite tiskalnik s seznama tiskalnikov.
- **3.** Kliknite gumb, ki odpre pogovorno okno Properties (Lastnosti). Glede na aplikacijo programske opreme se lahko ta gumb imenuje tudi **Properties** (Lastnosti), **Preferences** (Nastavitve), **Options** (Možnosti), **Printer Setup** (Nastavitev tiskalnika), **Printer Properties** (Lastnosti tiskalnika) ali **Printer** (Tiskalnik).
- **4.** Kliknite zavihek **Paper/Quality** (Papir/kakovost).
- **5.** Na spustnem seznamu **Media** (Mediji) izberite možnost **Labels** (Nalepke).
- **6.** Kliknite gumb **OK** (V redu), da zaprete pogovorno okno **Document Properties** (Lastnosti dokumenta).
- **7.** V pogovornem oknu **Print** (Tiskanje) kliknite gumb **OK** (V redu), da natisnete posel.

# **5 Tiskanje**

- [Tiskanje z računalnikom Windows](#page-47-0)
- [Tiskanje z računalnikom Mac](#page-50-0)
- [Tiskanje z mobilnimi napravami](#page-51-0)

**OPOMBA:** Če lučka za vklop (<sup>1</sup>) utripa, vse druge lučke nadzorne plošče pa so ugasnjene, se tiskalnik

inicializira, ohlaja, izvaja postopke samodejnega čiščenja ali zaustavlja. Ko se tiskalnik ohlaja, se lahko tiskalni posli začasno ustavijo. Tiskalni posli se bodo nadaljevali, ko bo mehanizem pripravljen. Postopek lahko traja nekaj minut.

Ta tiskalnik lahko po potrebi v določenih okoljskih pogojih zaradi zagotavljanja produktivnega tiskanja samodejno preklopi v način ohlajanja.

### <span id="page-47-0"></span>**Tiskanje z računalnikom Windows**

Naslednji postopek predstavlja osnovo tiskanje v sistemu Windows.

- **1.** Za brezžično tiskanje mora biti tiskalnik povezan v isto omrežje kot računalnik ali mobilna naprava. Če želite tiskati, ne da bi vzpostavili povezavo z usmerjevalnikom, uporabite funkcijo Wi-Fi Direct.
- **2.** V programski opremi izberite možnost **Print** (Tiskanje).
- **3.** Izberite tiskalnik s seznama tiskalnikov.
- **4.** Kliknite gumb, ki odpre pogovorno okno **Properties** (Lastnosti).

Glede na program se ta gumb lahko imenuje tudi **Properties** (Lastnosti), **Options** (Možnosti), **Printer Setup** (Namestitev tiskalnika), **Printer Properties** (Lastnosti tiskalnika), **Printer** (Tiskalnik) ali **Preferences** (Lastne nastavitve).

- **5.** Kliknite ali tapnite zavihke v gonilniku tiskalnika, da konfigurirate razpoložljive možnosti.
- **6.** Kliknite ali tapnite gumb **OK** (V redu), da se vrnete v pogovorno okno **Print** (Tiskanje). Izberite število kopij, ki jih želite natisniti s tega zaslona.
- **7.** Kliknite ali tapnite gumb **OK** (V redu), da natisnete posel.

#### **Izbiranje vrste papirja (Windows)**

- **1.** V programski opremi izberite možnost **Print** (Tiskanje).
- **2.** Izberite tiskalnik s seznama tiskalnikov.
- **3.** Kliknite gumb, ki odpre pogovorno okno **Properties** (Lastnosti).

Glede na program se ta gumb lahko imenuje tudi **Properties** (Lastnosti), **Options** (Možnosti), **Printer Setup** (Namestitev tiskalnika), **Printer Properties** (Lastnosti tiskalnika), **Printer** (Tiskalnik) ali **Preferences** (Lastne nastavitve).

- **4.** Kliknite zavihek **Printing Shortcuts** (Bližnjice za tiskanje).
- **5.** Na spustnem seznamu **Paper Type** (Vrsta papirja) izberite pravilno vrsto papirja in kliknite ali tapnite gumb **OK** (V redu), da zaprete pogovorno okno **Properties** (Lastnosti) ali **Preferences** (Nastavitve).
- **6.** V pogovornem oknu **Print** (Tiskanje) kliknite gumb **OK** (V redu), da natisnete posel.

### **Ročno tiskanje na obeh straneh (Windows)**

- **1.** V programski opremi izberite možnost **Print** (Tiskanje).
- **2.** Izberite tiskalnik s seznama tiskalnikov.
- **3.** Kliknite gumb, ki odpre pogovorno okno **Properties** (Lastnosti).

Glede na program se ta gumb lahko imenuje tudi **Properties** (Lastnosti), **Options** (Možnosti), **Printer Setup** (Namestitev tiskalnika), **Printer Properties** (Lastnosti tiskalnika), **Printer** (Tiskalnik) ali **Preferences** (Lastne nastavitve).

- **4.** Kliknite zavihek **Layout** (Postavitev).
- **5.** Na spustnem seznamu **Print on Both Sides Manually** (Ročno tiskanje na obeh straneh) izberite ustrezno možnost obojestranskega tiskanja in kliknite gumb **OK** (V redu).
- **6.** V pogovornem oknu **Print** (Tiskanje) kliknite gumb **OK** (V redu), da natisnete posel. Tiskalnik najprej natisne prvo stran vseh strani v dokumentu.
- **7.** Vzemite natisnjeni sveženj z izhodnega predala in ga položite z natisnjeno stranjo navzdol in zgornjim robom naprej na vhodni pladenj.
- **8.** Če želite natisniti še drugo stran posla, v računalniku kliknite gumb **OK** (V redu).
- **9.** Če ste pozvani, za nadaljevanje izberite ustrezen gumb na nadzorni plošči.

### **Tiskanje več strani na list (Windows)**

- **1.** V programski opremi izberite možnost **Print** (Tiskanje).
- **2.** Izberite tiskalnik s seznama tiskalnikov.
- **3.** Kliknite gumb, ki odpre pogovorno okno **Properties** (Lastnosti).

Glede na program se ta gumb lahko imenuje tudi **Properties** (Lastnosti), **Options** (Možnosti), **Printer Setup** (Namestitev tiskalnika), **Printer Properties** (Lastnosti tiskalnika), **Printer** (Tiskalnik) ali **Preferences** (Lastne nastavitve).

- **4.** Kliknite ali tapnite zavihek **Layout** (Postavitev).
- **5.** Izberite pravilno možnost **Orientation** (Usmerjenost).
- **6.** V možnosti **Pages per Sheet** (Število strani na list) izberite število strani, ki jih želite natisniti na vsak list.
- **7. Velja samo za Windows 7:** Kliknite ali tapnite gumb **Advanced** (Dodatno).
- **8.** V možnosti **Pages per Sheet Layout** (Postavitev strani na listu) izberite, kako želite postaviti strani na vsakem listu.
- **9. Velja samo za Windows 7:** Kliknite ali tapnite gumb **OK** (V redu), da zaprete pogovorno okno **Advanced Options** (Napredne možnosti).
- **10.** Kliknite ali tapnite gumb **OK** (V redu), da zaprete pogovorno okno **Properties** (Lastnosti) ali **Preferences**  (Nastavitve).

## <span id="page-50-0"></span>**Tiskanje z računalnikom Mac**

Navodila za tiskalnike in računalnike z operacijskim sistemom macOS in OS X 10,7 (Lion) ter novejšim, združljive s funkcijo HP AirPrint.

Iz računalnika Mac, v katerem se izvaja funkcija AirPrint, lahko tiskate, če je tiskalnik povezan z računalnikom prek omrežne povezave Wi-Fi. Če uporabite funkcijo AirPrint, v računalnik ni treba prenesti gonilnika.

#### **Povezovanje tiskalnika**

- **1.** Povežite tiskalnik in računalnik:
	- Za brezžično tiskanje preverite, ali ima tiskalnik dobro brezžično povezavo in je povezan v isto omrežje kot računalnik.
	- Za tiskalnike, povezane prek USB-ja, povežite tiskalnik z računalnikom prek kabla USB.
- **2.** Na računalniku odprite možnost **System Preferences** (Lastnosti sistema) in izberite **Printers and Scanners** (Tiskalniki in skenerji).
- **3.** Kliknite **(+)** in na seznamu prikazanih tiskalnikov izberite tiskalnik, nato pa kliknite **Add** (Dodaj).

#### **Tiskanje**

**▲** Ko je povezava vzpostavljena, lahko z ukazom Print (Natisni) v aplikaciji ali programu prikažete možnosti tiskanja.. Na seznamu tiskalnikov, ki so na voljo za računalnik in aplikacije, izberite svoj tiskalnik. Za dodatne informacije glejte dokumentacijo ali pomoč, ki je na voljo z aplikacijo.

# <span id="page-51-0"></span>**Tiskanje z mobilnimi napravami**

**<sup>2</sup> OPOMBA:** Ta razdelek velja samo za modele brezžičnih tiskalnikov.

Dokumente in fotografije lahko tiskate kar iz mobilnih naprav, vključno z napravami iOS, Android, Windows Mobile, Chromebook in Amazon Kindle.

- **<sup>2</sup> OPOMBA:** Aplikacija HP Smart omogoča tudi tiskanje iz mobilnih naprav.
	- **1.** Tiskalnik mora biti povezan v isto omrežje kot mobilna naprava. Če želite tiskati, ne da bi vzpostavili povezavo z usmerjevalnikom, uporabite funkcijo Wi-Fi Direct za tiskanje iz mobilne naprave.
	- **2.** Omogočanje tiskanje v mobilni napravi:
		- **iOS:** uporabite možnost **Print** (Natisni) na meniju **Share** (Skupna raba).

**OPOMBA:** Funkcija AirPrint je prednameščena v napravah s sistemom iOS 4.2 ali novejšim.

- **Android:** iz Trgovine Google Play prenesite in nato v svoji napravi omogočite vtičnik HP Print Service (podpira ga večina naprav Android).
- **Windows Mobile:** tapnite **Print** (Natisni) na meniju **Device** (Naprava).
	- **OPOMBA:** Če vaš tiskalnik ni naveden, boste morda morali s čarovnikom za **dodajanje tiskalnika**  opraviti enkratno nastavitev tiskalnika.
- **Chromebook:** iz spletne trgovine Chrome prenesite in namestite aplikacijo **HP Print for Chrome**, da omogočite tiskanje prek povezave Wi-Fi.
- **Amazon Kindle Fire HD9 in HDX:** ko v napravi prvič izberete možnost **Print** (Natisni), se samodejno prenese vtičnik HP Print Service, da omogoči mobilno tiskanje.

**<sup>2</sup> OPOMBA:** Za podrobne informacije o omogočanju tiskanja iz mobilnih naprav pojdite na spletno mesto za mobilno tiskanje HP ( [www.hp.com/go/mobileprinting](http://www.hp.com/go/mobileprinting) ). Če lokalna različica tega spletnega mesta ni na voljo v vaši državi/regiji ali jeziku, boste lahko preusmerjeni na spletno mesto mobilnega tiskanja HP v drugi državi/regiji ali jeziku.

**3.** Pazite, da naložen papir ustreza nastavitvam papirja v tiskalniku. Če pravilno nastavite velikost za papir, ki je naložen, bo mobilna naprava prepoznala, katera velikost papirja se tiska.

# **6 Kopiranje**

- [Kopiranje](#page-53-0)
- [Kopiranje osebne izkaznice](#page-54-0)

### <span id="page-53-0"></span>**Kopiranje**

Sledite tem korakom, da izvedete kopiranje s stekla skenerja:

- **1.** Položite dokument na steklo skenerja, kot kažejo indikatorji na tiskalniku.
- 2. Pritisnite menijski gumb  $\bullet\bullet\bullet$ , da izberete katero koli od naslednjih nastavitev kopiranja.
	- $\bullet$  Izberite nastavitev »Number of Copies« (Število kopij)  $\Phi$  , nato pa s puščičnimi tipkami  $\diamondsuit$ prilagodite število kopij.
	- $\bullet$  Izberite nastavitev »Lighter/Darker« (Svetlejše/temnejše)  $\bigodot$ , nato pa s puščičnimi tipkami  $\diamondsuit$ prilagodite nastavitev temnosti za trenutni posel kopiranja.
	- $\bullet$  Izberite nastavitev »Enlarge/Reduce« (Povečaj/pomanjšaj)  $\Box$ , nato pa s puščičnimi tipkami  $\diamondsuit$ prilagodite odstotek velikosti posla kopiranja.
- **3.** Za začetek kopiranja pritisnite gumb za kopiranje  $\boxed{\equiv}$ .

### <span id="page-54-0"></span>**Kopiranje osebne izkaznice**

Funkcijo »ID Copy (Kopiranje osebne izkaznice) lahko uporabite za kopiranje obeh strani osebne kartice ali drugih majhnih dokumentov na isto stran lista papirja. Tiskalnik istočasno natisne obe sliki.

- **1.** Osebno izkaznico položite na steklo skenerja. Za pravilno postavitev glejte oznako.
- **2.** Zaprite pokrov skenerja in za začetek kopiranja pritisnite gumb za kopiranje osebne izkaznice **[8**= ]. Ko je postopek končan, lučka za odpiranje pokrova utripa in na zaslonu se prikaže »P2«, ki vas pozove, da obrnete dokument na steklu skenerja in prekopirate še drugo stran.
- **3.** Položite drugo stran identifikacijske kartice na isti del stekla skenerja.
- **4.** Za začetek kopiranja druge strani pritisnite gumb za nadaljevanje  $\begin{bmatrix} \bullet \\ \bullet \end{bmatrix}$ .

# **7 Skeniranje**

- [Skeniranje z aplikacijo HP Smart](#page-57-0)
- [Skeniranje s pomočjo programske opreme HP Scan \(Windows 7\)](#page-58-0)

### <span id="page-57-0"></span>**Skeniranje z aplikacijo HP Smart**

Aplikacija HP Smart zagotavlja napredne funkcije skeniranja, specifiène za možnosti vaše naprave. Poleg tega se zaradi programa neprekinjenih izboljšav v aplikacijo redno dodajajo nove funkcije. V spletu poiščite najnovejše informacije in posodobitve.

### **Uporaba aplikacije HP Smart za skeniranje iz računalnika Windows**

Aplikacija HP Smart je združljiva z različico sistema Windows 10 in novejšo. Tiskalnik morata biti povezan v isto omrežje kot računalnik.

[V spletu poiščite najnovejše informacije o nameščanju in uporabljanju funkcij aplikacije HP Smart za Windows.](http://www.hp.com/go/hpsmartwin-help/)

### **Uporaba aplikacije HP Smart za skeniranje iz računalnika Mac OS**

Tiskalnik morata biti povezan v isto omrežje kot računalnik.

[V spletu poiščite najnovejše informacije o nameščanju in uporabljanju funkcij aplikacije HP Smart za OS X.](http://www.hp.com/go/hpsmartmac-help/)

### <span id="page-58-0"></span>**Skeniranje s pomočjo programske opreme HP Scan (Windows 7)**

S programsko opremo HP Scan inicializirajte skeniranje iz programske opreme v računalniku. Skenirano sliko lahko shranite kot datoteko ali jo pošljete v drugo aplikacijo.

- **1.** Položite dokument na steklo skenerja, kot kažejo indikatorji na tiskalniku.
- **2.** Odprite program HP Printer Assistant. Na namizju računalnika kliknite **Start**, izberite **Vsi programi**, kliknite **HP**, kliknite mapo tiskalnika in nato izberite ime tiskalnika.
- **3.** V programu HP Printer Assistant izberite možnost **Scan** (Skeniranje) in nato možnost **Scan a Document or Photo** (Skeniranje dokumenta ali fotografije).
- **4.** Po potrebi prilagodite nastavitve.
- **5.** Kliknite **Scan** (Skeniraj).

# **8 Upravljanje tonerja, medijev in delov**

- [Preverjanje ravni tonerja](#page-61-0)
- [Polnjenje tonerja](#page-62-0)
- [Menjava bobna za slikovno obdelavo](#page-65-0)
- [Naročanje potrošnega materiala, medijev in pripomočkov](#page-68-0)

### <span id="page-61-0"></span>**Preverjanje ravni tonerja**

Ko začne v tiskalniku zmanjkovati tonerja, boste za dodajanje tonerja potrebovali enega ali dva HP-jeva kompleta za polnjenje tonerja. Originalne HP-jeve komplete za polnjenje tonerja lahko kupite na spletnem mestu [www.hp.com/go/suresupply](https://www.hp.com/go/suresupply) ali pri lokalnem HP-jevem prodajalcu.

Za določitev, kdaj dodati toner, preverite indikator ravni tonerja na sprednji strani tiskalnika.

**OPOMBA:** Za določitev, ali lahko dodate toner ali ne, vedno preverite lučko stanja polnjenja ••• zraven priključka za polnjenje.

Toner lahko dodate, ko lučka stanja polnjenja **[\*\***] zraven priključka za polnjenje sveti belo. Če je lučka ugasnjena, tonerja ni mogoče dodati. Če je lučka ugasnjena, je morda še vedno na voljo preveč tonerja za sprejem celotne polnitve ali pa bo morda treba kmalu zamenjati boben za slikovno obdelavo.

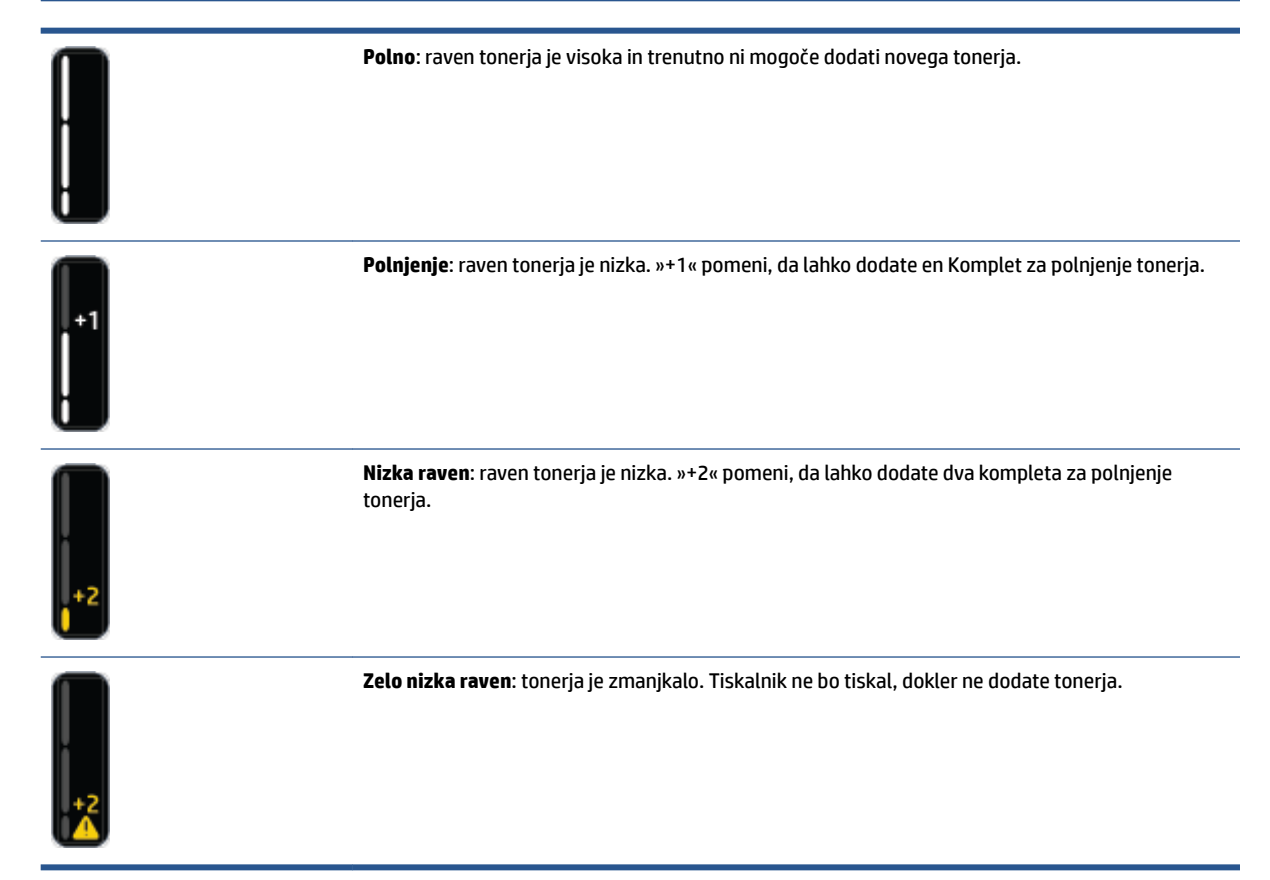

## <span id="page-62-0"></span>**Polnjenje tonerja**

Kot pomoč pri določanju, kdaj dodati toner, uporabite lučko stanja polnjenja (\*\*) (zraven priključka za polnjenje) in indikator ravni tonerja (na sprednji strani tiskalnika).

#### **Polnjenje tonerja**

- **1.** Prepričajte se, da je tiskalnik **vklopljen** in da lučka stanja polnjenja **sta** sveti belo. Če je lučka ugasnjena, tonerja ni mogoče dodati.
- **2.** Vsaj deset sekund stresajte Komplet za polnjenje tonerja. V notranjosti bi morali slišati kroglico, ki meša toner.

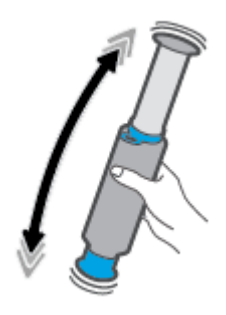

**3.** Odstranite obroček in pokrovček.

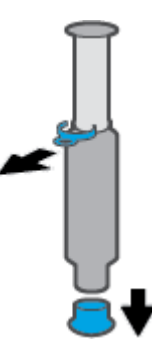

- **4.** Dvignite skener, da dostopite do priključka za polnjenje
- **5.** Odkrijte priključek za polnjenje

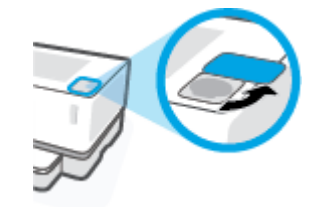

**6.** Komplet za polnjenje tonerja vstavite v priključek za polnjenje in ga zasukajte za 180° v smeri urinega kazalca, dokler se ne ustavi.

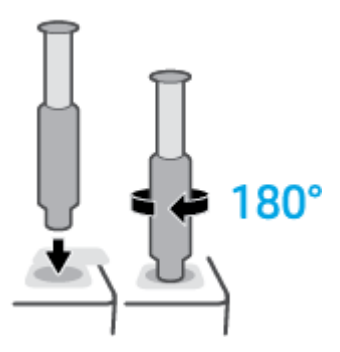

**7.** Bat povsem potisnite navzdol, da zaslišite klik.

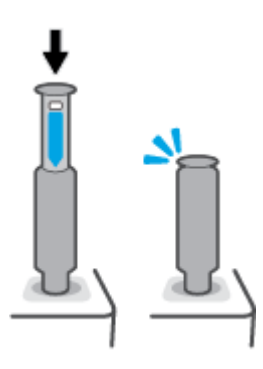

- **POMEMBNO:** Če je bela oznaka na vrhu bata še vedno vidna, potiskanje ni popolno. Bat povlecite navzgor in ga znova potisnite navzdol, da bela oznaka izgine.
- **8.** Komplet za polnjenje tonerja zasukajte za 180° v obratni smeri urinega kazalca, da ga snamete s priključka. Komplet snemite s priključka in ga reciklirajte.

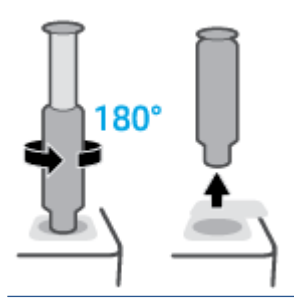

**OPOMBA:** Če kompleta ne morete zasukati, bat ni povsem pritisnjen navzdol. Ponovite 7. in 8. korak. Če kompleta še vedno ne morete sneti, na nadzorni plošči pritisnite gumb **Cancel** (Prekliči)  $\times$ , odstranite in temeljito pretresite komplet, nato pa poskusite znova.

**9.** Pokrijte priključek za polnjenje.

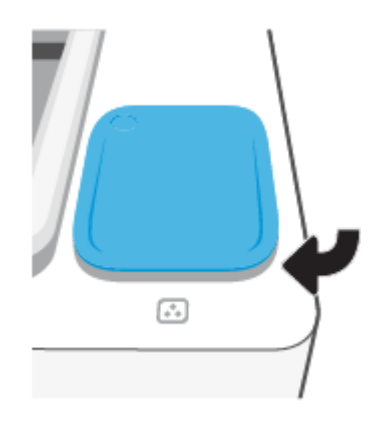

# <span id="page-65-0"></span>**Menjava bobna za slikovno obdelavo**

#### **Menjava bobna za slikovno obdelavo**

**1.** Dvignite skener.

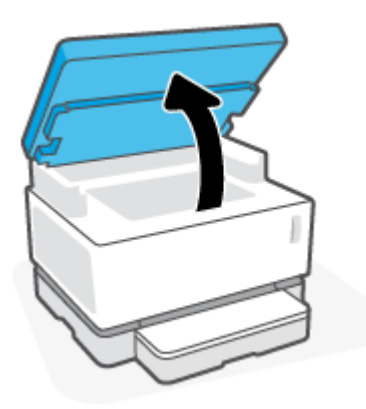

**2.** Dvignite zgornji pokrov.

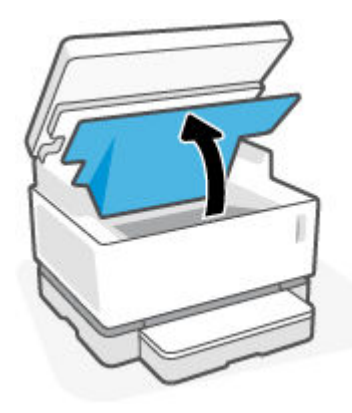

**3.** Odstranite rabljeni boben za slikovno obdelavo in ga reciklirajte.

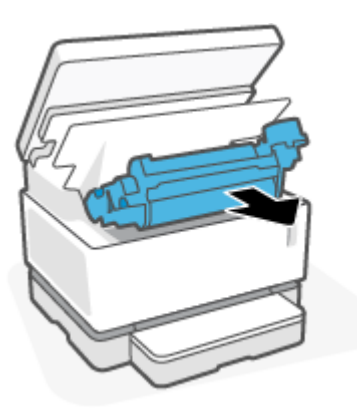

**4.** Z novega bobna za slikovno obdelavo odstranite oranžen pokrovček, pri tem pa previdno vlecite dva jezička iz bobna za slikovno obdelavo.

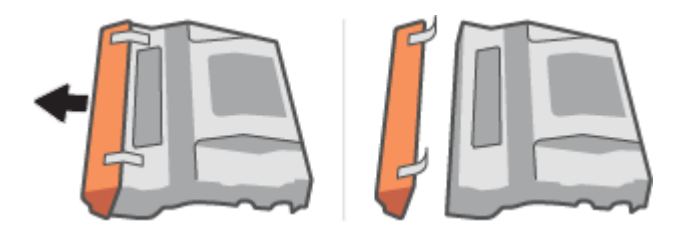

- **5.** Pretresite nov boben za slikovno obdelavo
- **6.** V tiskalnik vstavite nov boben za slikovno obdelavo.

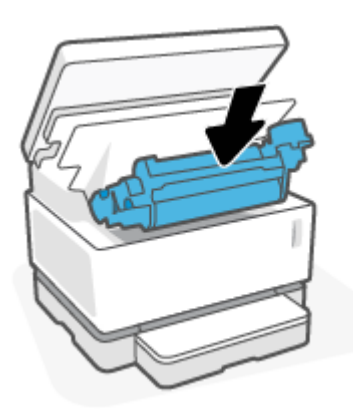

**7.** Spustite zgornji pokrov.

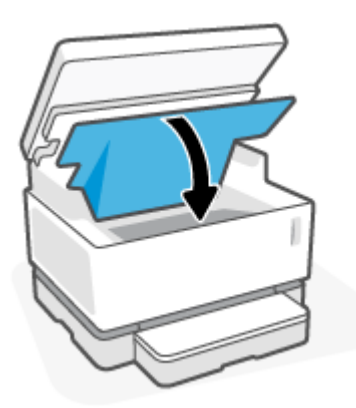

**8.** Spustite skener.

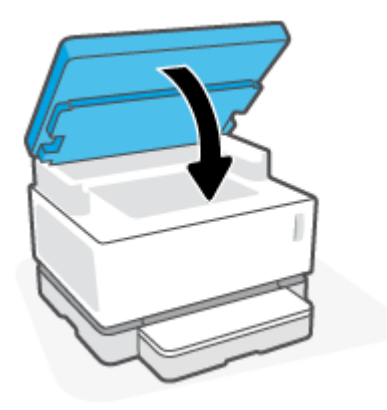

# <span id="page-68-0"></span>**Naročanje potrošnega materiala, medijev in pripomočkov**

#### **Tabela 8-1 Informacije za naročanje**

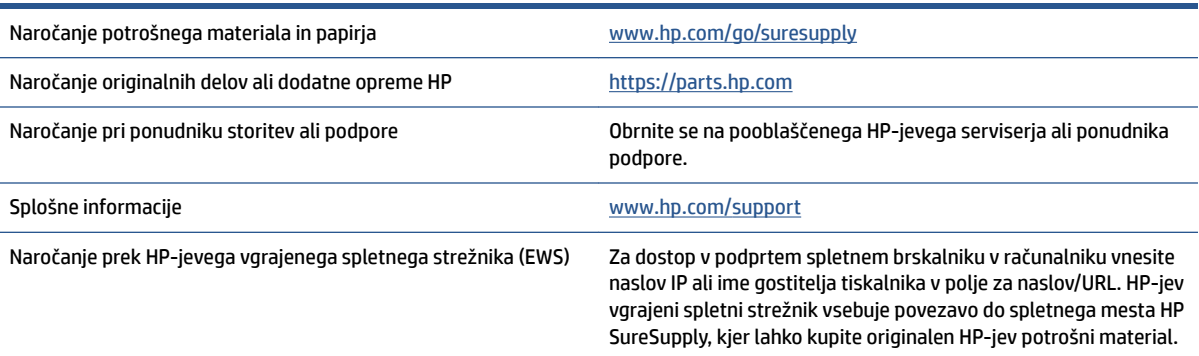

#### **Tabela 8-2 Potrošni material**

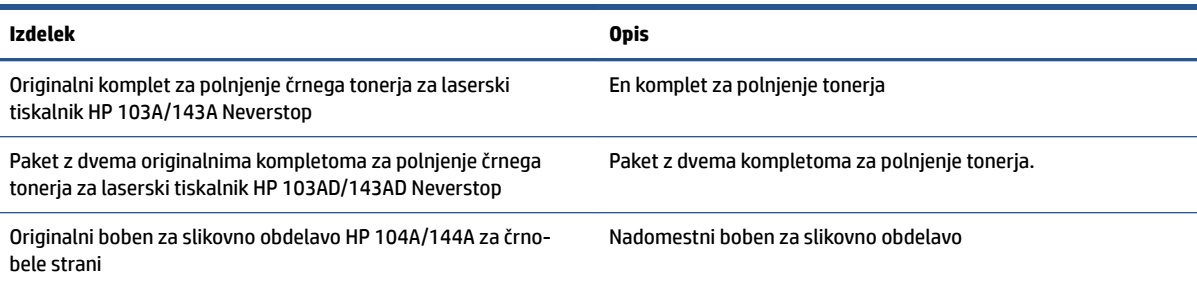

# **9 Odpravljanje težav**

- [HP-jeva podpora](#page-71-0)
- [Interpretiranje vzorcev lučk](#page-73-0)
- [Obnovitev tovarniških privzetih nastavitev](#page-77-0)
- [Tiskalnik ne pobira papirja ali ga napačno podaja](#page-78-0)
- [Odstranjevanje zagozdenega papirja](#page-79-0)
- [Izboljšanje kakovosti tiskanja](#page-86-0)
- [Razreševanje težav s kakovostjo tiskanja](#page-90-0)
- [Izboljšanje kakovosti kopiranja in skeniranja slik](#page-95-0)
- [Odpravljanje težav z brezžičnim omrežjem](#page-97-0)
- [Razreševanje težav z ethernetno povezavo](#page-102-0)

### <span id="page-71-0"></span>**HP-jeva podpora**

Za najnovejše posodobitve izdelka in informacije o podpori pojdite na spletno mesto za podporo za izdelek na naslovu [www.support.hp.com](https://h20180.www2.hp.com/apps/Nav?h_pagetype=s-001&h_product=22955697&h_client&s-h-e002-1&h_lang=sl&h_cc=si). HP-jeva spletna podpora nudi različne možnosti za pomoč pri vašem tiskalniku:

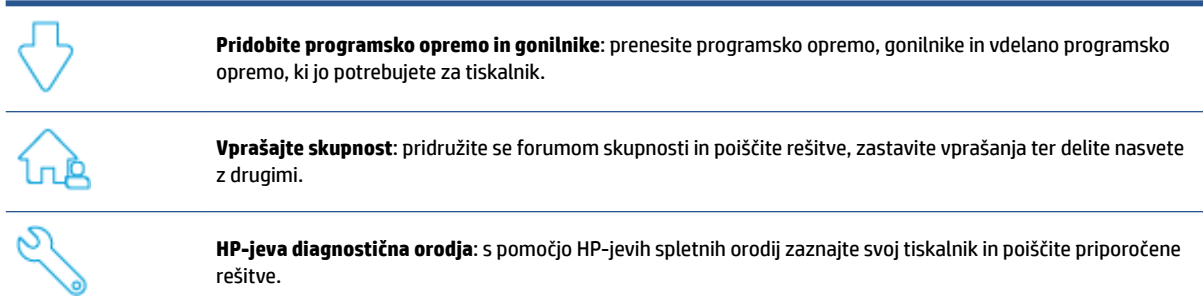

### **Stik s HP-jem**

Če pri reševanju težave potrebujete pomoč predstavnika HP-jeve službe za tehnično podporo, pojdite na [spletno mesto za stik s podporo.](https://h20180.www2.hp.com/apps/Nav?h_pagetype=s-017&h_product=22955697&h_client&s-h-e002-1&h_lang=sl&h_cc=si) Za stranke, ki uveljavljajo garancijo, so na voljo naslednje možnosti za stik (strankam brez garancije bo podpora HP-jevega predstavnika lahko zaračunana):

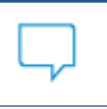

Vzpostavite spletni klepet s predstavnikom HP-jeve službe za podporo ali HP-jevim navideznim agentom.

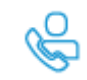

Klic HP-jevega predstavnika službe za podporo.

Ko pokličete HP-jevo službo za podporo, imejte pri roki naslednje podatke:

- ime izdelka (najdete ga na tiskalniku),
- številko modela (najdete jo na nalepki na zadnji strani tiskalnika),
- serijsko številko (najdete jo na zadnji ali spodnji strani tiskalnika).

#### **Registracija tiskalnika**

Vzemite si nekaj minut za registracijo in si tako zagotovite hitrejše storitve, učinkovitejšo podporo in opozorila o podpori izdelka. Če tiskalnika niste registrirali med nameščanjem programske opreme, lahko to storite zdaj na naslovu [http://www.register.hp.com.](http://www.register.hp.com)

#### **Dodatne garancijske možnosti**

Za doplačilo so za tiskalnik na voljo tudi razširjene storitve. Pojdite na [www.support.hp.com](https://h20180.www2.hp.com/apps/Nav?h_pagetype=s-001&h_product=22955697&h_client&s-h-e002-1&h_lang=sl&h_cc=si), izberite svojo državo/regijo in jezik, nato pa preglejte možnosti za podaljšanje garancije, ki so na voljo za vaš tiskalnik.
### **Dodatne informacije**

Pojdite na [www.hp.com/support](https://support.hp.com/) . Izberite svojo državo/regijo. Vnesite ime izdelka, nato pa izberite **Search**  (Iskanje).

Na voljo so navodila za različne naloge, na primer naslednje:

- odpravljanje težav s tiskalnikom,
- tiskanje iz različnih aplikacij in naprav,
- pridobivanje podpore,
- skeniranje splošne fotografije ali dokumenta.

Na voljo so dokumenti, videoposnetki in številni drugi viri, ki vam bodo v pomoč, da boste lahko čim bolje izkoristili svoj tiskalnik.

# **Interpretiranje vzorcev lučk**

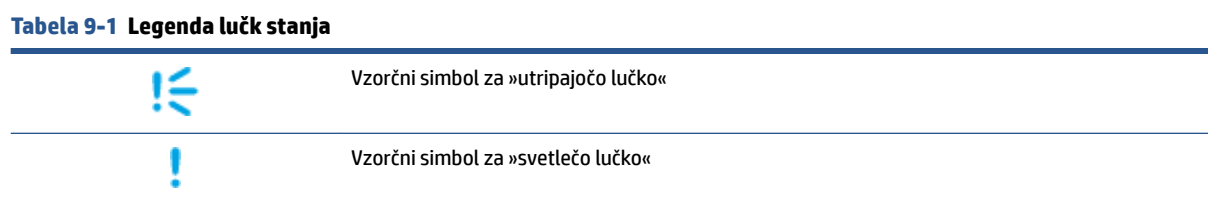

#### **Tabela 9-2 Vzorci lučk na nadzorni plošči**

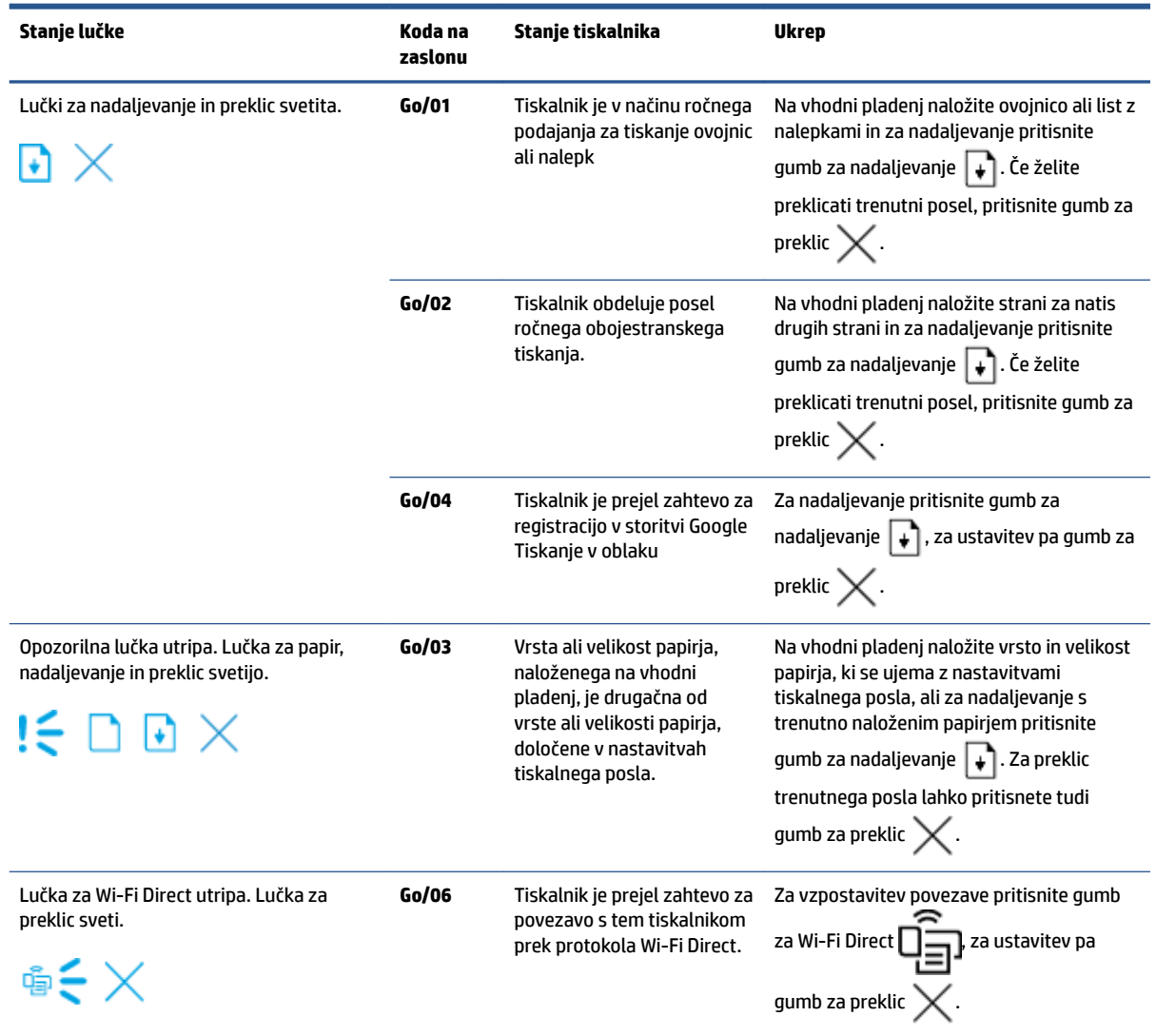

#### **Tabela 9-2 Vzorci lučk na nadzorni plošči (Se nadaljuje)**

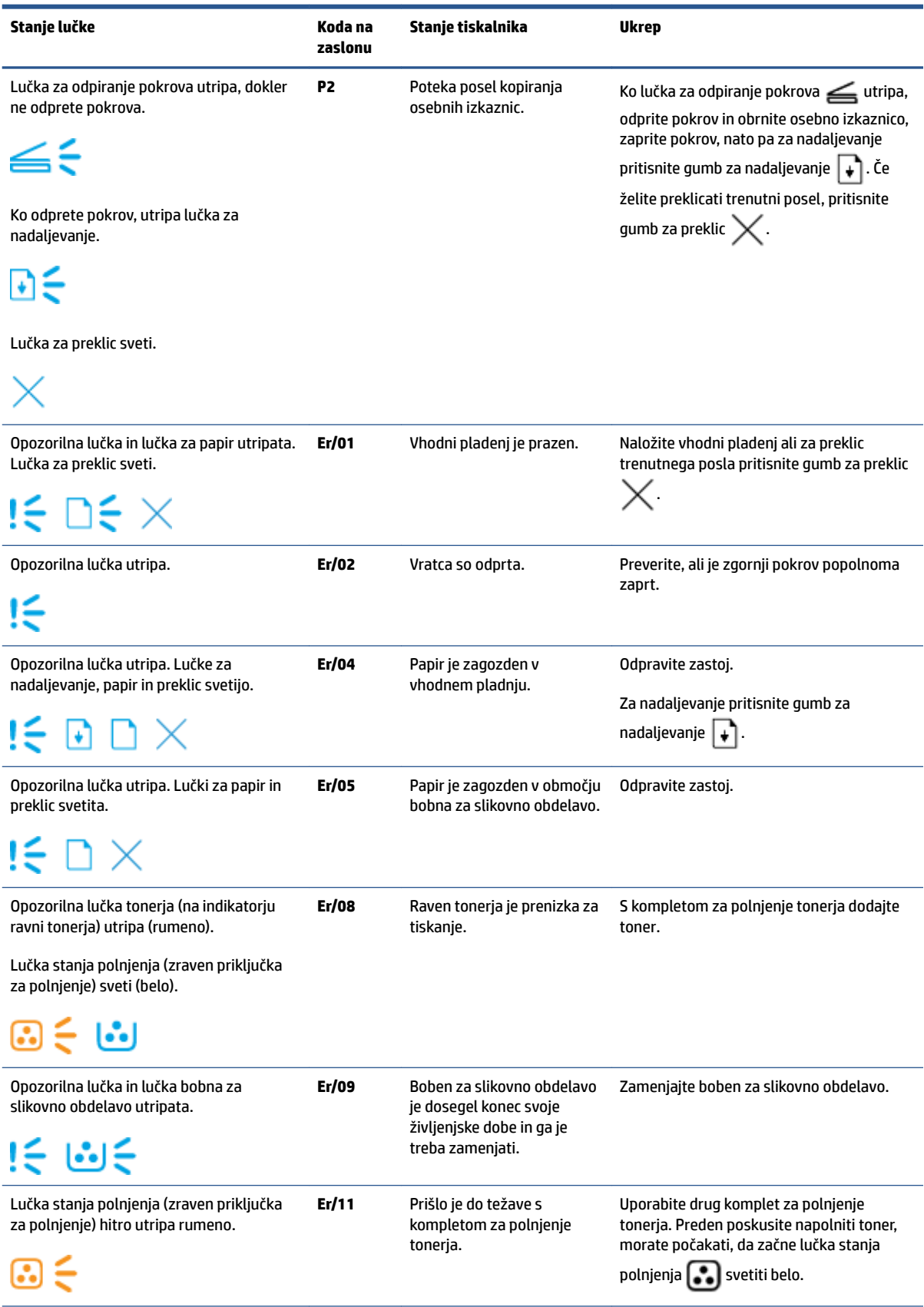

#### **Tabela 9-2 Vzorci lučk na nadzorni plošči (Se nadaljuje)**

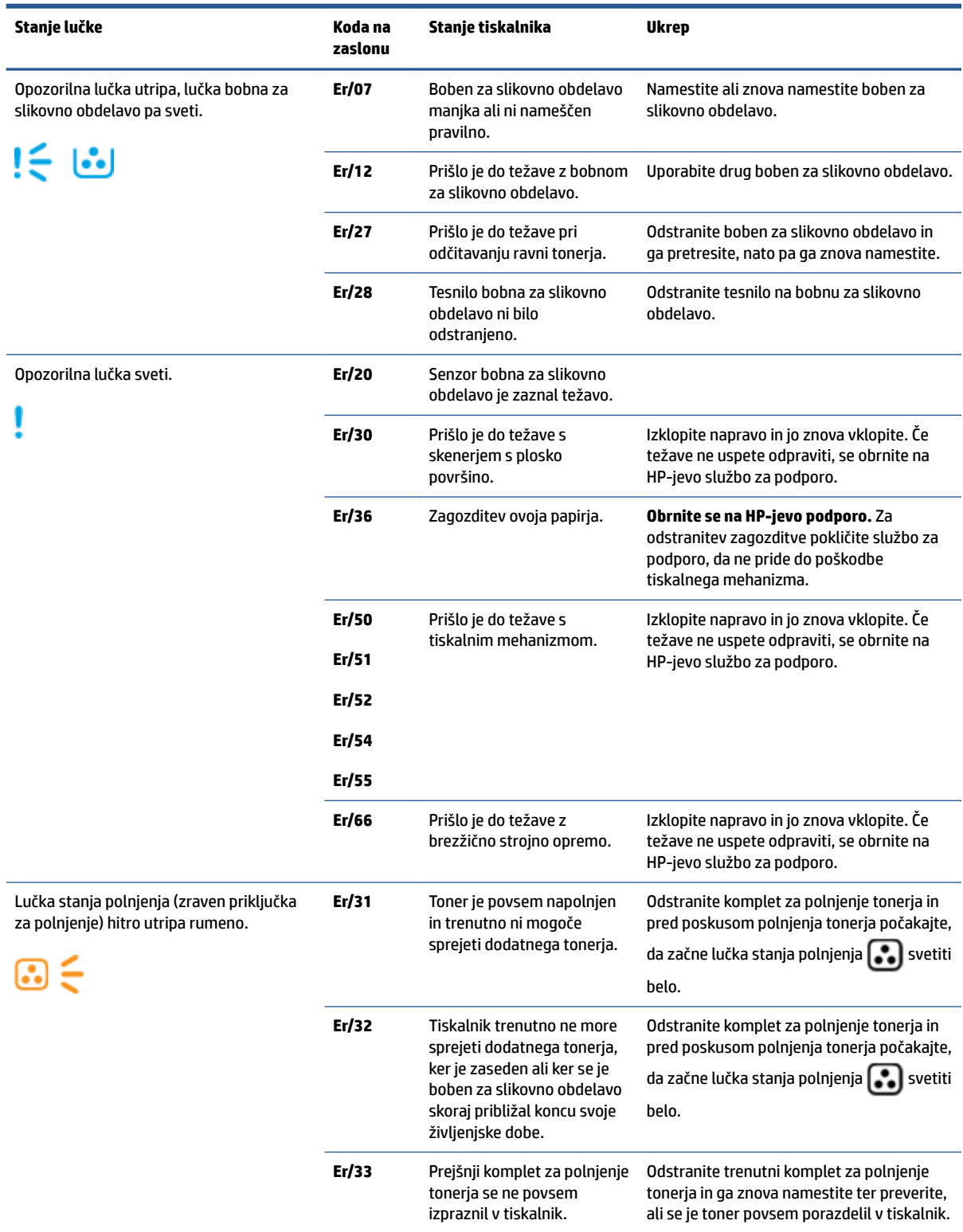

#### **Tabela 9-2 Vzorci lučk na nadzorni plošči (Se nadaljuje)**

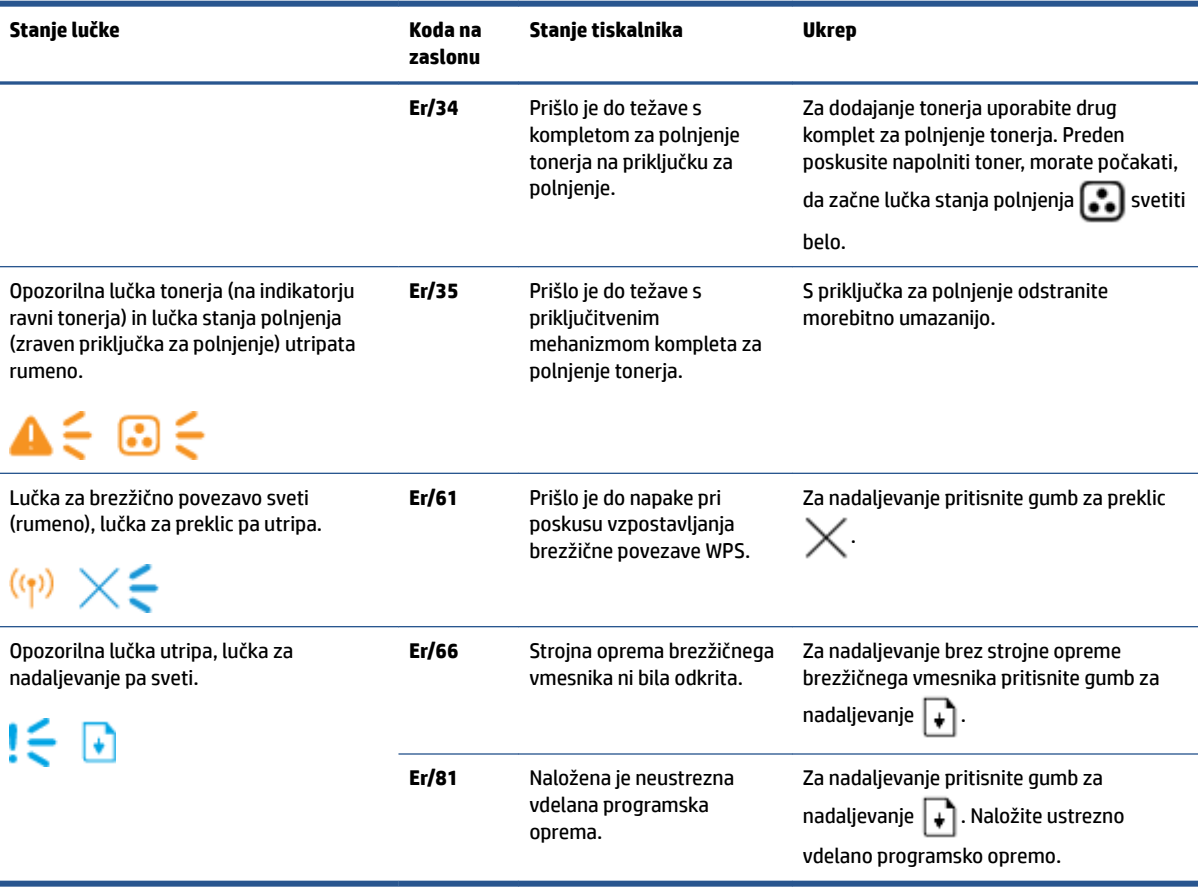

# **Obnovitev tovarniških privzetih nastavitev**

Obnovitev tovarniških privzetih nastavitev povrne vse nastavitve tiskalnika in omrežja na privzete vrednosti. Število strani se ne bo ponastavilo. Če želite obnoviti tovarniške nastavitve tiskalnika, sledite tem korakom.

**A** POZOR: Obnovitev tovarniških privzetih nastavitev povrne vse nastavitve na privzete vrednosti.

- **1.** Odprite HP Embedded Web Server (EWS). Za dodatne informacije glejte poglavje tega uporabniškega vodnika z naslovom »Dostopanje do strežnika Embedded Web Server (EWS) in njegova uporaba«.
- **2.** Na zavihku **System** (Sistem) kliknite **Service** (Storitev).
- **3.** V območju **Restore Defaults** (Obnovi privzete nastavitve) kliknite gumb **Restore defaults** (Obnovi privzete nastavitve).

Tiskalnik se samodejno ponovno zažene.

# **Tiskalnik ne pobira papirja ali ga napačno podaja**

### **Uvod**

S temi rešitvami lahko odpravite težave, če tiskalnik ne pobira papirja z vhodnega pladnja ali pobira več listov papirja naenkrat. Oboje lahko povzroči zastoj papirja.

- Izdelek ne pobira papirja
- Izdelek pobira več listov papirja hkrati

### **Izdelek ne pobira papirja**

Če izdelek ne pobere papirja z vhodnega pladnja, poskusite uporabiti spodnje rešitve.

- **1.** Odprite izdelek in odstranite vse liste papirja, ki so se zagozdili.
- **2.** Naložite pravilno velikost papirja za svoj posel.
- **3.** Pazite, da pri nastavljanju tiskalnega posla izberete pravilno velikost in vrsto papirja.
- **4.** Preverite, ali so vodila za papir na vhodnem pladnju pravilno poravnana za velikost papirja.
- **5.** Valji nad vhodnim pladnjem so morda umazani. Očistite jih s krpo, ki ne pušča vlaken, navlaženo s toplo vodo.

### **Izdelek pobira več listov papirja hkrati**

Če izdelek z vhodnega pladnja pobere več listov papirja, poskusite uporabiti spodnje rešitve.

- **1.** Z vhodnega pladnja odstranite papir, upognite ga, zasukajte za 180 stopinj in obrnite okrog. Sveženj papirja znova položite na vhodni pladenj.
- **2.** Uporabljajte samo papir, ki ustreza HP-jevim tehničnim podatkom za ta izdelek.
- **3.** Uporabljajte papir, ki ni naguban, prepognjen ali poškodovan. Po potrebi uporabite papir iz drugega paketa.
- **4.** Poskrbite, da vhodni pladenj ni prenapolnjen. Če je, z njega odstranite cel sveženj papirja, tega poravnajte, nato pa na vhodni pladenj naložite manj papirja.
- **5.** Preverite, ali sta vodili za papir na pladnju pravilno nastavljeni za uporabljeno velikost papirja.
- **6.** Poskrbite, da so pogoji okolja tiskanje znotraj priporočenih vrednosti.

# **Odstranjevanje zagozdenega papirja**

### **Uvod**

Te informacije vključujejo navodila za odstranjevanje zagozdenega papirja iz tiskalnika.

- Mesta zagozditev
- [Pogoste ali ponavljajoče se zagozditve papirja](#page-80-0)
- [Odstranjevanje zagozditev na vhodnem pladnju](#page-81-0)
- [Odstranjevanje zagozdenega papirja v notranjosti izdelka](#page-83-0)
- [Odstranjevanje zagozditev v izhodnih območjih](#page-85-0)

### **Mesta zagozditev**

Zagozditve se lahko pojavijo na naslednjih mestih v izdelku.

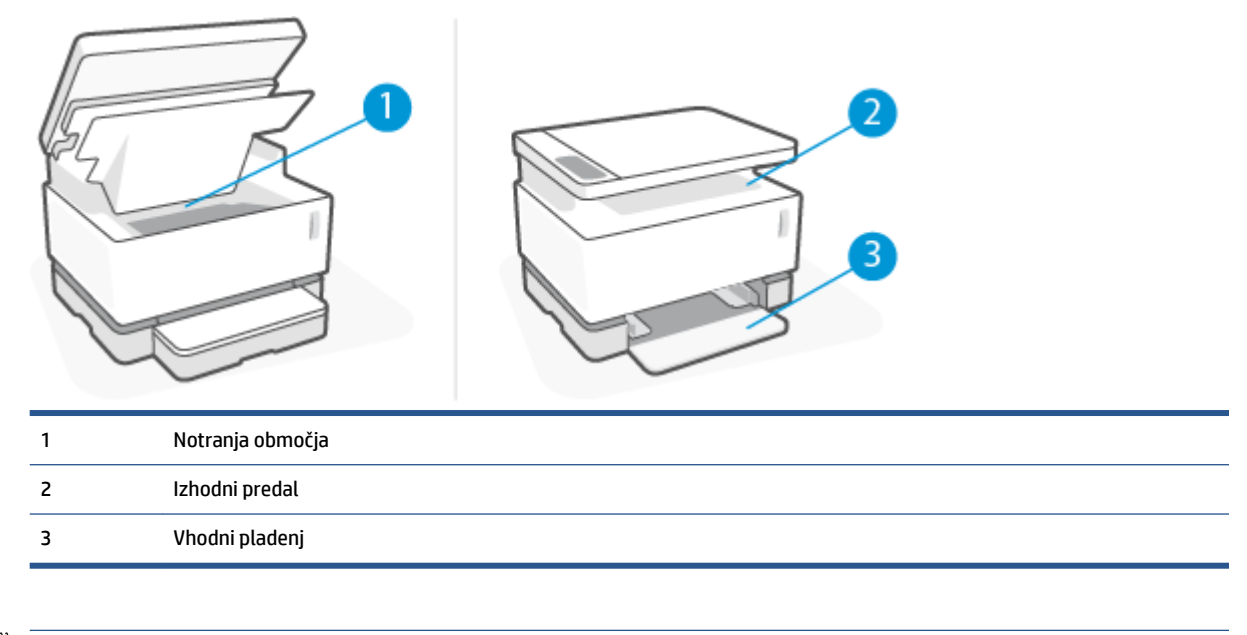

**<sup>2</sup> OPOMBA:** Zagozditve se lahko pojavijo na več mestih.

### <span id="page-80-0"></span>**Pogoste ali ponavljajoče se zagozditve papirja**

Sledite tem korakom, da boste odpravili težave s pogostimi zagozditvami papirja. Če prvi korak ne odpravi težave, nadaljujte z naslednjim, dokler ne odpravite težave.

- **1.** Če se je v tiskalniku zagozdil papir, odpravite zagozditev in natisnite konfiguracijsko stran, da preizkusite tiskalnik.
- **2.** Prepričajte se, da je vhodni pladenj konfiguriran za pravilno velikost in vrsto papirja. Po potrebi prilagodite nastavitve papirja.
	- **a.** Natisnite konfiguracijsko stran, da boste poznali naslov IP ali ime gostitelja.
		- **i.** Pritisnite gumb za nadaljevanje  $\downarrow$  in ga pridržite tri sekunde.
		- **ii.** Spustite gumb za nadaljevanje  $\begin{bmatrix} \downarrow \end{bmatrix}$ .
	- **b.** Odprite spletni brskalnik in v vrstico naslova vnesite naslov IP ali ime gostitelja tako, kot je prikazano na konfiguracijski strani tiskalnika. Na računalniški tipkovnici pritisnite tipko Enter. Odpre se vgrajeni spletni strežnik.
		- **<sup>2</sup> OPOMBA:** Če se v spletnem brskalniku prikaže sporočilo, da dostop do spletnega mesta morda ni varen, izberite možnost za nadaljevanje na spletno mesto. Dostop do tega spletnega mesta ne bo škodil računalniku.
	- **c.** Kliknite zavihek **System** (Sistem), nato pa kliknite stran **Paper Setup** (Nastavitev papirja).
	- **d.** Na spustnem seznamu **Tray 1 Type** (Vrsta za pladenj 1) izberite vrsto papirja, ki ste jo naložili na vhodni pladenj.
	- **e.** Na spustnem seznamu **Tray 1 Size** (Velikost za pladenj 1) izberite velikost papirja, ki ste ga naložili na vhodni pladenj
		- **OPOMBA:** Če želite spremeniti privzete nastavitve tako, da se bodo ujemale z najpogosteje uporabljenim papirjem, lahko uporabite možnosti **Default Paper Type** (Privzeta vrsta papirja) in **Default Paper Size** (Privzeta velikost papirja).
- **3.** Izklopite tiskalnik, počakajte 30 sekund in ga nato znova vklopite.
- **4.** Natisnite konfiguracijsko stran, da preizkusite tiskalnik.
	- **a.** Pritisnite gumb za nadaljevanje  $\begin{bmatrix} 1 \end{bmatrix}$  in ga pridržite tri sekunde.
	- **b.** Spustite gumb za nadaljevanje  $|\cdot|$ .

Če z nobenim od teh korakov ne uspete odpraviti težave, je morda treba tiskalnik servisirati. Stopite v stik s HP-jevo podporo za stranke.

### <span id="page-81-0"></span>**Odstranjevanje zagozditev na vhodnem pladnju**

**A POZOR:** Zagozdenega papirja ne odstranjujte z ostrimi predmeti, kot so pincete in škarjice. Garancija ne krije poškodb, povzročenih z ostrimi predmeti.

Zagozdeni medij odstranite tako, da ga povlečete naravnost ven. Če zagozdeni medij povlečete iz izdelka pod kotom, lahko poškodujete izdelek.

- **OPOMBA:** Glede na to, na katerem mestu je zagozditev, morda ne bo treba opraviti nekaterih od spodaj navedenih korakov.
	- **1.** Dvignite skener.

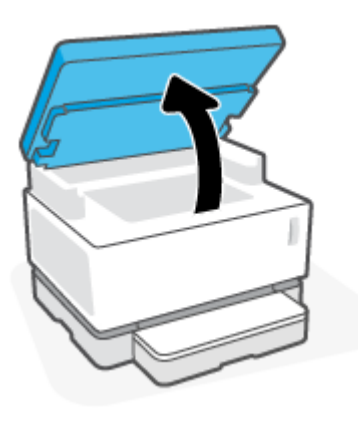

**2.** Dvignite zgornji pokrov, nato pa odstranite boben za slikovno obdelavo.

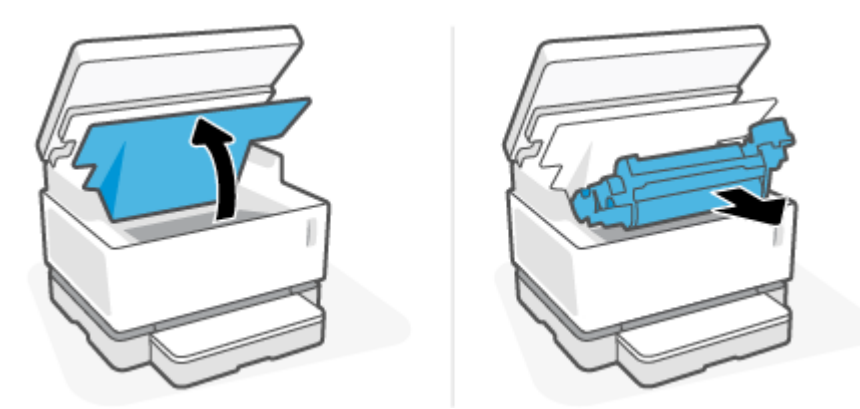

- **A POZOR:** Če želite preprečiti poškodbe, bobna za slikovno obdelavo ne izpostavljajte svetlobi. Pokrijte ga s kosom papirja.
- **3.** Z vhodnega pladnja odstranite zvitek medijev.

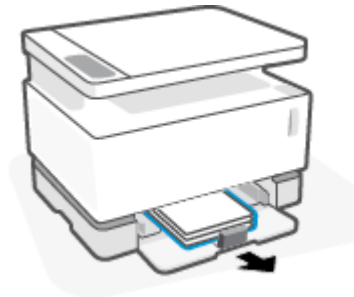

**4.** Z obema rokama primite na straneh najbolj vidnega dela zagozdenega medija (to vključuje tudi sredino) in ga previdno povlecite iz izdelka.

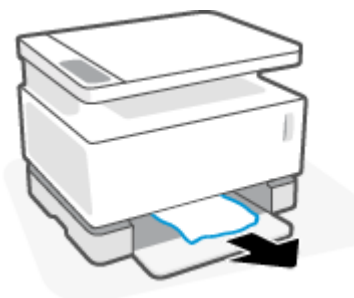

**5.** Znova namestite boben za slikovno obdelavo, nato pa spustite zgornji pokrov.

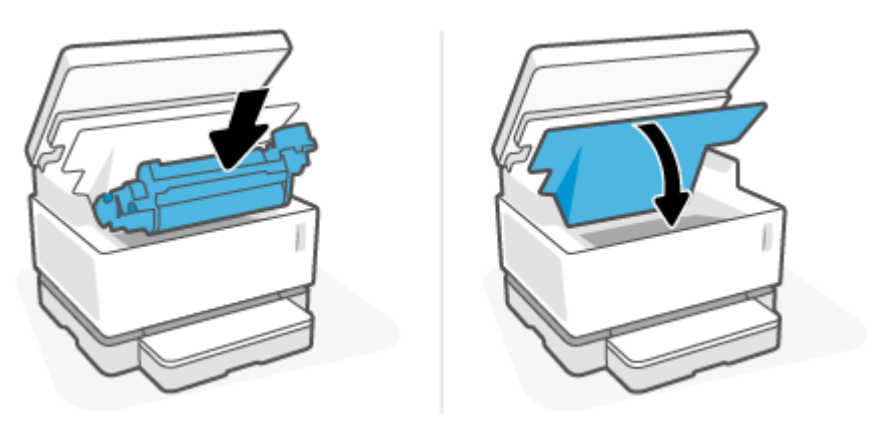

### <span id="page-83-0"></span>**Odstranjevanje zagozdenega papirja v notranjosti izdelka**

**A POZOR:** Zagozdenega papirja ne odstranjujte z ostrimi predmeti, kot so pincete in škarjice. Garancija ne krije poškodb, povzročenih z ostrimi predmeti.

Zagozdeni medij odstranite tako, da ga povlečete naravnost ven. Če zagozdeni medij povlečete iz izdelka pod kotom, lahko poškodujete izdelek.

**1.** Dvignite skener.

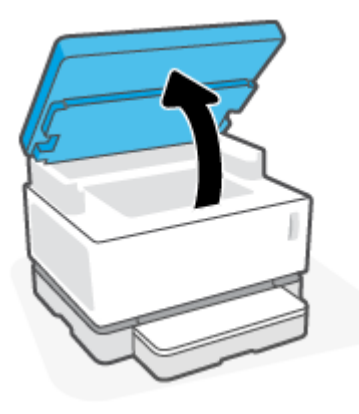

**2.** Dvignite zgornji pokrov, nato pa odstranite boben za slikovno obdelavo.

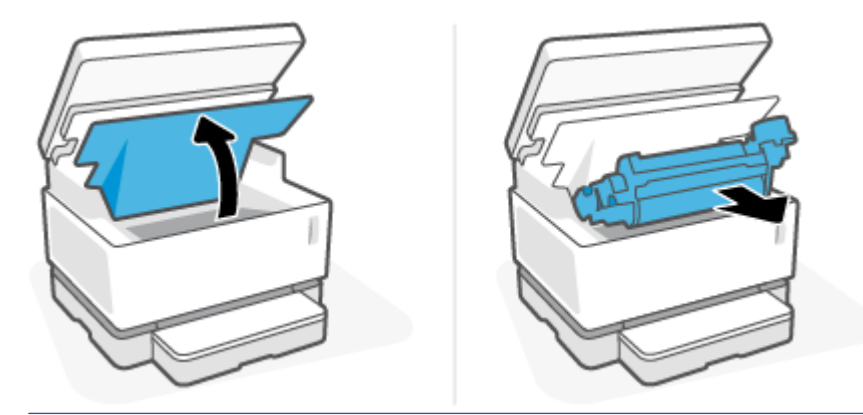

- **A POZOR:** Če želite preprečiti poškodbe, bobna za slikovno obdelavo ne izpostavljajte svetlobi. Pokrijte ga s kosom papirja.
- **3.** Če lahko vidite zagozdeni papir, ga previdno primite in počasi povlecite iz izdelka.

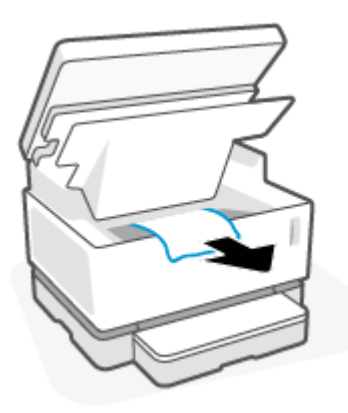

**4.** Znova namestite boben za slikovno obdelavo, nato pa spustite zgornji pokrov.

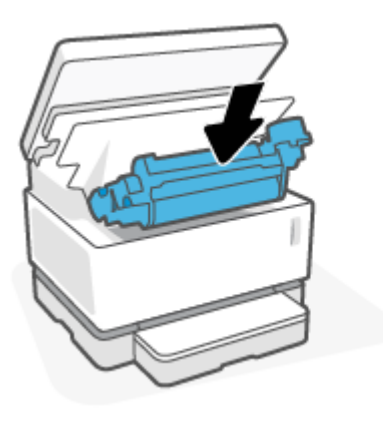

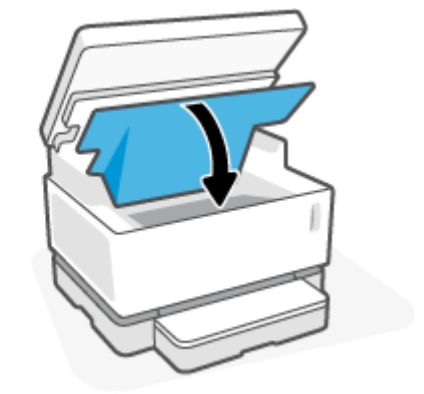

**5.** Spustite skener.

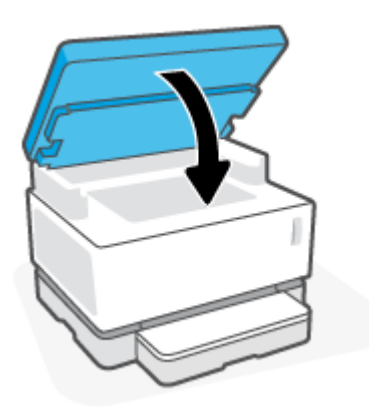

### <span id="page-85-0"></span>**Odstranjevanje zagozditev v izhodnih območjih**

- **A POZOR:** Zagozdenega papirja ne odstranjujte z ostrimi predmeti, kot so pincete in škarjice. Garancija ne krije poškodb, povzročenih z ostrimi predmeti.
	- **1.** Dvignite skener.

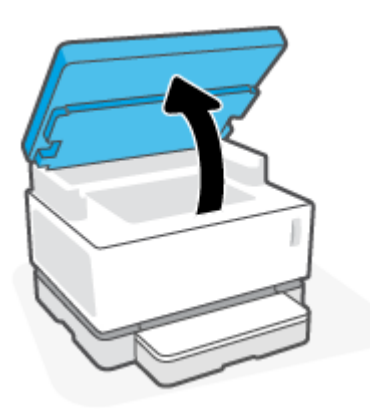

**2.** Previdno primite zagozdeni papir v območju izhodnega predala in ga počasi povlecite iz tiskalnika.

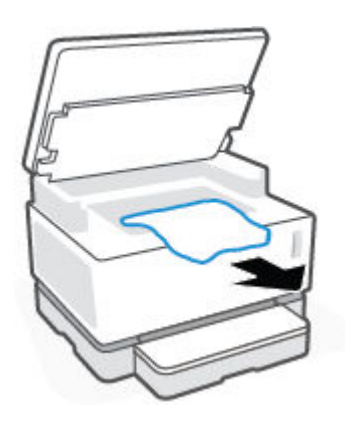

**3.** Spustite skener.

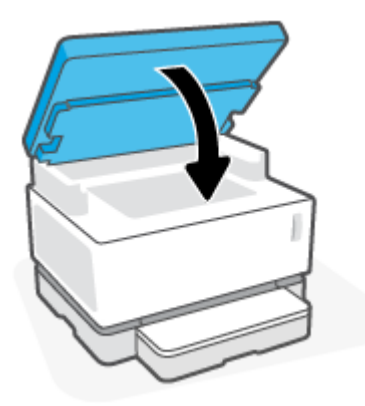

# **Izboljšanje kakovosti tiskanja**

- **Uvod**
- Vnovično tiskanie dokumenta
- Preverianie ravni toneria
- Posodobitev vdelane programske opreme tiskalnika
- Tiskanje iz drugega programa
- Preverjanje vrste papirja in nastavitev za kakovost tiskanja za posel tiskanja
- [Vizualni pregled bobna za slikovno obdelavo](#page-88-0)
- [Preverjanje papirja in okolja za tiskanje](#page-88-0)
- [Prilagoditev gostote tiskanja](#page-89-0)

#### **Uvod**

Težave s kakovostjo tiskanja, na primer madeže, črte, manjkajoč toner itd., lahko pogosto odpravite z enakimi koraki ne glede na specifiène simptome. Kot začetno točko pri odpravljanju težav s tiskanjem poskusite izvesti naslednje korake v navedenem vrstnem redu.

Za informacije o odpravljanju posameznih napak slike si glejte poglavje tega uporabniškega vodnika z naslovom »Odpravljanje težav s kakovostjo tiskanja«.

### **Vnovično tiskanje dokumenta**

Znova natisnite dokument. Napake kakovosti tiskanja se lahko ponavljajo in lahko pri neprekinjenem tiskanju izginejo.

### **Preverjanje ravni tonerja**

Če je raven tonerja nizka, ga napolnite. Za dodatne informacije glejte poglavje tega uporabniškega vodnika z naslovom »Preverjanje ravni tonerja«.

### **Posodobitev vdelane programske opreme tiskalnika**

Poskusite s posodobitvijo vdelane programske opreme tiskalnika. Za dodatne informacije glejte poglavje tega uporabniškega vodnika z naslovom »Posodabljanje vdelane programske opreme«.

### **Tiskanje iz drugega programa**

Poskusite tiskati iz drugega programa. Če se stran pravilno natisne, je vzrok težave v programu, iz katerega ste tiskali.

### **Preverjanje vrste papirja in nastavitev za kakovost tiskanja za posel tiskanja**

Če tiskate iz programske opreme in so na natisnjenih straneh madeži, če je natis nejasen ali temen, če je papir zguban, če so na njem pike tonerja, če se je toner slabo prijel ali so na njem majhna območja, kjer ni tonerja, preverite nastavitve za vrsto papirja in kakovost tiskanja. Preverite, ali nastavitev vrste papirja ustreza vrsti papirja, ki je naložen v tiskalniku.

### **Preverjanje vrste papirja, naložene v tiskalnik**

**1.** Odstranite pokrov vhodnega pladnja.

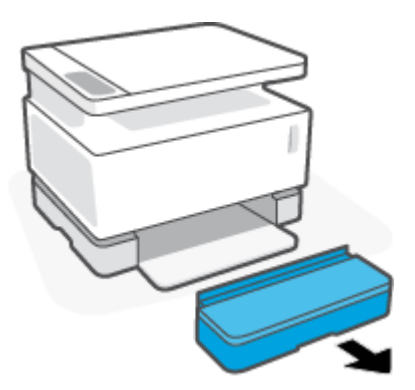

- **2.** Prepričajte se, da je na vhodni pladenj naložena ustrezna vrsta papirja.
- **3.** Ponovno namestite pokrov vhodnega pladnja.

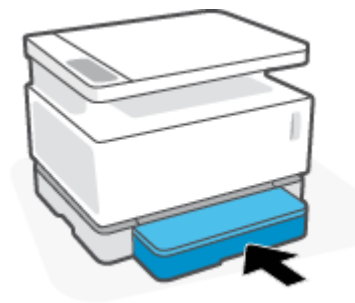

### **Preverjanje nastavitev za vrsto papirja in kakovost tiskanja (Windows)**

- **1.** V programski opremi izberite možnost **Print** (Tiskanje).
- **2.** Izberite tiskalnik in kliknite gumb **Properties** (Lastnosti) ali **Preferences** (Nastavitve).
- **3.** Kliknite zavihek **Paper/Quality** (Papir/kakovost).
- **4.** Razširite možnost **Paper Type** (Vrsta papirja), da prikažete razpoložljive vrste papirja.
- **5.** Izberite možnost za vrsto papirja, ki ga uporabljate.
- **6.** Na spustnem seznamu **Print Quality** (Kakovost tiskanja) izberite možnost. Za hitrejše tiskanje in prihranek črnila izberite nižjo kakovost, za ostrejše natise pa višjo kakovost.
- **7.** Kliknite gumb **OK** (V redu), da zaprete pogovorno okno **Document Properties** (Lastnosti dokumenta). V pogovornem oknu **Print** (Tiskanje) kliknite gumb **OK** (V redu), da natisnete posel.

#### **Preverjanje vrste papirja in nastavitev za kakovost tiskanja (OS X)**

- **1.** Kliknite meni **File** (Datoteka) in nato možnost **Print** (Tiskanje).
- **2.** Na meniju **Printer** (Tiskalnik) izberite tiskalnik.
- **3.** V možnosti **Media & Quality** (Medij in kakovost) izberite vrsto papirja..
- <span id="page-88-0"></span>**4.** Izberite možnost za kakovost tiskanja. Za hitrejše tiskanje in prihranek črnila izberite nižjo kakovost, za ostrejše natise pa višjo kakovost.
- **5.** Kliknite gumb **Print** (Natisni).

### **Vizualni pregled bobna za slikovno obdelavo**

Za pregled bobna za slikovno obdelavo upoštevajte spodnja navodila.

- **1.** Iz tiskalnika odstranite boben za slikovno obdelavo in se prepričajte, da je tesnilni trak odstranjen.
- **2.** Preverite, ali je pomnilniški čip morda poškodovan (na primer počeni robovi ali popraskana površina). Pomnilniški čip je na delu bobna za slikovno obdelavo, ki je najbližje priključku za polnjenje, ko je boben nameščen.
- **3.** Preglejte površino zelenega valja na bobnu za slikovno obdelavo.
	- **POZOR:** Ne dotikajte se zelenega valja na bobnu za slikovno obdelavo. Prstni odtisi na tej površini lahko povzročijo težave s kakovostjo tiska.
- **4.** Če na bobnu za slikovno obdelavo opazite praske, prstne odtise ali druge poškodbe, ga zamenjajte.
- **5.** Znova namestite boben za slikovno obdelavo in natisnite nekaj strani, da preverite, ali ste odpravili težavo.

### **Preverjanje papirja in okolja za tiskanje**

### **Prvi korak: Uporaba papirja, ki ustreza HP-jevim specifikacijam**

Do nekaterih težav s kakovostjo tiskanja pride zaradi uporabe papirja, ki ne ustreza HP-jevim specifikacijam.

- Prepričajte se, da tiskalnik podpira vrsto, velikost in težo papirja.
- Uporabljajte papir, ki je kakovosten, brez vrezov, zarez, raztrganin, madežev, odpadajočih delcev, prahu, gub, lukenj, sponk in zvitih ali upognjenih robov.
- Uporabljajte papir, na katerega se še ni tiskalo.
- Uporabljajte papir, ki ne vsebuje kovine, na primer bleščic.
- Uporabljajte papir za laserske tiskalnike. Ne uporabljajte papirja, ki je zasnovan samo za brizgalne tiskalnike.
- Uporabliajte papir, ki ni pregrob. Kakovost tiskanja je običajno boljša pri uporabi bolj gladkega papirja.

Če se težave pojavljajo tudi pri papirju dobre kakovosti, ki je znotraj HP-jevih specifikacij, in ste preskusili tudi druge priporočene rešitve, poskusite uporabiti papir iz drugega paketa.

### **Drugi korak: Preverjanje okolja**

Okolje lahko neposredno vpliva na kakovost tiskanja in je pogost vzrok težav s kakovostjo tiskanja ali podajanjem papirja. Preizkusite te rešitve:

- Tiskalnik odmaknite od prepišnih mest, na primer odprtih oken ali vrat ali klimatskih naprav.
- Poskrbite, da tiskalnik ni izpostavljen temperaturam ali vlažnosti, ki ne ustrezajo specifikacijam tiskalnika.
- <span id="page-89-0"></span>● Tiskalnika ne postavljajte v zaprt prostor kot je omara.
- Tiskalnik postavite na stabilno in ravno površino.
- Odstranite vse, kar blokira prezračevalne odprtine tiskalnika. Tiskalnik potrebuje dober pretok zraka na vseh straneh, tudi na vrhu.
- Tiskalnik zaščitite pred letečimi delci, prahom, paro, maščobo in drugimi elementi, ki lahko v njem pustijo umazanijo.

### **Prilagoditev gostote tiskanja**

Za prilagoditev gostote tiskanja sledite naslednjim korakom.

- **1.** Odprite HP-jev vgrajeni spletni strežnik.
	- Za dostop do vgrajenega spletnega strežnika uporabite aplikacijo HP Smart, če je na voljo.
	- Uporabite program HP Printer Assistant za sisteme Windows 7.
	- $\bullet$  Za natis konfiguracijske strani pritisnite in pridržite gumb za nadaljevanje  $\lceil \frac{1}{2} \rceil$ , nato pa pojdite na naslov IP, prikazan na konfiguracijski strani tiskalnika.

**OPOMBA:** Če prejmete sporočilo, da dostopanje do spletnega mesta morda ni varno, izberite možnost za vstop na spletno mesto. Dostop do tega spletnega mesta ne bo škodil računalniku.

- **2.** Kliknite zavihek **System** (Sistem) in nato v levem podoknu za krmarjenje izberite **System Setup**  (Nastavitev sistema).
- **3.** Izberite ustrezne nastavitve gostote.
- **4.** Kliknite **Apply** (Uporabi), da shranite spremembe.

# **Razreševanje težav s kakovostjo tiskanja**

Sledijo koraki za odpravljanje specifiènih napak na slikah, vključno z naslednjimi napakami:

- Svetel natis
- Sivo ozadje ali temen natis
- Prazne strani
- Črne strani
- Temni ali svetli pasovi
- Temne ali svetle proge
- **•** Toner manjka
- Poševne slike
- Zvit papir

V tem razdelku poiščite primer, ki ustreza težavi s kakovostjo tiskanja, ki jo izkušate, in upoštevajte predlagane korake za odpravo težave.

V naslednjih primerih je prikazan papir velikosti Letter, ki je skozi tiskalnik potoval s krajšim robom naprej.

#### **T OPOMBA:** Izraz »oprijem« označuje del postopka tiskanja, ko je toner nanesen na papir.

#### **Tabela 9-3 Svetel natis**

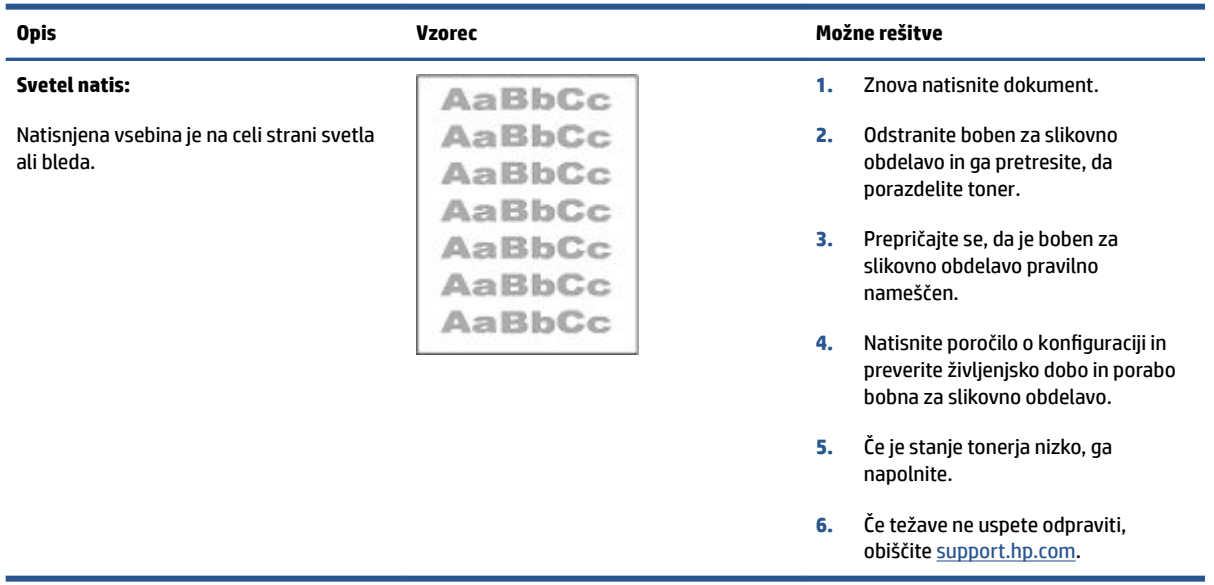

#### **Tabela 9-4 Sivo ozadje ali temen natis**

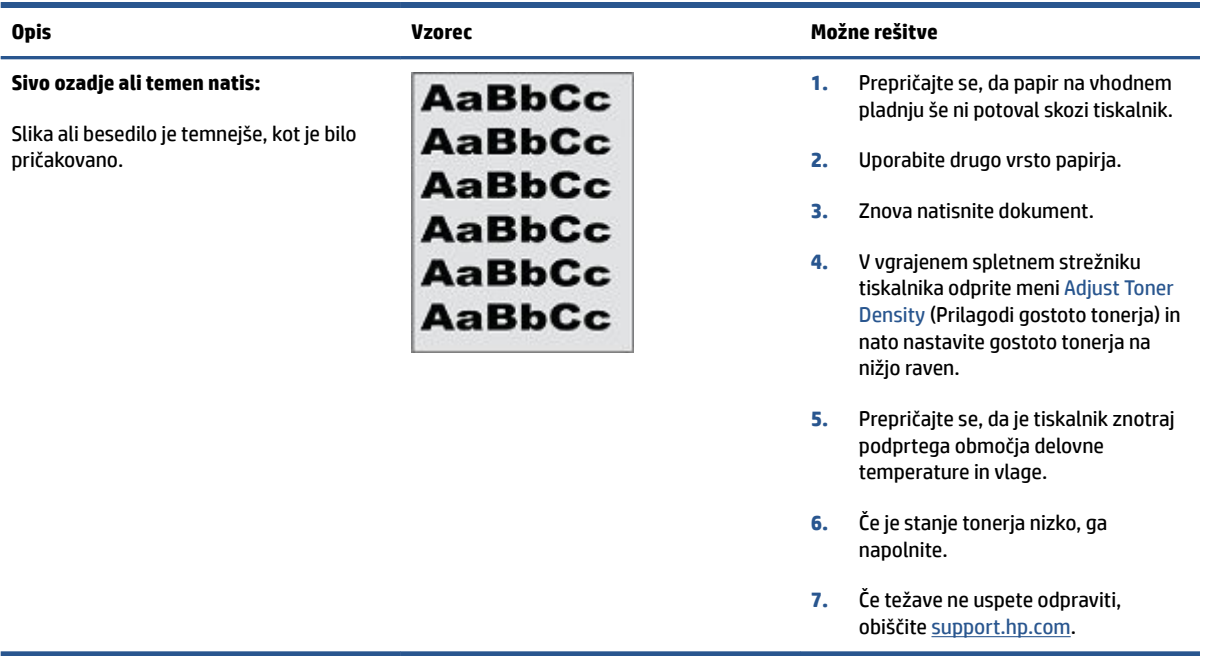

#### **Tabela 9-5 Prazna stran – ni natisnjena**

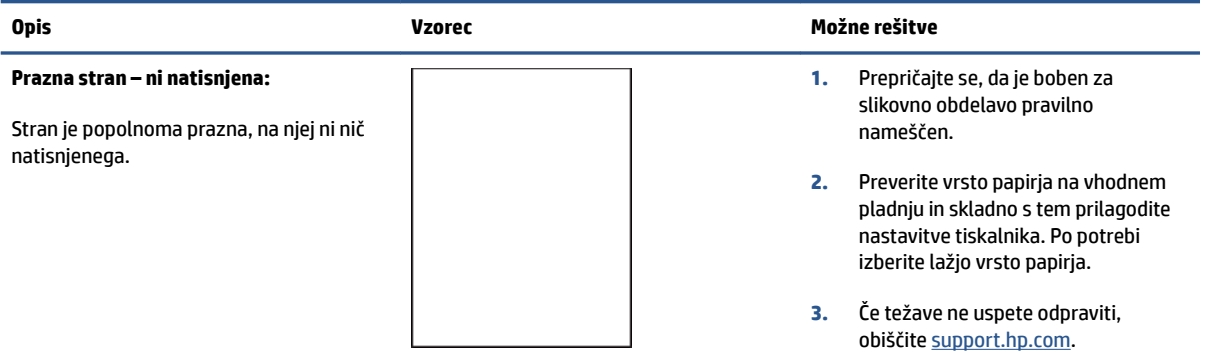

#### **Tabela 9-6 Črna stran**

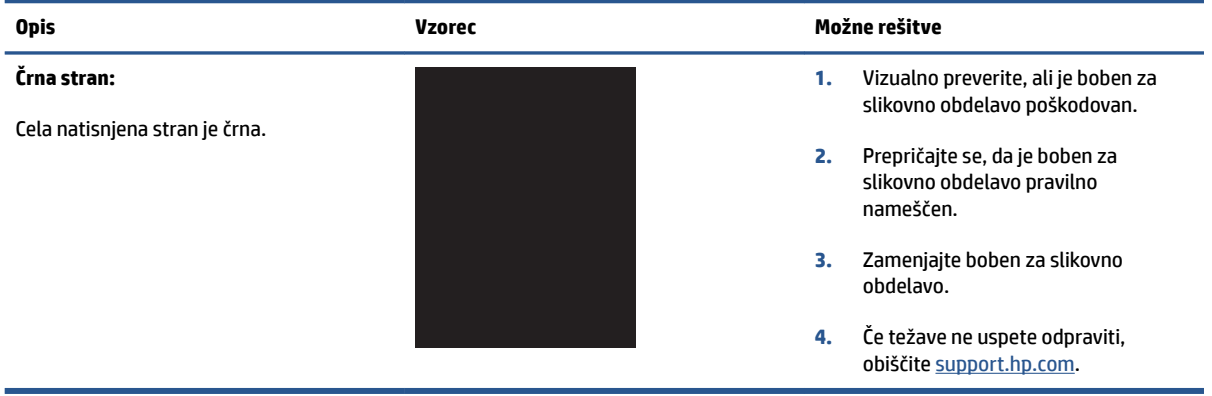

#### **Tabela 9-7 Pasovi**

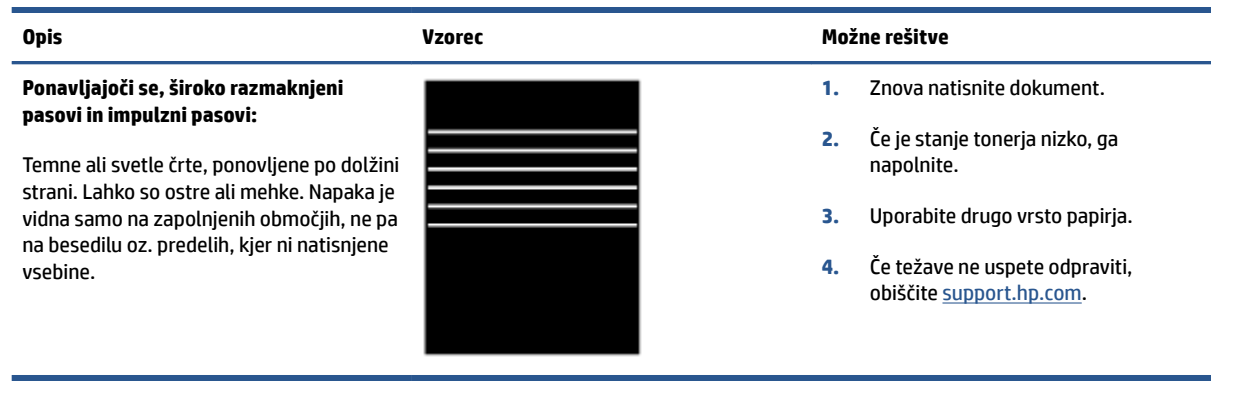

#### **Tabela 9-8 Proge**

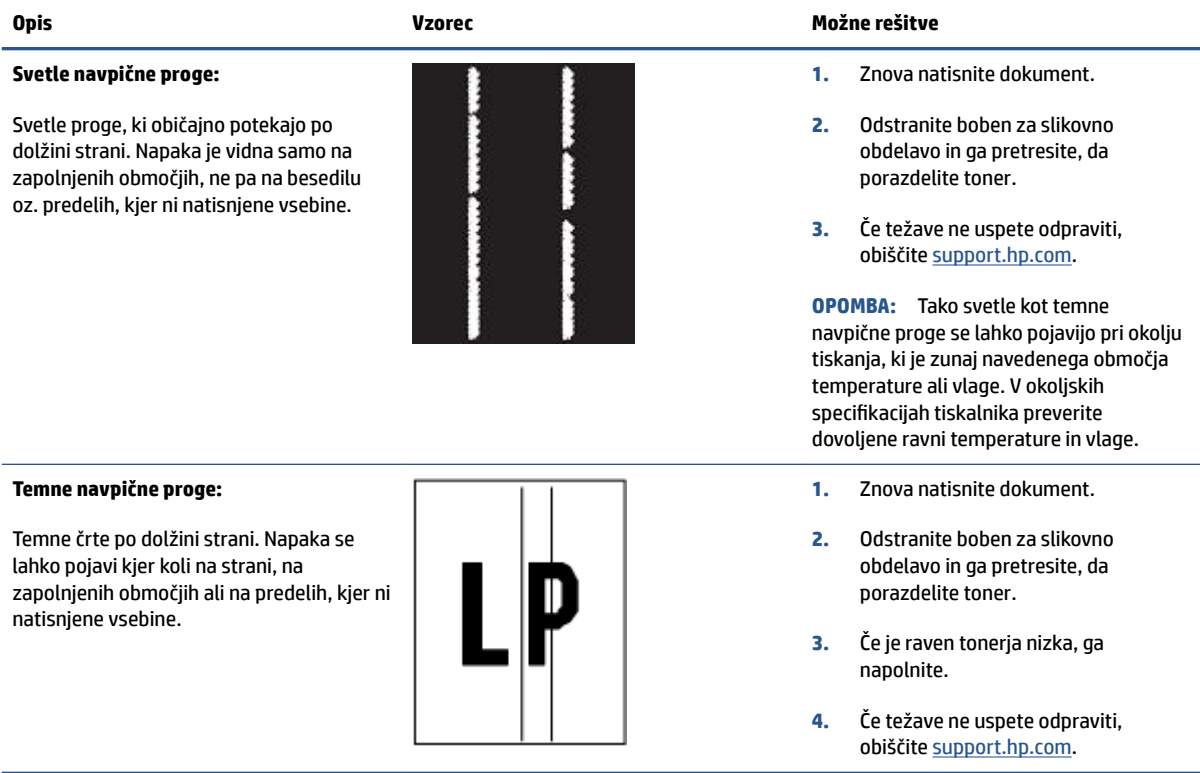

#### **Tabela 9-9 Napake utrjevanja/razvijalne enote**

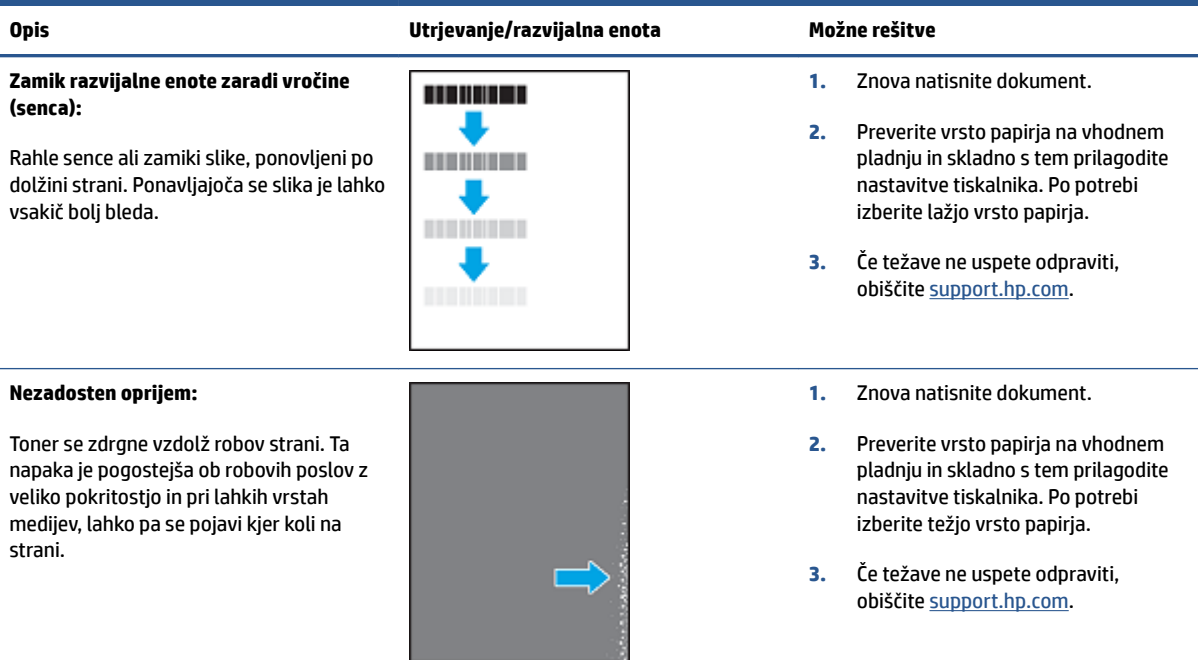

#### **Tabela 9-10 Napake postavitve slike**

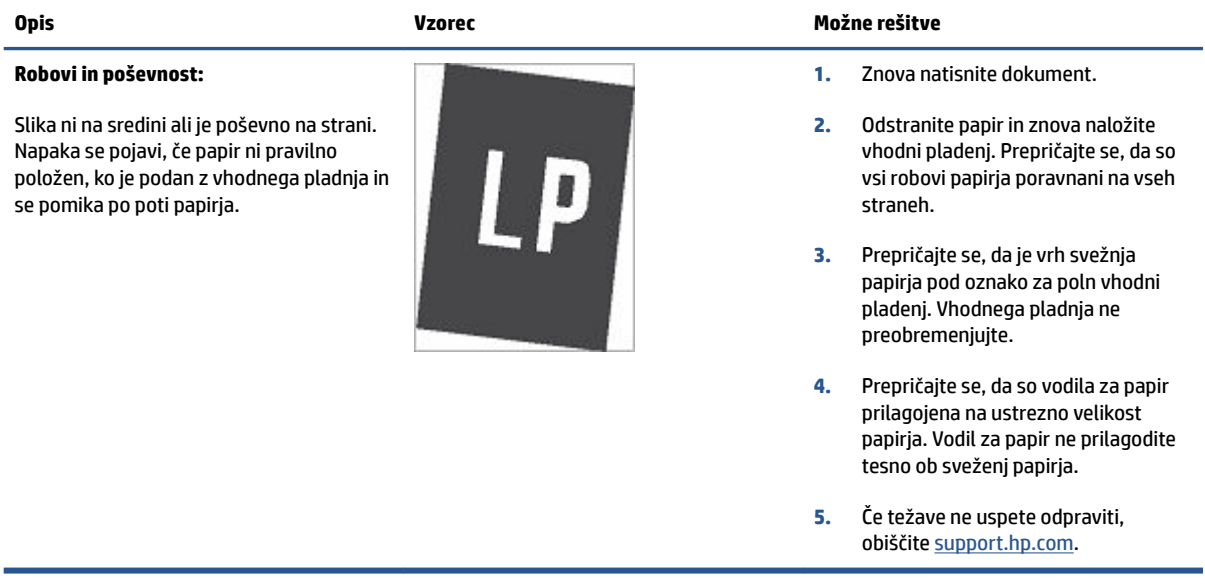

#### **Tabela 9-11 Napake izhoda**

#### **Zvit natis:**

Robovi natisnjenega papirja so zviti. Papir je lahko zvit po krajšem ali daljšem robu. Možni sta dve vrsti zvijanja:

- **Pozitivno zvijanje:** Papir se zvije proti natisnjeni strani. Do napake pride v suhih okoljih ali pri tiskanju strani z veliko pokritostjo.
- **Negativno zvijanje:** Papir se zvije stran od natisnjene strani. Do napake pride v zelo vlažnih okoljih ali pri tiskanju strani z majhno pokritostjo.

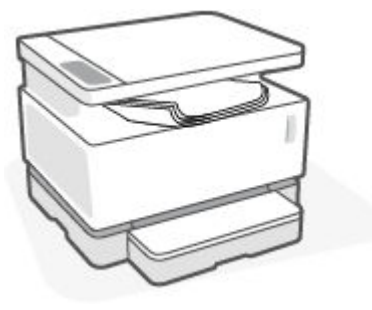

#### **Zlaganje natisov:**

Papir se ne zlaga pravilno na izhodnem pladnju. Sveženj morda ni raven, je poševen ali pa liste potiska s pladnja na tla. To napako lahko povzroči karkoli od naslednjega:

- Močno zvit papir
- Papir na pladnju je zguban ali deformiran
- Papir je nestandardne vrste, kot so ovojnice
- Izhodni predal je prepoln

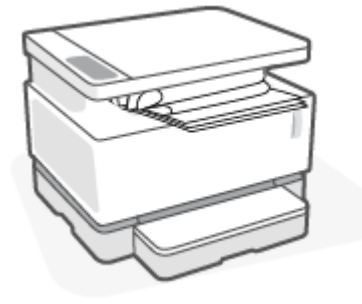

#### **Opis Vzorec Možne rešitve**

- **1.** Znova natisnite dokument.
- **2. Pozitivno zvijanje:** V vgrajenem spletnem strežniku tiskalnika izberite težjo vrsto papirja. Pri težji vrsti papirja je temperatura tiskanja višja.

**Negativno zvijanje:** V vgrajenem spletnem strežniku tiskalnika izberite lažjo vrsto papirja. Pri lažji vrsti papirja je temperatura tiskanja nižja. Poskusite s shranjevanjem papirja v suhem okolju ali z uporabo pravkar odprtega papirja.

- **3.** V vgrajenem spletnem strežniku vklopite možnost **Less Paper Curl**  (Manj zvijanja papirja). (Kliknite zavihek **System** (Sistem), izberite **Service** (Storitev), nato pa izberite **Less Paper Curl** (Manj zvijanja papirja).)
- **4.** Če težave ne uspete odpraviti, obiščite [support.hp.com](http://support.hp.com).
- **1.** Znova natisnite dokument.
- **2.** Izvlecite podaljšek izhodnega predala.
- **3.** Če napako povzroča močno zvit papir, izvedite korake za opravljanje težav za zvit natis.
- **4.** Uporabite drugo vrsto papirja.
- **5.** Uporabite pravkar odprt papir.
- **6.** Odstranite papir z izhodnega pladnja, preden se ta preveč napolni.
- **7.** Če težave ne uspete odpraviti, obiščite [support.hp.com](http://support.hp.com).

# **Izboljšanje kakovosti kopiranja in skeniranja slik**

### **Uvod**

Če ima tiskalnik težave s kakovostjo slik, najprej preverite, ali uporabljate izvirnike visoke kakovosti. Če to ne odpravi težave, jo poskusite odpraviti s spodnjimi rešitvami, in sicer v vrstnem redu, v katerem so navedene.

- Preverjanje, ali so na steklu skenerja umazanija in madeži
- Preverjanje nastavitev papirja
- [Optimiziranje za besedilo ali slike](#page-96-0)
- [Kopiranje od roba do roba](#page-96-0)

Če tudi z njimi ne boste odpravili težave, za nadaljnje rešitve glejte poglavje »Izboljšanje kakovosti tiskanja«.

### **Preverjanje, ali so na steklu skenerja umazanija in madeži**

Sčasoma se lahko na steklu skenerja in belem plastičnem notranjem delu nabere prah, ki lahko vpliva na kakovost. Skener očistite po naslednjem postopku.

- **1.** Pritisnite gumb za vklop/izklop (<sup>1</sup>), da izklopite tiskalnik, nato pa odklopite napajalni kabel iz električne vtičnice.
- **2.** Odprite pokrov skenerja.
- **3.** Steklo skenerja in bel plastični notranji del pod pokrovom skenerja očistite z mehko krpo ali gobo, ki ste jo navlažili z blagim čistilom za steklo.

**A POZOR:** Ne nobenem delu tiskalnika ne uporabljajte abrazivnih sredstev, acetona, benzena, amoniaka, etilnega alkohola ali ogljikovega tetraklorida, saj lahko poškodujejo tiskalnik. Tekočin ne nanašajte neposredno na steklo. Lahko namreč prodrejo v tiskalnik in ga poškodujejo.

- **4.** Steklo skenerja in bele plastične dele posušite z jelenjo kožo ali celulozno spužvo, da ne nastanejo pike.
- **5.** Priključite napajalni kabel v vtičnico in pritisnite gumb za vklop/izklop, da vklopite tiskalnik.

### **Preverjanje nastavitev papirja**

- **1.** Odprite HP-jev vgrajeni spletni strežnik.
	- Za dostop do vgrajenega spletnega strežnika uporabite aplikacijo HP Smart, če je na voljo.
	- Uporabite program HP Printer Assistant za sisteme Windows 7.
	- Za natis konfiguracijske strani pritisnite in pridržite gumb za nadaljevanje  $\ddot{\bm{v}}$ , nato pa pojdite na naslov IP, prikazan na konfiguracijski strani tiskalnika.
	- **OPOMBA:** Če prejmete sporočilo, da dostopanje do spletnega mesta morda ni varno, izberite možnost za vstop na spletno mesto. Dostop do tega spletnega mesta ne bo škodil računalniku.
- **2.** Na zavihku **Systems** (Sistemi) kliknite **Paper Setup** (Nastavitev papirja).
- **3.** Spremenite potrebne nastavitve in kliknite **Apply** (Uporabi).

### <span id="page-96-0"></span>**Optimiziranje za besedilo ali slike**

- **1.** Odprite HP-jev vgrajeni spletni strežnik.
	- Za dostop do vgrajenega spletnega strežnika uporabite aplikacijo HP Smart, če je na voljo.
	- Uporabite program HP Printer Assistant za sisteme Windows 7.
	- $\bullet$  Za natis konfiguracijske strani pritisnite in pridržite gumb za nadaljevanje  $\lceil_\ast\rceil$ , nato pa pojdite na naslov IP, prikazan na konfiguracijski strani tiskalnika.

**TOPOMBA:** Če prejmete sporočilo, da dostopanje do spletnega mesta morda ni varno, izberite možnost za vstop na spletno mesto. Dostop do tega spletnega mesta ne bo škodil računalniku.

- **2.** Na zavihku **Copy** (Kopiranje) izberite spustni seznam **Optimize** (Optimiziraj).
- **3.** Izberite želeno nastavitev.
	- **Mixed** (Mešano): to nastavitev uporabite za dokumente, ki vsebujejo besedilo in grafike.
	- **Text** (Besedilo): to nastavitev uporabite za dokumente, ki vsebujejo v glavnem besedilo.
	- Picture (Slika): to nastavitev uporabite za dokumente, ki vsebujejo v glavnem grafike.
- **4.** Spremenite potrebne nastavitve in kliknite **Apply** (Uporabi).

### **Kopiranje od roba do roba**

Tiskalnik ne more tiskati popolnoma od roba do roba. Okoli strani je 4 mm roba, na katerega ni mogoče tiskati.

Pri tiskanju in skeniranju dokumentov z obrezanimi robovi upoštevajte naslednje:

- Če je izvirnik manjši kot natis, ga premaknite 4 mm stran od kota skenerja, ki ga označuje ikona. Znova kopirajte ali skenirajte v tem položaju.
- Ko je izvirnik enako velik kot želeni natis, s funkcijo pomanjšanja/povečanja pomanjšajte sliko, da kopija ne bo obrezana.

# **Odpravljanje težav z brezžičnim omrežjem**

- **Uvod**
- Potrditveni seznam za brezžično povezlijvost
- [Izvedite diagnostični preizkus brezžičnega omrežja](#page-98-0)
- [Po končani konfiguraciji brezžične povezave tiskalnik ne tiska](#page-98-0)
- [Tiskalnik ne tiska in v računalniku je nameščen požarni zid drugega proizvajalca](#page-99-0)
- [Po premiku brezžičnega usmerjevalnika ali tiskalnika na drugo mesto brezžična povezava ne deluje](#page-99-0)
- [Z brezžičnim tiskalnikom \(Wi-Fi Direct\) ni mogoče povezati več naprav](#page-99-0)
- [Pri povezavi tiskalnika v navidezno zasebno omrežje se prekine komunikacija](#page-99-0)
- [Omrežje ni prikazano na seznamu brezžičnih omrežij](#page-100-0)
- [Brezžično omrežje ne deluje](#page-100-0)
- [Zmanjšanje motenj v brezžičnem omrežju](#page-100-0)

### **Uvod**

Za pomoč pri odpravljanju težav uporabite informacije o odpravljanju napak.

### **Potrditveni seznam za brezžično povezljivost**

- Preverite, ali sta tiskalnik in usmerjevalnik vklopljena in se napajata. Preverite tudi, ali je vklopljen brezžični vmesnik tiskalnika. Ko se tiskalnik poveže, lučka za brezžično povezavo ((\*)) sveti modro. (Če lučka utripa, je tiskalnik v namestitvenem načinu ali se poskuša povezati.)
- Preverite, ali je ime omrežja (identifikator storitvenega nabora ali SSID) pravilen. Natisnite konfiguracijsko stran, da ugotovite, kakšen je SSID.
	- **a.** Pritisnite gumb za nadaljevanje  $\begin{bmatrix} + \end{bmatrix}$  in ga pridržite tri sekunde.
	- **b.** Spustite gumb za nadaljevanje  $\begin{bmatrix} \cdot \\ \cdot \end{bmatrix}$ .

Če niste prepričani, ali je SSID pravilen, znova zaženite nastavitev brezžične povezave.

- Če uporabljate zaščiteno omrežje, preverite, ali so varnostne informacije pravilne. Če varnostne informacije niso pravilne, znova zaženite nastavitev brezžične povezave.
- Preverite, ali je za tiskalnik in brezžično dostopno točko uporabljena ista metoda šifriranja (AES ali TKIP; pri omrežjih z zaščito WPA).
- $\bullet$  Preverite indikator za jakost signala Wi-Fi ( $\binom{[n]}{1}$  ali  $\ddotsc$ ) na nadzorni plošči. Če je prikazana samo ena ali dve črti ali piki, je brezžični signal slab. Preverite, ali je tiskalnik v dosegu brezžičnega omrežja. Pri večini omrežij je lahko tiskalnik oddaljen do 30 m od brezžične dostopne točke (brezžični usmerjevalnik).
- Poskrbite, da brezžični signal ni oviran. Če so med dostopno točko in tiskalnikom veliki kovinski predmeti, jih odstranite. Zagotovite, da med tiskalnikom in brezžično dostopno točko ni drogov, sten ali kovinskih ali betonskih podpornih stebrov.
- <span id="page-98-0"></span>● Preverite, da se tiskalnik ne nahaja v bližini elektronskih naprav, ki bi lahko ovirale brezžični signal. Brezžični signal lahko motijo številne naprave, med drugim motorji, brezžični telefoni, varnostne kamere, druga brezžična omrežja in nekatere naprave Bluetooth.
- Preverite, ali je usmerjevalnik nastavljen za 2,4-GHz delovanje. Tiskalnik podpira samo povezave s to frekvenco.
- Preverite, ali je gonilnik tiskalnika nameščen v računalniku.
- Preverite, ali ste izbrali ustrezna tiskalniška vrata.
- Preverite, ali imata računalnik in tiskalnik vzpostavljeno povezavo z istim brezžičnim omrežjem.
- V sistemu OS X preverite, ali brezžični usmerjevalnik podpira Bonjour.

### **Izvedite diagnostični preizkus brezžičnega omrežja**

Diagnostični preizkus brezžičnega omrežja je mogoče izvesti na nadzorni plošči tiskalnika ali v vgrajenem spletnem strežniku. Diagnostični preizkus brezžičnega omrežja zagotavlja informacije o nastavitvah brezžičnega omrežja.

#### **Prvi način: Izvedite diagnostični preizkus brezžičnega omrežja na nadzorni plošči tiskalnika**

**▲** Na nadzorni plošči pritisnite gumb za brezžično povezavo ((\*)) in ga pridržite deset sekund.

#### **Drugi način: Izvedite diagnostični preizkus brezžičnega omrežja v vgrajenem spletnem strežniku**

- **1.** Odprite HP-jev vgrajeni spletni strežnik.
	- Za dostop do vgrajenega spletnega strežnika uporabite aplikacijo HP Smart, če je na voljo.
	- Uporabite program HP Printer Assistant za sisteme Windows 7.
	- $\bullet$  Za natis konfiguracijske strani pritisnite in pridržite gumb za nadaljevanje  $| \cdot \cdot |$ , nato pa pojdite na naslov IP, prikazan na konfiguracijski strani tiskalnika.

**Topomba:** Če prejmete sporočilo, da dostopanje do spletnega mesta morda ni varno, izberite možnost za vstop na spletno mesto. Dostop do tega spletnega mesta ne bo škodil računalniku.

- **2.** Izberite zavihek **Networking** (Omrežje).
- **3.** Na strani Wireless Configuration (Konfiguracija brezžične povezave) preverite, ali je izbrana možnost »On« (Vklopljeno).
- **4.** Kliknite gumb **Print Test Report** (Natisni poročilo preizkusa), da natisnete preizkusno stran z rezultati preizkusa.

### **Po končani konfiguraciji brezžične povezave tiskalnik ne tiska**

- **1.** Preverite, ali je tiskalnik vklopljen in v stanju pripravljenosti.
- **2.** Preverite, ali brezžično omrežje deluje pravilno.
- **3.** Preverite, ali računalnik ali mobilna naprava pravilno deluje. Po potrebi znova zaženite računalnik ali mobilno napravo.
- **4.** Prepričajte se, da je nameščen ustrezen gonilnik tiskalnika (Windows).
- <span id="page-99-0"></span>**5.** Preverite, ali lahko HP-jev vgrajeni spletni strežnik tiskalnika odprete iz računalnika ali mobilne naprave v omrežju.
- **6.** Natisnite konfiguracijsko stran in preverite, ali je tiskalnik uspešno povezan z brezžičnim omrežjem in mu je dodeljen naslov IP.

### **Tiskalnik ne tiska in v računalniku je nameščen požarni zid drugega proizvajalca**

- **1.** Požarni zid posodobite z najnovejšo posodobitvijo, ki jo je izdal ustrezni proizvajalec.
- **2.** Če ob namestitvi tiskalnika ali poskusu tiskanja programi zahtevajo dostop do požarnega zida, jim ga dovolite.
- **3.** Začasno izklopite požarni zid in nato namestite brezžični tiskalnik v računalnik. Ko je namestitev prek brezžične povezave končana, omogočite požarni zid.

### **Po premiku brezžičnega usmerjevalnika ali tiskalnika na drugo mesto brezžična povezava ne deluje**

- **1.** Preverite indikator za jakost signala Wi-Fi (<sup>(pp)</sup> || ali :) na nadzorni plošči tiskalnika. Če je prikazana samo ena ali dve črti ali piki, je brezžični signal slab. Preverite, ali je tiskalnik v dosegu brezžičnega omrežja. Pri večini omrežij je lahko tiskalnik oddaljen do 30 m od brezžične dostopne točke (brezžični usmerjevalnik). Poskrbite tudi, da ni med tiskalnikom in omrežnim usmerjevalnikom večjih preprek, ki bi lahko blokirale signal, in odstranite vse morebitne elektronske naprave v bližini tiskalnika, ki bi lahko motile brezžični signal.
- **2.** Natisnite konfiguracijsko stran.
- **3.** Primerjajte ime omrežja (SSID) v konfiguracijskem poročilu z imenom SSID omrežja, v katerem je računalnik.

Če identifikatorja SSID nista enaka, se napravi ne povezujeta v isto omrežje. Znova konfigurirajte nastavitev brezžične povezave tiskalnika.

### **Z brezžičnim tiskalnikom (Wi-Fi Direct) ni mogoče povezati več naprav**

- **1.** Prepričajte se, da je vsaka naprava v dosegu brezžične povezave in da ovire ne blokirajo signala. (Za tiskanje prek povezave Wi-Fi mora biti naprave v dosegu brezžične povezave tiskalnika.)
- **2.** Preverite, ali je tiskalnik vklopljen in v stanju pripravljenosti.
- **3.** Prepričajte se, da lučka za Wi-Fi Direct na nadzorni plošči tiskalnika sveti. Če ne sveti, pritisnite

```
gumb za Wi-Fi Direct\Box
```
- **4.** Preverite, ali ste v svoji napravi vklopili Wi-Fi Direct ali Wi-Fi. Če vaša naprava ne podpira nobene od teh povezav, v njej ne morete nastaviti povezave Wi-Fi Direct.
- **5.** Preverite, da tiskalnika prek povezave Wi-Fi Direct ne uporablja več kot pet uporabnikov hkrati.

### **Pri povezavi tiskalnika v navidezno zasebno omrežje se prekine komunikacija**

● Običajno naprave ne morejo biti istočasno povezane v navidezno zasebno in druga omrežja.

### <span id="page-100-0"></span>**Omrežje ni prikazano na seznamu brezžičnih omrežij**

- Preverite, ali je brezžični usmerjevalnik vklopljen in se napaja.
- Omrežje je morda skrito.
- Prepričajte se, da je tiskalnik v dosegu brezžične povezave brezžičnega usmerjevalnika in da ovire ne blokirajo signala.
- Tiskalnik deluje v 2,4-GHz brezžičnem pasu. 5-GHz omrežja ne bodo prikazana na seznamu.
- Osvežite seznam brezžičnih omrežij.
- Poskusite znova zagnati tiskalnik.

### **Brezžično omrežje ne deluje**

- **1.** Preverite, ali je omrežna komunikacija prekinjena, tako, da v omrežje povežete druge naprave.
- **2.** Testirajte omrežno komunikacijo tako, da preverite dosegljivost omrežja.
	- **a.** Odprite ukazno vrstico v računalniku.
		- V operacijskem sistemu Windows kliknite **Start**, kliknite **Zaženi**, vnesite cmd in pritisnite **Enter**.
		- V sistemu OS X se pomaknite na **Applications** (Aplikacije), **Utilities** (Pripomočki) in odprite **Terminal**.
	- **b.** Vnesite ukaz ping, ki naj mu sledi naslov IP usmerjevalnika.
	- **c.** Če se v oknu prikažejo povratni časi, omrežje deluje.
- **3.** Preverite, ali je usmerjevalnik ali tiskalnik povezan v isto omrežje kot računalnik.
	- **a.** Natisnite konfiguracijsko stran.
		- **i.** Pritisnite gumb za nadaljevanje in ga pridržite tri sekunde.
		- **ii.** Spustite gumb za nadaljevanje  $\begin{bmatrix} \cdot \\ \cdot \end{bmatrix}$ .
	- **b.** Primerjajte ime omrežja (SSID) v konfiguracijskem poročilu z imenom SSID omrežja, v katerem je računalnik.

Če identifikatorja SSID nista enaka, se napravi ne povezujeta v isto omrežje. Znova konfigurirajte nastavitev brezžične povezave tiskalnika.

**4.** Izvedite diagnostični preizkus brezžičnega omrežja. Za dodatne informacije glejte poglavje tega uporabniškega vodnika z naslovom »Izvajanje diagnostičnega preizkusa brezžičnega omrežja«.

### **Zmanjšanje motenj v brezžičnem omrežju**

Z naslednjimi nasveti lahko zmanjšate motnje v brezžičnem omrežju:

- Brezžične naprave hranite stran od velikih kovinskih predmetov, kot so na primer arhivske omare, in drugih elektromagnetnih naprav, kot so mikrovalovne pečice in brezžični telefoni. Ti predmeti lahko motijo radijske signale.
- Brezžične naprave hranite stran od velikih zidnih in drugih gradbenih konstrukcij. Ti predmeti lahko absorbirajo radijske valove in znižajo jakost signalov.
- Brezžični usmerjevalnik namestite na osrednje mesto, od koder je mogoče videti brezžične tiskalnike, ki so v omrežju.

# **Razreševanje težav z ethernetno povezavo**

Preverite naslednje:

- Omrežje deluje, omrežno zvezdišče, stikalo ali usmerjevalnik pa so vklopljeni.
- Preverite, ali je ethernetni kabel dobro pritrjen v tiskalnik in usmerjevalnik. Ethernetni kabel je priključen v ethernetna vrata na tiskalniku. Ko je povezan, lučka zraven priključka sveti.
- Protivirusni programi, vključno s programi za zaščito pred vohunsko programsko opremo, ne vplivajo na omrežno povezavo s tiskalnikom. Če veste, da protivirusna programska oprema ali programska oprema požarnega zidu računalniku preprečuje, da bi se povezal s tiskalnikom za odpravo težave uporabite orodje [HP-jev spletni pripomoček za odpravljanje težav s požarnim zidom](https://h20180.www2.hp.com/apps/Nav?h_pagetype=s-921&h_lang=sl&h_client=s-h-e005-01&h_keyword=bmGoWirelessFirewall) .
- Za samodejno odpravljanje težave zaženite pripomoček [HP Print and Scan Doctor.](https://www.hp.com/support/PSDr) Pripomoček bo poskusil diagnosticirati in odpraviti težavo. HP Print and Scan Doctor morda ni na voljo v vseh jezikih.

# **A** Specifikacije tiskalnika

**POMEMBNO:** Naslednje specifikacije so pravilne v času tiskanja navodil, vendar se lahko spremenijo. Najnovejše informacije si oglejte v razdelku [www.hp.com/support](https://support.hp.com/) .

- [Tehnični podatki](#page-105-0)
- [Podprti operacijski sistemi](#page-106-0)
- [Dimenzije tiskalnika](#page-108-0)
- [Poraba energije, električne specifikacije in akustične emisije](#page-109-0)
- [Razpon delovnega okolja](#page-110-0)
- [Opozorilne ikone](#page-111-0)
- [Opozorilo glede laserja](#page-112-0)

# <span id="page-105-0"></span>**Tehnični podatki**

Če si želite ogledati najnovejše podatke, obiščite [www.support.hp.com](https://h20180.www2.hp.com/apps/Nav?h_pagetype=s-001&h_product=22955697&h_client&s-h-e002-1&h_lang=sl&h_cc=si).

# <span id="page-106-0"></span>**Podprti operacijski sistemi**

Spodnje informacije veljajo za posebne gonilnike tiskalnika za Windows PCLmS in za OS X.

**Windows:** HP-jev program za namestitev programske opreme ob namestitvi programske opreme namesti gonilnik PCLmS ali PCLm-S glede na operacijski sistem Windows in dodatno programsko opremo. Dodatne informacije najdete na spletnem mestu s podporo za izdelek na naslovu [www.hp.com/support](https://support.hp.com/)

**OS X:** Tiskalnik podpira računalnike Mac. S spletnega mesta [123.hp.com](http://123.hp.com) ali s spletnega mesta s podporo za izdelek na naslovu [www.hp.com/support](https://support.hp.com/) prenesite pripomoček HP Easy Start, nato pa s pomočjo pripomočka HP Easy Start namestite HP-jev gonilniki tiskalnika. HP Easy Start ni vključen v HP-jev program za namestitev programske opreme.

- **1.** Obiščite spletno mesto [123.hp.com.](http://123.hp.com)
- **2.** Programsko opremo tiskalnika prenesite po naslednjem postopku.

**Linux:** Za informacije in gonilnike tiskalnika za Linux obiščite [www.hp.com/go/linuxprinting.](http://www.hp.com/go/linuxprinting)

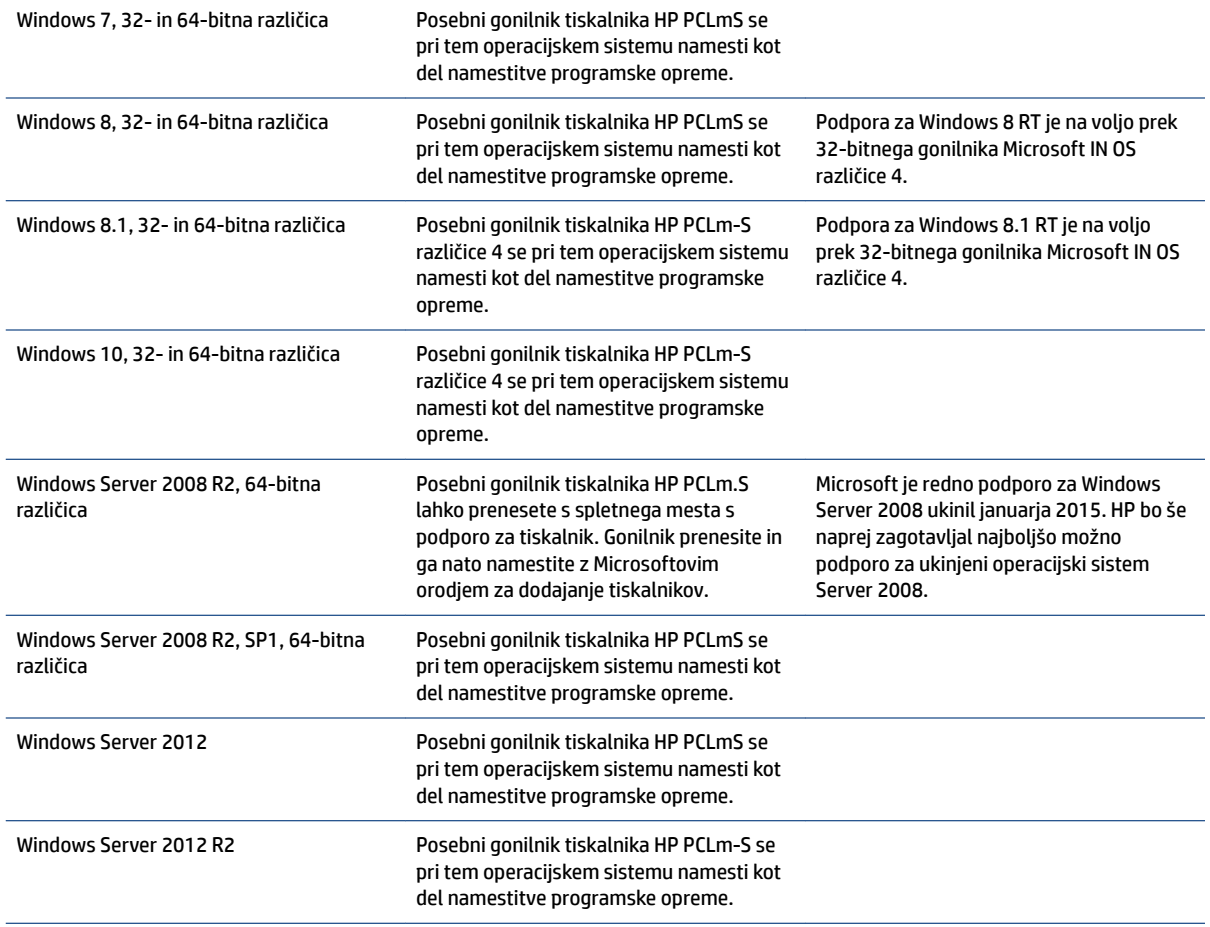

#### **Tabela A-1 Podprti operacijski sistemi in gonilniki tiskalnika**

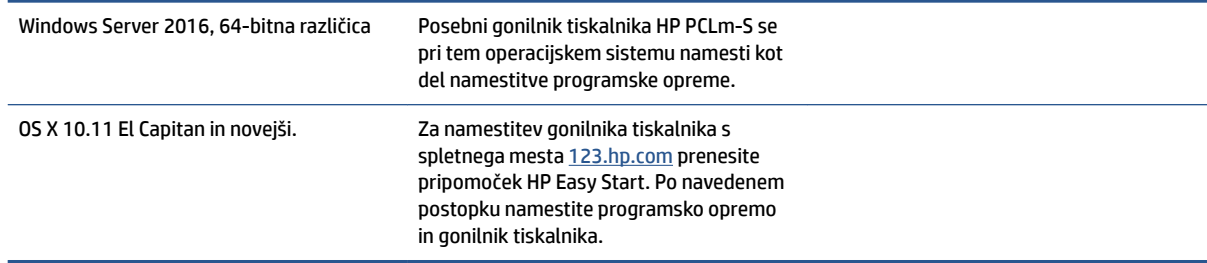

#### **Tabela A-1 Podprti operacijski sistemi in gonilniki tiskalnika (Se nadaljuje)**

**TOPOMBA:** Trenutni seznam podprtih operacijskih sistemov si lahko ogledate na spletni strani [www.support.hp.com,](https://h20180.www2.hp.com/apps/Nav?h_pagetype=s-001&h_product=22955697&h_client&s-h-e002-1&h_lang=sl&h_cc=si) kjer je na voljo HP-jeva celovita pomoč za tiskalnik.
## **Dimenzije tiskalnika**

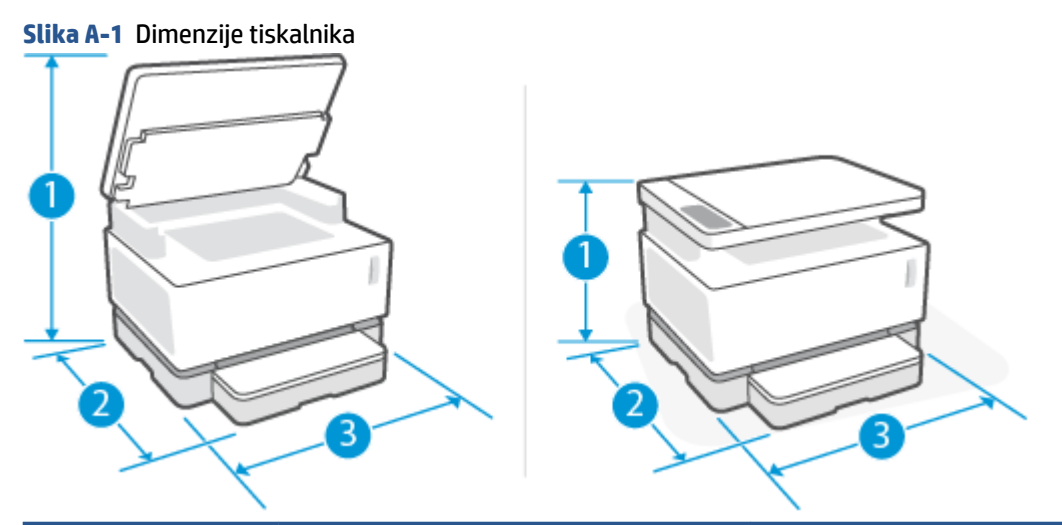

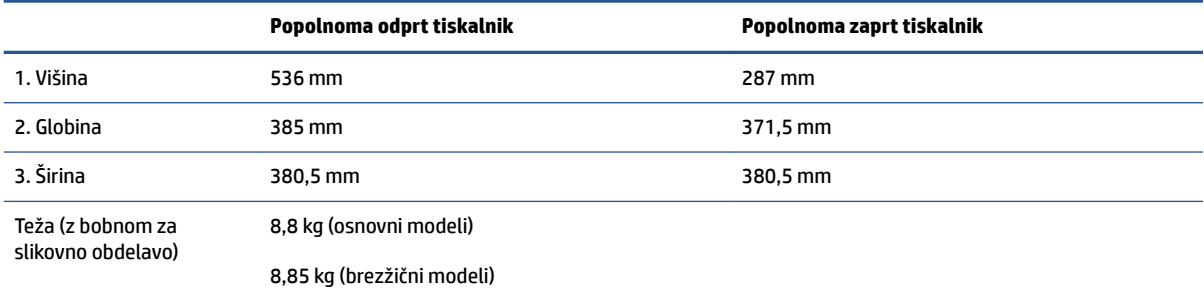

## Poraba energije, električne specifikacije in akustične emisije

Če si želite ogledati najnovejše podatke, obiščite [www.support.hp.com](https://h20180.www2.hp.com/apps/Nav?h_pagetype=s-001&h_product=22955697&h_client&s-h-e002-1&h_lang=sl&h_cc=si).

**A POZOR:** Napajalne zahteve se razlikujejo glede na državo/regijo, kjer se tiskalnik prodaja. Ne pretvarjajte delovnih napetosti. Poškodovali boste tiskalnik, njegova garancija pa ne bo več veljala.

# **Razpon delovnega okolja**

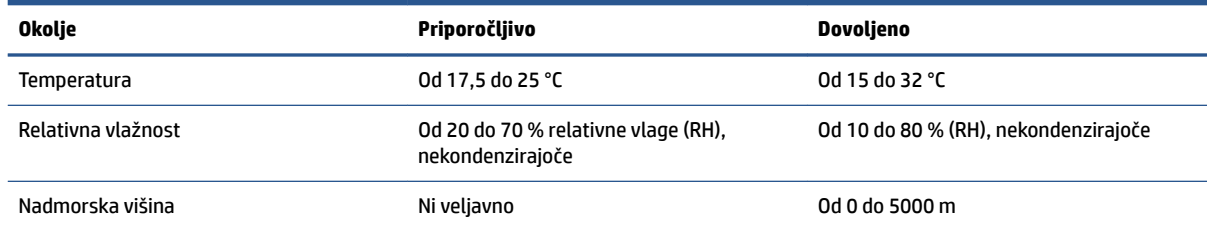

## **Opozorilne ikone**

Definicije opozorilnih ikon: Na HP-jevih izdelkih so lahko prikazane te opozorilne ikone. Ravnajte previdno, kjer je to potrebno.

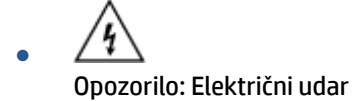

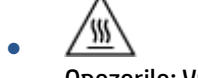

Opozorilo: Vroča površina

 $\sqrt{\circ}$ ●

Opozorilo: Premikajočim se delom se ne približujte z deli telesa

●

Opozorilo: Oster rob v neposredni bližini

● Opozorilo

## **Opozorilo glede laserja**

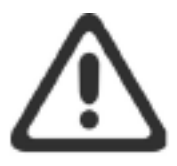

CAUTION - CLASS 3B INVISIBLE LASER RADIATION WHEN OPEN. AVOID EXPOSURE TO THE BEAM.

ATTENTION - RAYONNEMENT LASER INVISIBLE DE CLASSE 3B EN CAS D'OUVERTURE. ÉVITEZ L'EXPOSITION AU FAISCEAU.

**VORSICHT - UNSICHTBARE LASERSTRAHLUNG KLASSE 3B, WENN ABDECKUNG** GEÖFFNET. NICHT DEM STRAHL AUSSETZEN.

PRECAUCIÓN - RADIACIÓN LÁSER INVISIBLE DE CLASE 3B PRESENTE AL ABRIR. EVITE LA EXPOSICIÓN AL HAZ.

VARNING - OSYNLIG LASERSTRÅLNING KLASS 3B VID ÖPPEN LUCKA UNDVIK EXPONERING FÖR LASERSTRÅLNINGEN.

VAROITUS - LUOKAN 3B NÄKYMÄTTÖMÄLLE LASER-SÄTEILYÄ AVATTUNA. VÄLTÄ ALTISTUMISTA SÄTEELLE.

注意 - 打开时, 存在不可见的 3B 类激光辐射, 请避免接触该激光 束。

주 의-열리연 등급 3B 비가시레이저방사선이방출됩니다. 광선에 노출을 피하십시오.

注意 - ここを開くとクラス 38 不可視レーザ放射が出ます。ビームに身をさらさな いこと。

# **B Servis in podpora**

- [HP-jeva izjava o omejeni garanciji](#page-115-0)
- [HP-jeva garancija za vrhunsko zaščito: Izjava o omejeni garanciji za komplet za polnjenje tonerja HP](#page-126-0) [Neverstop in HP-jev laserski boben za slikovno obdelavo](#page-126-0)
- [HP-jev pravilnik za potrebščine, ki niso znamke HP](#page-127-0)
- [HP-jevo spletno mesto za preprečevanja ponaredkov](#page-128-0)
- [Podatki, shranjeni v HP-jevem kompletu za polnjenje tonerja in HP-jevem bobnu za slikovno obdelavo](#page-129-0)
- [Licenčna pogodba za končnega uporabnika](#page-130-0)
- [Garancijska storitev s samopopravilom, ki ga izvede stranka](#page-135-0)
- [Podpora za stranke](#page-136-0)

## <span id="page-115-0"></span>**HP-jeva izjava o omejeni garanciji**

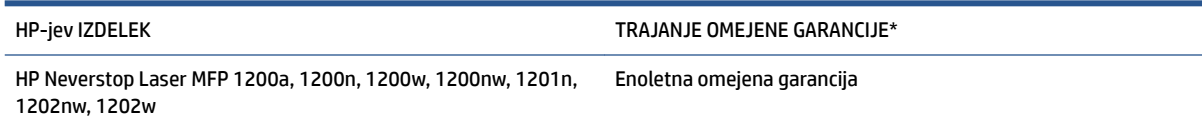

**<sup>2</sup> OPOMBA:** \* Možnosti garancije in podpore se razlikujejo glede na izdelek, državo/regijo in lokalne zakonske zahteve. Informacije o nagrajenih HP-jevih možnostih servisa in popravila v svoji regiji najdete na spletnem mestu [support.hp.com](http://support.hp.com).

Ta HP-jeva omejena garancija velja samo za izdelke znamke HP, ki se prodajajo ali dajejo v najem a) prek družbe HP Inc., njenih podružnic, hčerinskih podjetij, pooblaščenih prodajalcev, pooblaščenih distributerjev ali distributerjev za državo; in b) s to HP-jevo omejeno garancijo.

HP vam kot končnemu uporabniku jamči, da bodo HP-jeva strojna oprema in pripomočki od datuma nakupa v zgoraj navedenem obdobju delovali brez napak v materialu in izdelavi. Če HP v garancijskem obdobju prejme obvestilo o tovrstnih napakah, bo po lastni presoji popravil ali zamenjal izdelke, ki se izkažejo za pomanjkljive, razen če lokalna zakonodaja določa drugače. V skladu z lokalno zakonodajo so lahko nadomestni izdelki novi ali po kakovosti delovanja enakovredni novim.

HP vam jamči, da HP-jeva programska oprema v zgoraj navedenem obdobju po datumu nakupa ob pravilni namestitvi in uporabi ne bo prenehala izvajati svojih programskih navodil zaradi napak v materialu ali izdelavi. Če HP v obdobju garancije prejme obvestilo o takih napakah, bo zamenjal programsko opremo, ki zaradi teh napak ne izvaja svojih programskih navodil.

HP ne jamči, da bodo njegovi izdelki delovali brez prekinitev ali napak. Če HP ni sposoben v razumnem času popraviti izdelka ali ga zamenjati za takega, ki je v garantiranem stanju, boste ob takojšnjem vračilu izdelka upravičeni do povračila nakupne cene.

HP-jevi izdelki lahko vsebujejo predelane dele, ki so po zmogljivosti enakovredni novim, ali so bili občasno že uporabljeni.

Garancija ne velja za okvare, ki so posledica (a) napačnega ali neustreznega vzdrževanja ali umerjanja, (b) programske opreme, vmesnikov, delov ali potrebščin, ki jih ni dobavil HP, (c) nepooblaščenega spreminjanje ali napačne uporabe, (d) uporabljanja zunaj objavljenih okoljskih specifikacij za izdelek, (e) neustrezne priprave ali vzdrževanja lokacije ali (f) poškodbe izdelka HP, ki je posledica uporabe kompletov za polnjenje tonerja, ki niso znamke HP, znova napolnjenih HP-jevih kompletov za polnjenje tonerja, ki niso znamke HP, bobnov za slikovno obdelavo, ki niso znamke HP, notranjih komponent izdelka, ki niso znamke HP, ali papirja z visoko vsebnostjo smukca ali kalcija ali druge lahko prenosljive snovi.

V OBSEGU, KI GA DOVOLJUJE LOKALNA ZAKONODAJA, SO ZGORNJE GARANCIJE IZKLJUČNE. IZRAŽENA ALI NAZNAČENA NI NOBENA DRUGA PISNA ALI USTNA GARANCIJA ALI POGOJ, HP PA IZRECNO ZAVRAČA VSE NAZNAČENE GARANCIJE ALI POGOJE GLEDE PRIMERNOSTI ZA PRODAJO, ZADOVOLJIVE KAKOVOSTI ALI PRIMERNOSTI ZA DOLOČEN NAMEN. Nekatere države/regije, zvezne države ali pokrajine ne dovoljujejo omejitve trajanja naznačenih garancij, zato zgornja omejitev ali izključitev za vas morda ne velja. Ta garancija vam podeljuje posebne pravne pravice, vendar imate lahko tudi druge pravice, ki se razlikujejo med posameznimi državami/regijami, zveznimi državami ali pokrajinami.

HP-jeva omejena garancija velja v vseh državah/regijah ali okoljih, kjer ima HP organizirano podporo in prodajo za izdelek in kjer ga je tržil. Raven garancijskih storitev se lahko razlikuje glede na lokalne standarde. HP ne bo spreminjal oblike, sestave ali funkcije izdelka, da bi ta deloval v državi/regiji, v kateri njegovo delovanje iz pravnih ali regulativnih razlogov ni bilo predvideno.

V OBSEGU, KI GA DOVOLJUJE LOKALNA ZAKONODAJA, SO POVRAČILA IZ TE GARANCIJE VAŠA EDINA IN IZKLJUČNA POVRAČILA. RAZEN KOT JE NAVEDENO ZGORAJ, HP ALI NJEGOVI DOBAVITELJI V NOBENEM PRIMERU NISO ODGOVORNI ZA IZGUBO PODATKOV ALI ZA NEPOSREDNO, POSEBNO, NAKLJUČNO, POSLEDIČNO (VKLJUČNO Z IZGUBO DOBIČKA ALI PODATKOV) ALI DRUGO ŠKODO, NE GLEDE NA TO, ALI JE POGODBENA, NEPOGODBENA ALI TEMELJI NA DRUGI PRAVNI OSNOVI. Nekatere države/regije, zvezne države ali pokrajine ne dovoljujejo izključitve ali omejitve naključne ali posledične škode, zato zgornja omejitev ali izključitev za vas morda ne velja.

POGOJI GARANCIJE V TEJ IZJAVI, RAZEN V OBSEGU, KI GA DOVOLJUJE ZAKONODAJA, NE IZKLJUČUJEJO, OMEJUJEJO ALI SPREMINJAJO OBVEZNIH ZAKONSKIH PRAVIC, KI VELJAJO ZA PRODAJO IZDELKA VAM, IN SO NJIHOV DODATEK .

#### **ZK, Irska in Malta**

The HP Limited Warranty is a commercial guarantee voluntarily provided by HP. The name and address of the HP entity responsible for the performance of the HP Limited Warranty in your country/region is as follows:

**UK**: HP Inc UK Limited, Cain Road, Amen Corner, Bracknell, Berkshire, RG12 1HN

**Ireland**: Hewlett-Packard Ireland Limited, Liffey Park Technology Campus, Barnhall Road, Leixlip, Co.Kildare

**Malta**: Hewlett-Packard Europe B.V., Amsterdam, Meyrin Branch, Route du Nant-d'Avril 150, 1217 Meyrin, Switzerland

**United Kingdom**: The HP Limited Warranty benefits apply in addition to any legal rights to a guarantee from seller of nonconformity of goods with the contract of sale. These rights expire six years from delivery of goods for products purchased in England or Wales and five years from delivery of goods for products purchased in Scotland. However various factors may impact your eligibility to receive these rights. For further information, please consult the following link: Consumer Legal Guarantee ([www.hp.com/go/eu-legal\)](http://www.hp.com/go/eu-legal) or you may visit the European Consumer Centers website [\(http://ec.europa.eu/consumers/](http://ec.europa.eu/consumers/solving_consumer_disputes/non-judicial_redress/ecc-net/index_en.htm) [solving\\_consumer\\_disputes/non-judicial\\_redress/ecc-net/index\\_en.htm](http://ec.europa.eu/consumers/solving_consumer_disputes/non-judicial_redress/ecc-net/index_en.htm)). Consumers have the right to choose whether to claim service under the HP Limited Warranty or against the seller under the legal guarantee.

**Ireland**: The HP Limited Warranty benefits apply in addition to any statutory rights from seller in relation to nonconformity of goods with the contract of sale. However various factors may impact your eligibility to receive these rights. Consumer statutory rights are not limited or affected in any manner by HP Care Pack. For further information, please consult the following link: Consumer Legal Guarantee [\(www.hp.com/go/eu-legal](http://www.hp.com/go/eu-legal)) or you may visit the European Consumer Centers website ([http://ec.europa.eu/consumers/](http://ec.europa.eu/consumers/solving_consumer_disputes/non-judicial_redress/ecc-net/index_en.htm) [solving\\_consumer\\_disputes/non-judicial\\_redress/ecc-net/index\\_en.htm](http://ec.europa.eu/consumers/solving_consumer_disputes/non-judicial_redress/ecc-net/index_en.htm)). Consumers have the right to choose whether to claim service under the HP Limited Warranty or against the seller under the legal guarantee.

**Malta**: The HP Limited Warranty benefits apply in addition to any legal rights to a two-year guarantee from seller of nonconformity of goods with the contract of sale; however various factors may impact your eligibility to receive these rights. Consumer statutory rights are not limited or affected in any manner by the HP Limited Warranty. For further information, please consult the following link: Consumer Legal Guarantee ([www.hp.com/go/eu-legal](http://www.hp.com/go/eu-legal)) or you may visit the European Consumer Centers website ([http://ec.europa.eu/](http://ec.europa.eu/consumers/solving_consumer_disputes/non-judicial_redress/ecc-net/index_en.htm) [consumers/solving\\_consumer\\_disputes/non-judicial\\_redress/ecc-net/index\\_en.htm\)](http://ec.europa.eu/consumers/solving_consumer_disputes/non-judicial_redress/ecc-net/index_en.htm). Consumers have the right to choose whether to claim service under the HP Limited Warranty or against the seller under two-year legal guarantee.

#### **Avstrija, Belgija, Nemčija in Luksemburg**

Die beschränkte HP Herstellergarantie ist eine von HP auf freiwilliger Basis angebotene kommerzielle Garantie. Der Name und die Adresse der HP Gesellschaft, die in Ihrem Land für die Gewährung der beschränkten HP Herstellergarantie verantwortlich ist, sind wie folgt:

**Deutschland**: HP Deutschland GmbH, Schickardstr. 32, D-71034 Böblingen

**Österreich**: HP Austria GmbH., Technologiestrasse 5, A-1120 Wien

**Luxemburg**: Hewlett-Packard Luxembourg S.C.A., 75, Parc d'Activités Capellen, Rue Pafebruc, L-8308 Capellen

**Belgien**: HP Belgium BVBA, Hermeslaan 1A, B-1831 Diegem

Die Rechte aus der beschränkten HP Herstellergarantie gelten zusätzlich zu den gesetzlichen Ansprüchen wegen Sachmängeln auf eine zweijährige Gewährleistung ab dem Lieferdatum. Ob Sie Anspruch auf diese Rechte haben, hängt von zahlreichen Faktoren ab. Die Rechte des Kunden sind in keiner Weise durch die

beschränkte HP Herstellergarantie eingeschränkt bzw. betroffen. Weitere Hinweise finden Sie auf der folgenden Website: Gewährleistungsansprüche für Verbraucher ([www.hp.com/go/eu-legal\)](http://www.hp.com/go/eu-legal) oder Sie können die Website des Europäischen Verbraucherzentrums [\(http://ec.europa.eu/consumers/](http://ec.europa.eu/consumers/solving_consumer_disputes/non-judicial_redress/ecc-net/index_en.htm) [solving\\_consumer\\_disputes/non-judicial\\_redress/ecc-net/index\\_en.htm](http://ec.europa.eu/consumers/solving_consumer_disputes/non-judicial_redress/ecc-net/index_en.htm)) besuchen. Verbraucher haben das Recht zu wählen, ob sie eine Leistung von HP gemäß der beschränkten HP Herstellergarantie in Anspruch nehmen oder ob sie sich gemäß der gesetzlichen zweijährigen Haftung für Sachmängel (Gewährleistung) sich an den jeweiligen Verkäufer wenden.

#### **Belgija, Francija in Luksemburg**

La garantie limitée HP est une garantie commerciale fournie volontairement par HP. Voici les coordonnées de l'entité HP responsable de l'exécution de la garantie limitée HP dans votre pays:

France: HP France SAS, société par actions simplifiée identifiée sous le numéro 448 694 133 RCS Evry, 1 Avenue du Canada, 91947, Les Ulis

**G.D. Luxembourg**: Hewlett-Packard Luxembourg S.C.A., 75, Parc d'Activités Capellen, Rue Pafebruc, L-8308 Capellen

**Belgique**: HP Belgium BVBA, Hermeslaan 1A, B-1831 Diegem

**France**: Les avantages de la garantie limitée HP s'appliquent en complément des droits dont vous disposez au titre des garanties légales applicables dont le bénéfice est soumis à des conditions spécifiques. Vos droits en tant que consommateur au titre de la garantie légale de conformité mentionnée aux articles L. 211-4 à L. 211-13 du Code de la Consommation et de celle relatives aux défauts de la chose vendue, dans les conditions prévues aux articles 1641 à 1648 et 2232 du Code de Commerce ne sont en aucune façon limités ou affectés par la garantie limitée HP. Pour de plus amples informations, veuillez consulter le lien suivant : Garanties légales accordées au consommateur [\(www.hp.com/go/eu-legal](http://www.hp.com/go/eu-legal)). Vous pouvez également consulter le site Web des Centres européens des consommateurs ([http://ec.europa.eu/consumers/](http://ec.europa.eu/consumers/solving_consumer_disputes/non-judicial_redress/ecc-net/index_en.htm) [solving\\_consumer\\_disputes/non-judicial\\_redress/ecc-net/index\\_en.htm](http://ec.europa.eu/consumers/solving_consumer_disputes/non-judicial_redress/ecc-net/index_en.htm)). Les consommateurs ont le droit de choisir d'exercer leurs droits au titre de la garantie limitée HP, ou auprès du vendeur au titre des garanties légales applicables mentionnées ci-dessus.

#### **POUR RAPPEL:**

Garantie Légale de Conformité:

*« Le vendeur est tenu de livrer un bien conforme au contrat et répond des défauts de conformité existant lors de la délivrance.*

*Il répond également des défauts de conformité résultant de l'emballage, des instructions de montage ou de l'installation lorsque celle-ci a été mise à sa charge par le contrat ou a été réalisée sous sa responsabilité ».*

Article L211-5 du Code de la Consommation:

*« Pour être conforme au contrat, le bien doit:*

*1° Etre propre à l'usage habituellement attendu d'un bien semblable et, le cas échéant:*

*- correspondre à la description donnée par le vendeur et posséder les qualités que celui-ci a présentées à l'acheteur sous forme d'échantillon ou de modèle;*

*- présenter les qualités qu'un acheteur peut légitimement attendre eu égard aux déclarations publiques faites par le vendeur, par le producteur ou par son représentant, notamment dans la publicité ou l'étiquetage;*

*2° Ou présenter les caractéristiques dÄƬQLeV d'un commun accord par les parties ou être propre à tout usage spécial recherché par l'acheteur, porté à la connaissance du vendeur et que ce dernier a accepté ».*

Article L211-12 du Code de la Consommation:

*« L'action résultant du défaut de conformité se prescrit par deux ans à compter de la délivrance du bien ».*

Garantie des vices cachés

Article 1641 du Code Civil : *« Le vendeur est tenu de la garantie à raison des défauts cachés de la chose vendue qui la rendent impropre à l'usage auquel on la destine, ou qui diminuent tellement cet usage que l'acheteur ne l'aurait pas acquise, ou n'en aurait donné qu'un moindre prix, s'il les avait connus. »*

Article 1648 alinéa 1 du Code Civil:

*« L'action résultant des vices rédhibitoires doit être intentée par l'acquéreur dans un délai de deux ans à compter de la découverte du vice. »*

**G.D. Luxembourg et Belgique**: Les avantages de la garantie limitée HP s'appliquent en complément des droits dont vous disposez au titre de la garantie de non-conformité des biens avec le contrat de vente. Cependant, de nombreux facteurs peuvent avoir un impact sur le bénéfice de ces droits. Vos droits en tant que consommateur au titre de ces garanties ne sont en aucune façon limités ou affectés par la garantie limitée HP. Pour de plus amples informations, veuillez consulter le lien suivant : Garanties légales accordées au consommateur [\(www.hp.com/go/eu-legal](http://www.hp.com/go/eu-legal)) ou vous pouvez également consulter le site Web des Centres européens des consommateurs ([http://ec.europa.eu/consumers/solving\\_consumer\\_disputes/non](http://ec.europa.eu/consumers/solving_consumer_disputes/non-judicial_redress/ecc-net/index_en.htm)[judicial\\_redress/ecc-net/index\\_en.htm\)](http://ec.europa.eu/consumers/solving_consumer_disputes/non-judicial_redress/ecc-net/index_en.htm). Les consommateurs ont le droit de choisir de réclamer un service sous la garantie limitée HP ou auprès du vendeur au cours d'une garantie légale de deux ans.

#### **Italija**

La Garanzia limitata HP è una garanzia commerciale fornita volontariamente da HP. Di seguito sono indicati nome e indirizzo della società HP responsabile della fornitura dei servizi coperti dalla Garanzia limitata HP nel vostro Paese:

**Italia**: HP Italy S.r.l., Via G. Di Vittorio 9, 20063 Cernusco S/Naviglio

I vantaggi della Garanzia limitata HP vengono concessi ai consumatori in aggiunta ai diritti derivanti dalla garanzia di due anni fornita dal venditore in caso di non conformità dei beni rispetto al contratto di vendita. Tuttavia, diversi fattori possono avere un impatto sulla possibilita' di beneficiare di tali diritti. I diritti spettanti ai consumatori in forza della garanzia legale non sono in alcun modo limitati, né modificati dalla Garanzia limitata HP. Per ulteriori informazioni, si prega di consultare il seguente link: Garanzia legale per i clienti [\(www.hp.com/go/eu-legal](http://www.hp.com/go/eu-legal)), oppure visitare il sito Web dei Centri europei per i consumatori [\(http://ec.europa.eu/consumers/solving\\_consumer\\_disputes/non-judicial\\_redress/ecc-net/index\\_en.htm](http://ec.europa.eu/consumers/solving_consumer_disputes/non-judicial_redress/ecc-net/index_en.htm)). I consumatori hanno il diritto di scegliere se richiedere un servizio usufruendo della Garanzia limitata HP oppure rivolgendosi al venditore per far valere la garanzia legale di due anni.

#### **Španija**

Su Garantía limitada de HP es una garantía comercial voluntariamente proporcionada por HP. El nombre y dirección de las entidades HP que proporcionan la Garantía limitada de HP (garantía comercial adicional del fabricante) en su país es:

**España**: Hewlett-Packard Española S.L. Calle Vicente Aleixandre, 1 Parque Empresarial Madrid - Las Rozas, E-28232 Madrid

Los beneficios de la Garantía limitada de HP son adicionales a la garantía legal de 2 años a la que los consumidores tienen derecho a recibir del vendedor en virtud del contrato de compraventa; sin embargo, varios factores pueden afectar su derecho a recibir los beneficios bajo dicha garantía legal. A este respecto, la Garantía limitada de HP no limita o afecta en modo alguno los derechos legales del consumidor ([www.hp.com/go/eu-legal](http://www.hp.com/go/eu-legal)). Para más información, consulte el siguiente enlace: Garantía legal del

consumidor o puede visitar el sitio web de los Centros europeos de los consumidores [\(http://ec.europa.eu/](http://ec.europa.eu/consumers/solving_consumer_disputes/non-judicial_redress/ecc-net/index_en.htm) [consumers/solving\\_consumer\\_disputes/non-judicial\\_redress/ecc-net/index\\_en.htm\)](http://ec.europa.eu/consumers/solving_consumer_disputes/non-judicial_redress/ecc-net/index_en.htm). Los clientes tienen derecho a elegir si reclaman un servicio acogiéndose a la Garantía limitada de HP o al vendedor de conformidad con la garantía legal de dos años.

#### **Danska**

Den begrænsede HP-garanti er en garanti, der ydes frivilligt af HP. Navn og adresse på det HP-selskab, der er ansvarligt for HP's begrænsede garanti i dit land, er som følger:

**Danmark**: HP Inc Danmark ApS, Engholm Parkvej 8, 3450, Allerød

Den begrænsede HP-garanti gælder i tillæg til eventuelle juridiske rettigheder, for en toårig garanti fra sælgeren af varer, der ikke er i overensstemmelse med salgsaftalen, men forskellige faktorer kan dog påvirke din ret til at opnå disse rettigheder. Forbrugerens lovbestemte rettigheder begrænses eller påvirkes ikke på nogen måde af den begrænsede HP-garanti. Se nedenstående link for at få yderligere oplysninger: Forbrugerens juridiske garanti ([www.hp.com/go/eu-legal\)](http://www.hp.com/go/eu-legal) eller du kan besøge De Europæiske Forbrugercentres websted [\(http://ec.europa.eu/consumers/solving\\_consumer\\_disputes/non](http://ec.europa.eu/consumers/solving_consumer_disputes/non-judicial_redress/ecc-net/index_en.htm)[judicial\\_redress/ecc-net/index\\_en.htm\)](http://ec.europa.eu/consumers/solving_consumer_disputes/non-judicial_redress/ecc-net/index_en.htm). Forbrugere har ret til at vælge, om de vil gøre krav på service i henhold til HP's begrænsede garanti eller hos sælger i henhold til en toårig juridisk garanti.

#### **Norveška**

HPs garanti er en begrenset og kommersiell garanti som HP selv har valgt å tilby. Følgende lokale selskap innestår for garantien:

**Norge**: HP Norge AS, Rolfbuktveien 4b, 1364 Fornebu

HPs garanti kommer i tillegg til det mangelsansvar HP har i henhold til norsk forbrukerkjøpslovgivning, hvor reklamasjonsperioden kan være to eller fem år, avhengig av hvor lenge salgsgjenstanden var ment å vare. Ulike faktorer kan imidlertid ha betydning for om du kvalifiserer til å kreve avhjelp iht slikt mangelsansvar. Forbrukerens lovmessige rettigheter begrenses ikke av HPs garanti. Hvis du vil ha mer informasjon, kan du klikke på følgende kobling: Juridisk garanti for forbruker ([www.hp.com/go/eu-legal\)](http://www.hp.com/go/eu-legal) eller du kan besøke nettstedet til de europeiske forbrukersentrene [\(http://ec.europa.eu/consumers/solving\\_consumer\\_disputes/](http://ec.europa.eu/consumers/solving_consumer_disputes/non-judicial_redress/ecc-net/index_en.htm) [non-judicial\\_redress/ecc-net/index\\_en.htm](http://ec.europa.eu/consumers/solving_consumer_disputes/non-judicial_redress/ecc-net/index_en.htm)). Forbrukere har retten til å velge å kreve service under HPs garanti eller iht selgerens lovpålagte mangelsansvar.

#### **Švedska**

HP:s begränsade garanti är en kommersiell garanti som tillhandahålls frivilligt av HP. Namn och adress till det HP-företag som ansvarar för HP:s begränsade garanti i ditt land är som följer:

**Sverige**: HP PPS Sverige AB, SE-169 73 Stockholm

Fördelarna som ingår i HP:s begränsade garanti gäller utöver de lagstadgade rättigheterna till tre års garanti från säljaren angående varans bristande överensstämmelse gentemot köpeavtalet, men olika faktorer kan påverka din rätt att utnyttja dessa rättigheter. Konsumentens lagstadgade rättigheter varken begränsas eller påverkas på något sätt av HP:s begränsade garanti. Mer information får du om du följer denna länk: Lagstadgad garanti för konsumenter ([www.hp.com/go/eu-legal\)](http://www.hp.com/go/eu-legal) eller så kan du gå till European Consumer Centers webbplats [\(http://ec.europa.eu/consumers/solving\\_consumer\\_disputes/non-judicial\\_redress/ecc](http://ec.europa.eu/consumers/solving_consumer_disputes/non-judicial_redress/ecc-net/index_en.htm)[net/index\\_en.htm](http://ec.europa.eu/consumers/solving_consumer_disputes/non-judicial_redress/ecc-net/index_en.htm)). Konsumenter har rätt att välja om de vill ställa krav enligt HP:s begränsade garanti eller på säljaren enligt den lagstadgade treåriga garantin.

#### **Portugalska**

A Garantia Limitada HP é uma garantia comercial fornecida voluntariamente pela HP. O nome e a morada da entidade HP responsável pela prestação da Garantia Limitada HP no seu país são os seguintes:

**Portugal**: HPCP – Computing and Printing Portugal, Unipessoal, Lda., Edificio D. Sancho I, Quinta da Fonte, Porto Salvo, Lisboa, Oeiras, 2740 244

As vantagens da Garantia Limitada HP aplicam-se cumulativamente com quaisquer direitos decorrentes da legislação aplicável à garantia de dois anos do vendedor, relativa a defeitos do produto e constante do contrato de venda. Existem, contudo, vários fatores que poderão afetar a sua elegibilidade para beneficiar de tais direitos. Os direitos legalmente atribuídos aos consumidores não são limitados ou afetados de forma alguma pela Garantia Limitada HP. Para mais informações, consulte a ligação seguinte: Garantia legal do consumidor ([www.hp.com/go/eu-legal\)](http://www.hp.com/go/eu-legal) ou visite o Web site da Rede dos Centros Europeus do Consumidor ([http://ec.europa.eu/consumers/solving\\_consumer\\_disputes/non-judicial\\_redress/ecc-net/index\\_en.htm](http://ec.europa.eu/consumers/solving_consumer_disputes/non-judicial_redress/ecc-net/index_en.htm)). Os consumidores têm o direito de escolher se pretendem reclamar assistência ao abrigo da Garantia Limitada HP ou contra o vendedor ao abrigo de uma garantia jurídica de dois anos.

#### **Grčija in Ciper**

Η Περιορισμένη εγγύηση HP είναι μια εμπορική εγγύηση η οποία παρέχεται εθελοντικά από την HP. Η επωνυμία και η διεύθυνση του νομικού προσώπου ΗΡ που παρέχει την Περιορισμένη εγγύηση ΗΡ στη χώρα σας είναι η εξής:

**Ελλάδα /Κύπρoς**: HP Printing and Personal Systems Hellas EPE, Tzavella 1-3, 15232 Chalandri, Attiki

**Ελλάδα /Κύπρoς**: HP Συστήματα Εκτύπωσης και Προσωπικών Υπολογιστών Ελλάς Εταιρεία Περιορισμένης Ευθύνης, Tzavella 1-3, 15232 Chalandri, Attiki

Τα προνόμια της Περιορισμένης εγγύησης HP ισχύουν επιπλέον των νόμιμων δικαιωμάτων για διετή εγγύηση έναντι του Πωλητή για τη μη συμμόρφωση των προϊόντων με τις συνομολογημένες συμβατικά ιδιότητες, ωστόσο η άσκηση των δικαιωμάτων σας αυτών μπορεί να εξαρτάται από διάφορους παράγοντες. Τα νόμιμα δικαιώματα των καταναλωτών δεν περιορίζονται ούτε επηρεάζονται καθ' οιονδήποτε τρόπο από την Περιορισμένη εγγύηση HP. Για περισσότερες πληροφορίες, συμβουλευτείτε την ακόλουθη τοποθεσία web: Νόμιμη εγγύηση καταναλωτή [\(www.hp.com/go/eu-legal](http://www.hp.com/go/eu-legal)) ή μπορείτε να επισκεφτείτε την τοποθεσία web των Ευρωπαϊκών Κέντρων Καταναλωτή [\(http://ec.europa.eu/consumers/solving\\_consumer\\_disputes/non](http://ec.europa.eu/consumers/solving_consumer_disputes/non-judicial_redress/ecc-net/index_en.htm)[judicial\\_redress/ecc-net/index\\_en.htm\)](http://ec.europa.eu/consumers/solving_consumer_disputes/non-judicial_redress/ecc-net/index_en.htm). Οι καταναλωτές έχουν το δικαίωμα να επιλέξουν αν θα αξιώσουν την υπηρεσία στα πλαίσια της Περιορισμένης εγγύησης ΗΡ ή από τον πωλητή στα πλαίσια της νόμιμης εγγύησης δύο ετών.

#### **Madžarska**

A HP korlátozott jótállás egy olyan kereskedelmi jótállás, amelyet a HP a saját elhatározásából biztosít. Az egyes országokban a HP mint gyártó által vállalt korlátozott jótállást biztosító HP vállalatok neve és címe:

**Magyarország**: HP Inc Magyarország Kft., H-1117 Budapest, Alíz utca 1.

A HP korlátozott jótállásban biztosított jogok azokon a jogokon felül illetik meg Önt, amelyek a termékeknek az adásvételi szerződés szerinti minőségére vonatkozó kétéves, jogszabályban foglalt eladói szavatosságból, továbbá ha az Ön által vásárolt termékre alkalmazandó, a jogszabályban foglalt kötelező eladói jótállásból erednek, azonban számos körülmény hatással lehet arra, hogy ezek a jogok Önt megilletik-e. További információért kérjük, keresse fel a következő webhelyet: Jogi Tájékoztató Fogyasztóknak [\(www.hp.com/go/eu-legal](http://www.hp.com/go/eu-legal)) vagy látogassa meg az Európai Fogyasztói Központok webhelyét ([http://ec.europa.eu/consumers/solving\\_consumer\\_disputes/non-judicial\\_redress/ecc-net/index\\_en.htm](http://ec.europa.eu/consumers/solving_consumer_disputes/non-judicial_redress/ecc-net/index_en.htm)). A fogyasztóknak jogában áll, hogy megválasszák, hogy a jótállással kapcsolatos igényüket a HP korlátozott

jótállás alapján vagy a kétéves, jogszabályban foglalt eladói szavatosság, illetve, ha alkalmazandó, a jogszabályban foglalt kötelező eladói jótállás alapján érvényesítik.

#### **Češka**

Omezená záruka HP je obchodní zárukou dobrovolně poskytovanou společností HP. Názvy a adresy společností skupiny HP, které odpovídají za plnění omezené záruky HP ve vaší zemi, jsou následující:

**Česká republika**: HP Inc Czech Republic s. r. o., Za Brumlovkou 5/1559, 140 00 Praha 4

Výhody, poskytované omezenou zárukou HP, se uplatňuji jako doplňek k jakýmkoli právním nárokům na dvouletou záruku poskytnutou prodejcem v případě nesouladu zboží s kupní smlouvou. Váš nárok na uznání těchto práv však může záviset na mnohých faktorech. Omezená záruka HP žádným způsobem neomezuje ani neovlivňuje zákonná práva zákazníka. Další informace získáte kliknutím na následující odkaz: Zákonná záruka spotřebitele ([www.hp.com/go/eu-legal\)](http://www.hp.com/go/eu-legal) případně můžete navštívit webové stránky Evropského spotřebitelského centra ([http://ec.europa.eu/consumers/solving\\_consumer\\_disputes/non-judicial\\_redress/](http://ec.europa.eu/consumers/solving_consumer_disputes/non-judicial_redress/ecc-net/index_en.htm) [ecc-net/index\\_en.htm](http://ec.europa.eu/consumers/solving_consumer_disputes/non-judicial_redress/ecc-net/index_en.htm)). Spotřebitelé mají právo se rozhodnout, zda chtějí službu reklamovat v rámci omezené záruky HP nebo v rámci zákonem stanovené dvouleté záruky u prodejce.

#### **Slovaška**

Obmedzená záruka HP je obchodná záruka, ktorú spoločnosť HP poskytuje dobrovoľne. Meno a adresa subjektu HP, ktorý zabezpečuje plnenie vyplývajúce z Obmedzenej záruky HP vo vašej krajine:

**Slovenská republika**: HP Inc Slovakia, s.r.o., Galvaniho 7, 821 04 Bratislava

Výhody Obmedzenej záruky HP sa uplatnia vedľa prípadných zákazníkových zákonných nárokov voči predávajúcemu z vád, ktoré spočívajú v nesúlade vlastností tovaru s jeho popisom podľa predmetnej zmluvy. Možnosť uplatnenia takých prípadných nárokov však môže závisieť od rôznych faktorov. Služby Obmedzenej záruky HP žiadnym spôsobom neobmedzujú ani neovplyvňujú zákonné práva zákazníka, ktorý je spotrebiteľom. Ďalšie informácie nájdete na nasledujúcom prepojení: Zákonná záruka spotrebiteľa [\(www.hp.com/go/eu-legal](http://www.hp.com/go/eu-legal)), prípadne môžete navštíviť webovú lokalitu európskych zákazníckych stredísk [\(http://ec.europa.eu/consumers/solving\\_consumer\\_disputes/non-judicial\\_redress/ecc-net/index\\_en.htm](http://ec.europa.eu/consumers/solving_consumer_disputes/non-judicial_redress/ecc-net/index_en.htm)). Spotrebitelia majú právo zvoliť si, či chcú uplatniť servis v rámci Obmedzenej záruky HP alebo počas zákonnej dvojročnej záručnej lehoty u predajcu.

#### **Poljska**

Ograniczona gwarancja HP to komercyjna gwarancja udzielona dobrowolnie przez HP. Nazwa i adres podmiotu HP odpowiedzialnego za realizację Ograniczonej gwarancji HP w Polsce:

**Polska**: HP Inc Polska sp. z o.o., Szturmowa 2a, 02-678 Warszawa, wpisana do rejestru przedsiębiorców prowadzonego przez Sąd Rejonowy dla m.st. Warszawy w Warszawie, XIII Wydział Gospodarczy Krajowego Rejestru Sądowego, pod numerem KRS 0000546115, NIP 5213690563, REGON 360916326, GIOŚ E0020757WZBW, kapitał zakładowy 480.000 PLN.

Świadczenia wynikające z Ograniczonej gwarancji HP stanowią dodatek do praw przysługujących nabywcy w związku z dwuletnią odpowiedzialnością sprzedawcy z tytułu niezgodności towaru z umową (rękojmia). Niemniej, na możliwość korzystania z tych praw mają wpływ różne czynniki. Ograniczona gwarancja HP w żaden sposób nie ogranicza praw konsumenta ani na nie nie wpływa. Więcej informacji można znaleźć pod następującym łączem: Gwarancja prawna konsumenta [\(www.hp.com/go/eu-legal](http://www.hp.com/go/eu-legal)), można także odwiedzić stronę internetową Europejskiego Centrum Konsumenckiego [\(http://ec.europa.eu/consumers/](http://ec.europa.eu/consumers/solving_consumer_disputes/non-judicial_redress/ecc-net/index_en.htm) [solving\\_consumer\\_disputes/non-judicial\\_redress/ecc-net/index\\_en.htm](http://ec.europa.eu/consumers/solving_consumer_disputes/non-judicial_redress/ecc-net/index_en.htm)). Konsumenci mają prawo wyboru co do możliwosci skorzystania albo z usług gwarancyjnych przysługujących w ramach Ograniczonej gwarancji HP albo z uprawnień wynikających z dwuletniej rękojmi w stosunku do sprzedawcy.

#### **Bolgarija**

Ограничената гаранция на HP представлява търговска гаранция, доброволно предоставяна от HP. Името и адресът на дружеството на HP за вашата страна, отговорно за предоставянето на гаранционната поддръжка в рамките на Ограничената гаранция на HP, са както следва:

HP Inc Bulgaria EOOD (Ейч Пи Инк България ЕООД), гр. София 1766, район р-н Младост, бул. Околовръстен Път No 258, Бизнес Център Камбаните

Предимствата на Ограничената гаранция на HP се прилагат в допълнение към всички законови права за двугодишна гаранция от продавача при несъответствие на стоката с договора за продажба. Въпреки това, различни фактори могат да окажат влияние върху условията за получаване на тези права. Законовите права на потребителите не са ограничени или засегнати по никакъв начин от Ограничената гаранция на HP. За допълнителна информация, моля вижте Правната гаранция на потребителя [\(www.hp.com/go/eu-legal](http://www.hp.com/go/eu-legal)) или посетете уебсайта на Европейския потребителски център [\(http://ec.europa.eu/consumers/solving\\_consumer\\_disputes/non-judicial\\_redress/ecc-net/index\\_en.htm](http://ec.europa.eu/consumers/solving_consumer_disputes/non-judicial_redress/ecc-net/index_en.htm)). Потребителите имат правото да избират дали да претендират за извършване на услуга в рамките на Ограничената гаранция на HP или да потърсят такава от търговеца в рамките на двугодишната правна гаранция.

#### **Romunija**

Garanția limitată HP este o garanție comercială furnizată în mod voluntar de către HP. Numele și adresa entității HP răspunzătoare de punerea în aplicare a Garanției limitate HP în țara dumneavoastră sunt următoarele:

**Romănia**: HP Inc Romania SRL, 5 Fabrica de Glucoza Str., Building F, Ground Floor and Floor 8, 2nd District, Bucureşti

Beneficiile Garanției limitate HP se aplică suplimentar față de orice drepturi privind garanția de doi ani oferită de vânzător pentru neconformitatea bunurilor cu contractul de vânzare; cu toate acestea, diverşi factori pot avea impact asupra eligibilităţii dvs. de a beneficia de aceste drepturi. Drepturile legale ale consumatorului nu sunt limitate sau afectate în vreun fel de Garanția limitată HP. Pentru informaţii suplimentare consultaţi următorul link: garanția acordată consumatorului prin lege ([www.hp.com/go/eu-legal\)](http://www.hp.com/go/eu-legal) sau puteți accesa siteul Centrul European al Consumatorilor [\(http://ec.europa.eu/consumers/solving\\_consumer\\_disputes/non](http://ec.europa.eu/consumers/solving_consumer_disputes/non-judicial_redress/ecc-net/index_en.htm)[judicial\\_redress/ecc-net/index\\_en.htm\)](http://ec.europa.eu/consumers/solving_consumer_disputes/non-judicial_redress/ecc-net/index_en.htm). Consumatorii au dreptul să aleagă dacă să pretindă despăgubiri în cadrul Garanței limitate HP sau de la vânzător, în cadrul garanției legale de doi ani.

#### **Belgija in Nizozemska**

De Beperkte Garantie van HP is een commerciële garantie vrijwillig verstrekt door HP. De naam en het adres van de HP-entiteit die verantwoordelijk is voor het uitvoeren van de Beperkte Garantie van HP in uw land is als volgt:

**Nederland**: HP Nederland B.V., Startbaan 16, 1187 XR Amstelveen

**België**: HP Belgium BVBA, Hermeslaan 1A, B-1831 Diegem

De voordelen van de Beperkte Garantie van HP vormen een aanvulling op de wettelijke garantie voor consumenten gedurende twee jaren na de levering te verlenen door de verkoper bij een gebrek aan conformiteit van de goederen met de relevante verkoopsovereenkomst. Niettemin kunnen diverse factoren een impact hebben op uw eventuele aanspraak op deze wettelijke rechten. De wettelijke rechten van de consument worden op geen enkele wijze beperkt of beïnvloed door de Beperkte Garantie van HP. Raadpleeg voor meer informatie de volgende webpagina: Wettelijke garantie van de consument ([www.hp.com/go/eu](http://www.hp.com/go/eu-legal)[legal](http://www.hp.com/go/eu-legal)) of u kan de website van het Europees Consumenten Centrum bezoeken [\(http://ec.europa.eu/](http://ec.europa.eu/consumers/solving_consumer_disputes/non-judicial_redress/ecc-net/index_en.htm) [consumers/solving\\_consumer\\_disputes/non-judicial\\_redress/ecc-net/index\\_en.htm\)](http://ec.europa.eu/consumers/solving_consumer_disputes/non-judicial_redress/ecc-net/index_en.htm). Consumenten hebben het recht om te kiezen tussen enerzijds de Beperkte Garantie van HP of anderzijds het aanspreken van de verkoper in toepassing van de wettelijke garantie.

#### **Finska**

HP:n rajoitettu takuu on HP:n vapaaehtoisesti antama kaupallinen takuu. HP:n myöntämästä takuusta maassanne vastaavan HP:n edustajan yhteystiedot ovat:

**Suomi**: HP Finland Oy, Piispankalliontie, FIN - 02200 Espoo

HP:n takuun edut ovat voimassa mahdollisten kuluttajansuojalakiin perustuvien oikeuksien lisäksi sen varalta, että tuote ei vastaa myyntisopimusta. Saat lisätietoja seuraavasta linkistä: Kuluttajansuoja [\(www.hp.com/go/eu-legal](http://www.hp.com/go/eu-legal)) tai voit käydä Euroopan kuluttajakeskuksen sivustolla ([http://ec.europa.eu/](http://ec.europa.eu/consumers/solving_consumer_disputes/non-judicial_redress/ecc-net/index_en.htm) [consumers/solving\\_consumer\\_disputes/non-judicial\\_redress/ecc-net/index\\_en.htm\)](http://ec.europa.eu/consumers/solving_consumer_disputes/non-judicial_redress/ecc-net/index_en.htm). Kuluttajilla on oikeus vaatia virheen korjausta HP:n takuun ja kuluttajansuojan perusteella HP:lta tai myyjältä.

#### **Slovenija**

Omejena garancija HP je prostovoljna trgovska garancija, ki jo zagotavlja podjetje HP. Ime in naslov poslovne enote HP, ki je odgovorna za omejeno garancijo HP v vaši državi, sta naslednja:

**Slovenija**: Hewlett-Packard Europe B.V., Amsterdam, Meyrin Branch, Route du Nant-d'Avril 150, 1217 Meyrin, Switzerland

Ugodnosti omejene garancije HP veljajo poleg zakonskih pravic, ki ob sklenitvi kupoprodajne pogodbe izhajajo iz dveletne garancije prodajalca v primeru neskladnosti blaga, vendar lahko na izpolnjevanje pogojev za uveljavitev pravic vplivajo različni dejavniki. Omejena garancija HP nikakor ne omejuje strankinih z zakonom predpisanih pravic in ne vpliva nanje. Za dodatne informacije glejte naslednjo povezavo: Strankino pravno jamstvo [\(www.hp.com/go/eu-legal](http://www.hp.com/go/eu-legal)); ali pa obiščite spletno mesto evropskih središč za potrošnike ([http://ec.europa.eu/consumers/solving\\_consumer\\_disputes/non-judicial\\_redress/ecc-net/index\\_en.htm](http://ec.europa.eu/consumers/solving_consumer_disputes/non-judicial_redress/ecc-net/index_en.htm)). Potrošniki imajo pravico izbrati, ali bodo uveljavljali pravice do storitev v skladu z omejeno garancijo HP ali proti prodajalcu v skladu z dvoletno zakonsko garancijo.

#### **Hrvaška**

HP ograničeno jamstvo komercijalno je dobrovoljno jamstvo koje pruža HP. Ime i adresa HP subjekta odgovornog za HP ograničeno jamstvo u vašoj državi:

**Hrvatska**: HP Computing and Printing d.o.o. za računalne i srodne aktivnosti, Radnička cesta 41, 10000 Zagreb

Pogodnosti HP ograničenog jamstva vrijede zajedno uz sva zakonska prava na dvogodišnje jamstvo kod bilo kojeg prodavača s obzirom na nepodudaranje robe s ugovorom o kupnji. Međutim, razni faktori mogu utjecati na vašu mogućnost ostvarivanja tih prava. HP ograničeno jamstvo ni na koji način ne utječe niti ne ograničava zakonska prava potrošača. Dodatne informacije potražite na ovoj adresi: Zakonsko jamstvo za potrošače ([www.hp.com/go/eu-legal](http://www.hp.com/go/eu-legal)) ili možete posjetiti web-mjesto Europskih potrošačkih centara ([http://ec.europa.eu/consumers/solving\\_consumer\\_disputes/non-judicial\\_redress/ecc-net/index\\_en.htm](http://ec.europa.eu/consumers/solving_consumer_disputes/non-judicial_redress/ecc-net/index_en.htm)). Potrošači imaju pravo odabrati žele li ostvariti svoja potraživanja u sklopu HP ograničenog jamstva ili pravnog jamstva prodavača u trajanju ispod dvije godine.

#### **Latvija**

HP ierobežotā garantija ir komercgarantija, kuru brīvprātīgi nodrošina HP. HP uzņēmums, kas sniedz HP ierobežotās garantijas servisa nodrošinājumu jūsu valstī:

**Latvija**: HP Finland Oy, PO Box 515, 02201 Espoo, Finland

HP ierobežotās garantijas priekšrocības tiek piedāvātas papildus jebkurām likumīgajām tiesībām uz pārdevēja un/vai rażotāju nodrošinātu divu gadu garantiju gadījumā, ja preces neatbilst pirkuma līgumam, tomēr šo tiesību saņemšanu var ietekmēt vairāki faktori. HP ierobežotā garantija nekādā veidā neierobežo un neietekmē patērētāju likumīgās tiesības. Lai iegūtu plašāku informāciju, izmantojiet šo saiti: Patērētāju likumīgā garantija [\(www.hp.com/go/eu-legal](http://www.hp.com/go/eu-legal)) vai arī Eiropas Patērētāju tiesību aizsardzības centra tīmekļa vietni [\(http://ec.europa.eu/consumers/solving\\_consumer\\_disputes/non-judicial\\_redress/ecc-net/](http://ec.europa.eu/consumers/solving_consumer_disputes/non-judicial_redress/ecc-net/index_en.htm) [index\\_en.htm\)](http://ec.europa.eu/consumers/solving_consumer_disputes/non-judicial_redress/ecc-net/index_en.htm). Patērētājiem ir tiesības izvēlēties, vai pieprasīt servisa nodrošinājumu saskaņā ar HP ierobežoto garantiju, vai arī pārdevēja sniegto divu gadu garantiju.

#### **Litva**

HP ribotoji garantija yra HP savanoriškai teikiama komercinė garantija. Toliau pateikiami HP bendrovių, teikiančių HP garantiją (gamintojo garantiją) jūsų šalyje, pavadinimai ir adresai:

**Lietuva**: HP Finland Oy, PO Box 515, 02201 Espoo, Finland

HP ribotoji garantija papildomai taikoma kartu su bet kokiomis kitomis įstatymais nustatytomis teisėmis į pardavėjo suteikiamą dviejų metų laikotarpio garantiją dėl prekių atitikties pardavimo sutarčiai, tačiau tai, ar jums ši teisė bus suteikiama, gali priklausyti nuo įvairių aplinkybių. HP ribotoji garantija niekaip neapriboja ir neįtakoja įstatymais nustatytų vartotojo teisių. Daugiau informacijos rasite paspaudę šią nuorodą: Teisinė vartotojo garantija ([www.hp.com/go/eu-legal\)](http://www.hp.com/go/eu-legal) arba apsilankę Europos vartotojų centro internetinėje svetainėje [\(http://ec.europa.eu/consumers/solving\\_consumer\\_disputes/non-judicial\\_redress/ecc-net/](http://ec.europa.eu/consumers/solving_consumer_disputes/non-judicial_redress/ecc-net/index_en.htm) [index\\_en.htm\)](http://ec.europa.eu/consumers/solving_consumer_disputes/non-judicial_redress/ecc-net/index_en.htm). Vartotojai turi teisę prašyti atlikti techninį aptarnavimą pagal HP ribotąją garantiją arba pardavėjo teikiamą dviejų metų įstatymais nustatytą garantiją.

#### **Estonija**

HP piiratud garantii on HP poolt vabatahtlikult pakutav kaubanduslik garantii. HP piiratud garantii eest vastutab HP üksus aadressil:

**Eesti**: HP Finland Oy, PO Box 515, 02201 Espoo, Finland

HP piiratud garantii rakendub lisaks seaduses ettenähtud müüjapoolsele kaheaastasele garantiile, juhul kui toode ei vasta müügilepingu tingimustele. Siiski võib esineda asjaolusid, mille puhul teie jaoks need õigused ei pruugi kehtida. HP piiratud garantii ei piira ega mõjuta mingil moel tarbija seadusjärgseid õigusi. Lisateavet leiate järgmiselt lingilt: tarbija õiguslik garantii ([www.hp.com/go/eu-legal\)](http://www.hp.com/go/eu-legal) või võite külastada Euroopa tarbijakeskuste veebisaiti ([http://ec.europa.eu/consumers/solving\\_consumer\\_disputes/non-judicial\\_redress/](http://ec.europa.eu/consumers/solving_consumer_disputes/non-judicial_redress/ecc-net/index_en.htm) [ecc-net/index\\_en.htm](http://ec.europa.eu/consumers/solving_consumer_disputes/non-judicial_redress/ecc-net/index_en.htm)). Tarbijal on õigus valida, kas ta soovib kasutada HP piiratud garantiid või seadusega ette nähtud müüjapoolset kaheaastast garantiid.

#### **Rusija**

#### **Срок службы принтера для России**

Срок службы данного принтера HP составляет пять лет в нормальных условиях эксплуатации. Срок службы отсчитывается с момента ввода принтера в эксплуатацию. В конце срока службы HP рекомендует посетить веб-сайт нашей службы поддержки по адресу http://www.hp.com/support и/или связаться с авторизованным поставщиком услуг HP для получения рекомендаций в отношении дальнейшего безопасного использования принтера.

### <span id="page-126-0"></span>**HP-jeva garancija za vrhunsko zaščito: Izjava o omejeni garanciji za komplet za polnjenje tonerja HP Neverstop in HP-jev laserski boben za slikovno obdelavo**

HP-jamči, da je ta njegov izdelek brez okvar v materialu in izdelavi.

Ta garancija ne velja za izdelke, ki so (a) ponovno napolnjeni, obnovljeni, predelani ali kakor koli spremenjeni, z izjemo uporabe kompleta za polnjenje tonerja, kot je navedeno v priročniku tiskalnika, (b) povzročili težave zaradi napačne uporabe, neprimernega shranjevanja ali uporabe, ki ni v skladu z objavljenimi okoljskimi specifikacijami za tiskalniški izdelek, ali (c) obrabljeni zaradi običajne uporabe.

Če želite uveljaviti garancijo, vrnite izdelek v trgovino, kjer ste ga kupili (s pisnim opisom težave in vzorčnimi natisi) ali se obrnite na HP-jevo podporo za stranke. HP bo izdelke, ki so dokazano okvarjeni, po lastni presoji zamenjal ali vam povrnil nakupno ceno, razen če lokalna zakonodaja ne določa drugače.

DO OBSEGA, KI GA DOPUŠČA LOKALNA ZAKONODAJA, ZGORNJA GARANCIJA JE IZKLJUČNA IN IZRAŽENA ALI NAZNAČENA NI NOBENA DRUGA PISNA ALI USTNA GARANCIJA ALI POGOJ, HP PA IZRECNO ZAVRAČA VSE NAZNAČENE GARANCIJE ALI POGOJE GLEDE PRIMERNOSTI ZA PRODAJO, ZADOVOLJIVE KAKOVOSTI ALI PRIMERNOSTI ZA DOLOČEN NAMEN.

DO OBSEGA, KI GA DOPUŠČA LOKALNA ZAKONODAJA, HP ALI NJEGOVI DOBAVITELJI NISO V NOBENEM PRIMERU ODGOVORNI ZA NEPOSREDNO, POSEBNO, NAKLJUČNO, POSLEDIČNO (VKLJUČNO Z IZGUBO DOBIČKA ALI PODATKOV) ALI DRUGO ŠKODO, NE GLEDE NA TO, ALI TEMELJI NA POGODBENI, NEPOGODBENI ALI KAKŠNI DRUGI PRAVNI OSNOVI.

POGOJI GARANCIJE V TEJ IZJAVI, RAZEN V OBSEGU, KI GA DOVOLJUJE ZAKONODAJA, NE IZKLJUČUJEJO, OMEJUJEJO ALI SPREMINJAJO OBVEZNIH ZAKONSKIH PRAVIC, KI VELJAJO ZA PRODAJO IZDELKA VAM, IN SO NJIHOV DODATEK .

## <span id="page-127-0"></span>**HP-jev pravilnik za potrebščine, ki niso znamke HP**

HP ne more priporočiti uporabe kompletov za polnjenje tonerja, ki niso znamke HP, tonerja, ki ni znamke HP, laserskih bobnov za slikovno obdelavo, ki niso znamke HP in komponent za slikovno obdelavo, ki niso znamke HP, pa naj bodo nove ali predelane.

**T** OPOMBA: Garancija za laserske izdelke HP Neverstop ne pokriva napak ali zapletov tiskalnika ali bobna za slikovno obdelavo zaradi poškodbe, onesnaženja ali splošnih težav, povezanih s tiskanjem, ki nastanejo zaradi uporabe kompletov za polnjenje tonerja, ki niso znamke HP, tonerja, ki ni znamke HP, laserskih bobnov za slikovno obdelavo, ki niso znamke HP ali komponent laserskega bobna za slikovno obdelavo, ki niso znamke HP. V tem primeru HP za servisiranje tiskalnika zaračuna popravilo za določeno napako ali poškodbo na podlagi standardnega cenika za porabljen čas in material.

## <span id="page-128-0"></span>**HP-jevo spletno mesto za preprečevanja ponaredkov**

Če ste namestili komplet za polnjenje tonerja HP ali HP-jev laserski boben za slikovno obdelavo in sporočilo programske ali vdelane programske opreme kaže, da ste namestili rabljen komplet za polnjenje ali boben za slikovno obdelavo, pojdite na spletno mesto [www.hp.com/go/anticounterfeit](http://www.hp.com/go/anticounterfeit) HP vam bo pomagal ugotoviti, ali sta komplet za polnjenje ali boben za slikovno obdelavo originalna, in odpraviti težavo.

Komplet za polnjenje ali boben za slikovno obdelavo lahko ni originalen HP-jev komplet za polnjenje tonerja ali HP-jev boben za slikovno obdelavo, če opazite naslednje:

- na strani s stanjem potrebščin je navedeno, da je nameščena ali uporabljena potrebščina, ki ni znamke HP, ali rabljena ali ponarejena potrebščina,
- sporočilo programske ali vdelane programske opreme navaja, da je nameščena ali uporabljena potrebščina, ki ni znamke HP, ali rabljena ali ponarejena potrebščina,
- s kompletom za polnjenje ali slikovno obdelavo imate veliko težav,
- komplet za polnjenje ali boben za slikovno obdelavo ni takšnega videza, kot običajno (embalaža je na primer drugačna od HP-jeve).

### <span id="page-129-0"></span>**Podatki, shranjeni v HP-jevem kompletu za polnjenje tonerja in HP-jevem bobnu za slikovno obdelavo**

HP-jevi kompleti za polnjenje tonerja in HP-jevi laserski bobni za slikovno obdelavo, uporabljeni za ta izdelek, so opremljeni s pomnilniškimi čipi, ki so v pomoč pri uporabi izdelka.

Poleg tega ti pomnilniški čipi zbirajo omejen nabor informacij o uporabi izdelka, ki lahko vključujejo naslednje: datum prve namestitve kompleta za polnjenje tonerja in bobna za slikovno obdelavo, datum zadnje uporabe kompleta za polnjenje tonerja in bobna za slikovno obdelavo, število strani, natisnjenih z uporabo kompleta za polnjenje tonerja in bobna za slikovno obdelavo, število strani, ki jih je mogoče natisniti, uporabljene načine tiskanja, morebitne napake pri tiskanju, model izdelka, ali je bil uporabljen rabljen ali ponarejen komplet za polnjenje tonerja ali slikovno obdelavo, ali je uporabnik s kompletom za polnjenje tonerja povzročil prekinitev postopka polnjenja in ali je bilo z istim kompletom za polnjenje tonerja povzročenih več prekinitev. Ti podatki omogočajo HP-ju oblikovati prihodnje izdelke, ki ustrezajo tiskalnim potrebam naših strank, in jih uporabljamo samo v skladu s HP-jevo izjavo o zasebnosti [\(www.hp.com/go/privacy](http://www.hp.com/go/privacy)).

Podatki, zbrani iz teh pomnilniških čipov, ne vsebujejo informacij, ki bi jih lahko uporabili za prepoznavanje strank ali uporabnikov kompleta za polnjenje tonerja ali bobna za slikovno obdelavo ali njihovih izdelkov, niti ne bo izveden noben poskus prepoznavanja strank.

HP zbere majhen vzorec pomnilniških čipov iz kompletov za polnjenje tonerja in bobnov za slikovno obdelavo, ki so vrnjeni prek HP-jevega programa za brezplačno vračilo in reciklažo (HP Planet Partners: [www.hp.com/](http://www.hp.com/recycle) [recycle\)](http://www.hp.com/recycle). Pomnilniško vezje iz tega vzorca se prebere in preuči z namenom izboljšave prihodnjih HP‑jevih izdelkov. Do teh podatkov lahko dostopajo tudi HP-jevi partnerji, ki sodelujejo pri recikliranju kompletov za polnjenje tonerja in bobnov za slikovno obdelavo. Vsi HP-jevi partnerji so zavezani k upoštevanju vse ustrezne zakonodaje in uredb glede zasebnosti podatkov.

Katera koli tretja stranka, ki ima v lasti komplet za polnjenje tonerja ali boben za slikovno obdelavo, lahko dostopa do anonimnih podatkov na pomnilniškem čipu.

## <span id="page-130-0"></span>**Licenčna pogodba za končnega uporabnika**

POZORNO PREBERITE PRED UPORABO TE PROGRAMSKE OPREME: Ta licenčna pogodba za končnega uporabnika (»EULA«) je pravnoveljaven dogovor med (a) vami (posameznikom ali enim subjektom) in (b) družbo HP Inc. (»HP«), ki ureja vašo uporabo izdelka programske opreme, ki ga je HP namestil ali dal na razpolago za uporabo z vašim originalnim HP-jevim izdelkom (»HP-jev izdelek«), ki ni predmet nobene ločene licenčne pogodbe med vami in HP-jem ali njegovimi dobavitelji. Druga programska oprema lahko vsebuje licenčno pogodbo za končnega uporabnika v svoji spletni dokumentaciji. Izraz »izdelek programske opreme« označuje računalniško programsko opremo in lahko vključuje povezane medije, tiskano gradivo in spletno ali elektronsko dokumentacijo.

HP-jevemu izdelku je lahko priloženo dopolnilo ali dodatek tej licenčni pogodbi za končnega uporabnika.

PRAVICE V IZDELKU PROGRAMSKE OPREME SO NA VOLJO SAMO POD POGOJEM, DA SE STRINJATE Z VSEMI POGOJI IN DOLOČILI TE LICENČNE POGODBE ZA KONČNEGA UPORABNIKA. ČE NAMESTITE, KOPIRATE, PRENESETE ALI DRUGAČE UPORABLJATE IZDELEK PROGRAMSKE OPREME, SE STRINJATE, DA VAS OBVEZUJEJO POGOJI TE LICENČNE POGODBE ZA KONČNEGA UPORABNIKA. ČE NE SPREJMETE TEH POGOJEV LICENCE, JE VAŠE EDINO PRAVNO SREDSTVO, DA V ROKU 14 DNI VRNETE CELOTEN NERABLJEN IZDELEK (STROJNO IN PROGRAMSKO OPREMO) ZA POVRAČILO, KI JE PREDMET POLITIKE O POVRAČILU VAŠEGA KRAJA NAKUPA.

- **1. PODELITEV LICENCE**. Pod pogojem, da ravnate skladno z vsemi pogoji in določili te licenčne pogodbe za končnega uporabnika, vam HP podeljuje naslednje pravice:
	- **a.** Uporaba. Izdelek programske opreme je dovoljeno uporabljati samo v enem računalniku (»vaš računalnik«). Če ste izdelek programske opreme prejeli prek interneta in je bil prvotno licenciran za uporabo v več kot enem računalniku, ga je dovoljeno namestiti in uporabljati samo v teh računalnikih. Sestavnih delov izdelka programske opreme ni dovoljeno ločiti z namenom uporabe v več kot enem računalniku. Izdelka programske opreme ni dovoljeno distribuirati. Izdelek programske opreme smete naložiti v začasni pomnilnik svojega računalnika (RAM) z namenom uporabe omenjenega izdelka programske opreme.
	- **b.** Shranjevanje. Izdelek programske opreme smete prekopirati v lokalni pomnilnik ali shranjevalno napravo HP-jevega izdelka.
	- **c.** Kopiranje. Izdelati smete arhivske ali varnostne kopije programske opreme pod pogojem, da kopija vsebuje vsa obvestila o lastništvu iz izvirne programske opreme in se uporablja samo kot varnostna kopija.
	- **d.** Pridržanje pravic. HP in njegovi dobavitelji si pridržujejo vse pravice, ki vam niso izrecno dodeljene v tej licenčni pogodbi za končnega uporabnika.
	- **e.** Prosta programska oprema. Ne glede na pogoje in določila te licenčne pogodbe za končnega uporabnika vam je za celoten ali kateri koli del izdelka programske opreme, ki predstavlja nelastniško HP-jevo programsko opremo ali programsko opremo, ki jo po javno licenco zagotavljajo drugi ponudniki (»prosta programska oprema«), podeljena licenca v skladu s pogoji in določili licenčne pogodbe za programsko opremo, ki spremlja tako prosto programsko opremo, v obliki pogojev diskretnega dogovora, »vakuumsko pakirane« licence ali elektronske licence, ki jih sprejmete ob prenosu. Vašo uporabo brezplačne programske opreme urejajo samo pogoji in določila take licence.
	- **f.** Rešitev za obnovitev. Katera koli rešitev za obnovitev, zagotovljena z vašim HP-jevim izdelkom oz. zanj, v obliki rešitve na trdem disku, rešitve za obnovitev na zunanjem mediju (npr. disketi, CD-ju ali DVD-ju) ali enakovredne rešitve v kakršni koli obliki, se sme uporabljati samo za obnavljanje trdega diska HP-jevega izdelka, s katerim oz. za katerega je bila rešitev za obnovitev prvotno

kupljena. Uporabo kakršne koli programske opreme Microsoftovega operacijskega sistema v taki obnovitveni rešitvi ureja Microsoftova licenčna pogodba.

- **2. NADGRADNJE**. Za uporabo izdelka programske opreme, opredeljenega kot nadgradnja, morate imeti licenco za originalni izdelek programske opreme, ki ga je HP opredelil kot upravičenega do nadgradnje. Po nadgradnji ne smete več uporabljati originalnega izdelka programske opreme, zaradi katerega ste bili upravičeni do nadgradnje. Z uporabo izdelka programske opreme se strinjate tudi s tem, da lahko HP samodejno dostopa do vašega HP-jevega izdelka, kadar je povezan z internetom, z namenom preverjanja različice ali stanja določenih izdelkov programske opreme in da samodejno prenaša in namešča nadgradnje ali posodobitve, ki so potrebne za ohranjanje funkcionalnosti, učinkovitosti ali varnosti HP-jeve programske opreme in vašega HP-jevega izdelka, ter omogoča zagotavljanje podpore ali drugih storitev, ki so vam na voljo. V določenih primerih in glede na vrsto nadgradnje ali posodobitve boste pozvani (v pojavnih oknih ali drugače), da inicializirate nadgradnjo oz. posodobitev.
- **3. DODATNA PROGRAMSKA OPREMA**. Ta licenčna pogodba za končnega uporabnika velja za posodobitve in dodatke k originalnemu izdelku programske opreme, ki jih zagotovi HP, razen če HP s posodobitvijo oz. dodatkom posreduje druge pogoje. V primeru nasprotja med takimi pogoji se uporabljajo slednji.

#### **4. PRENOS**.

- **a.** Tretje osebe. Prvotni uporabnik izdelka programske opreme sme ta izdelek programske opreme enkrat prenesti drugemu končnemu uporabniku. Vsak prenos mora vključevati vse sestavne dele, medije, tiskano gradivo, to licenčno pogodbo za končnega uporabnika in, če je primerno, potrdilo o pristnosti. Prenos ne sme biti posreden, na primer kot konsignacija. Končni uporabnik, ki prejema preneseni izdelek, mora pred prenosom sprejeti vse pogoje licenčne pogodbe za končnega uporabnika. Po prenosu izdelka programske opreme vaša licenca samodejno preneha veljati.
- **b.** Omejitve. Izdelka programske opreme ne smete dajati v najem, zakup, ga posojati ali pa uporabljati za komercialno razdeljeno ali množično rabo. Izdelka programske opreme ne smete podlicencirati, prenesti njenega lastništva ali je drugače prenesti, razen kot je izrecno določeno v tej licenčni pogodbi za končnega uporabnika.
- **5. LASTNINSKE PRAVICE**. Vse pravice intelektualne lastnine iz izdelka programske opreme in uporabniške dokumentacije so last HP-ja ali njegovih dobaviteljev in so zaščitene z zakonodajo, vključno z veljavno zakonodajo ZDA o avtorskih pravicah, poslovnih skrivnostih in blagovnih znamkah ter drugimi veljavnimi zakoni in določbami mednarodnih pogodb. Iz izdelka programske opreme je prepovedano odstraniti kakršne koli oznake izdelka, obvestila o avtorskih pravicah ali lastniške omejitve.
- **6. OMEJITVE ZA OBRATNO INŽENIRSTVO**. Obratno inženirstvo, obratno prevajanje ali obratno zbiranje izdelka programske opreme ni dovoljeno, razen v obsegu, ki ga dopušča veljavna zakonodaja ne glede na to omejitev ali kot je izrecno določeno v tej licenčni pogodbi za končnega uporabnika.
- **7. ČAS TRAJANJA**. Ta licenčna pogodba za končnega uporabnika je veljavna, razen če je odpovedana ali zavrnjena. Ta licenčna pogodba za končnega uporabnika neha veljati tudi ob pogojih, navedenih v drugih delih te pogodbe, ali če ne ravnate skladno s katerim koli pogojem ali določilom te pogodbe.

#### **8. SOGLASJE ZA ZBIRANJE/UPORABO PODATKOV**.

**a.** HP bo s piškotki in z drugimi spletnimi orodji zbiral anonimne tehnične podatke, povezane s HPjevo programsko opremo in z vašim HP-jevim izdelkom. Te informacije bomo uporabljali za nudenje nadgradenj in povezane podpore ali drugih storitev, opisanih v 2. razdelku. HP bo zbiral tudi osebne podatke, vključno z naslovom internetnega protokola ali drugimi informacijami o edinstvenih identifikatorjih, ki so povezani z vašim izdelkom HP in podatki, ki ste jih navedli ob registraciji svojega izdelka HP. Ti podatki bodo uporabljeni za zagotavljanje nadgradenj in povezane podpore ali drugih storitev pa tudi za pošiljanje tržnih sporočil (v vsakem primeru z vašim izrecnim soglasjem, kjer to zahteva veljavna zakonodaja).

V obsegu, ki ga dopušča veljavna zakonodaja, s sprejetjem teh pogojev in določil soglašate z zbiranjem in uporabo anonimnih in osebnih podatkov s strani HP-ja, njegovih podružnic in pridruženih podjetij, kot je opisano v tej licenčni pogodbi za končnega uporabnika in dodatno pojasnjeno v HP-jevem pravilniku o zasebnosti: [www.hp.com/go/privacy](http://www.hp.com/go/privacy)

- **b.** Zbiranje in uporaba s strani drugih ponudnikov. Nekatere programe v vašem HP-jevem izdelku zagotavljajo in zanje ločeno podeljujejo licence drugi ponudniki (»programska oprema drugih ponudnikov«). Programska oprema drugih ponudnikov se lahko namesti v vaš HP-jev izdelek in v njem deluje, čeprav take programske opreme ne aktivirate oz. kupite. Programska oprema drugih ponudnikov lahko zbira in prenaša tehnične podatke o vašem sistemu (npr. naslov IP, enolični identifikator naprave, nameščeno različico programske opreme itd.) in druge podatke o sistemu. S temi podatki drugi ponudniki ugotavljajo tehnične značilnosti sistema in zagotavljajo, da je v vašem sistemu nameščena najnovejša različica programske opreme. Če ne želite, da bi programska oprema drugih ponudnikov zbirala te tehnične podatke in vam samodejno pošiljala posodobitve različice, programsko opremo odstranite, preden se povežete z internetom.
- **9. ZAVRNITEV GARANCIJ**. V NAJVEČJEM OBSEGU, KI GA DOPUŠČA VELJAVNA ZAKONODAJA, HP IN NJEGOVI DOBAVITELJI ZAGOTAVLJAJO IZDELEK PROGRAMSKE OPREME, KAKRŠEN JE IN Z VSEMI NAPAKAMI, TER ZA IZDELEK PROGRAMSKE OPREME ZAVRAČAJO VSE DRUGE GARANCIJE, JAMSTVA IN POGOJE, IZRECNE, NAKAZANE IN ZAKONSKE, VKLJUČNO Z JAMSTVI LASTNIŠTVA IN NEKRŠITEV, KAKRŠNIMI KOLI NAZNAČENIMI GARANCIJAMI, DOLŽNOSTI, JAMSTVI IN POGOJI GLEDE PRIMERNOSTI ZA PRODAJO, ZADOVOLJIVE KAKOVOSTI, PRIMERNOSTI ZA DOLOČEN NAMEN IN GLEDE ODSOTNOSTI VIRUSOV. Nekatere države oz. pristojnosti ne dovoljujejo izključitve ali omejitev trajanja nakazanih jamstev, tako da zgodnja omejitev za vas morda ne velja v celoti.

V AVSTRALIJI IN NA NOVI ZELANDIJI JE PROGRAMSKA OPREMA OPREMLJENA Z JAMSTVI, KI JIH PO AVSTRALSKIH IN NOVOZELANDSKIH ZAKONIH O VARSTVU POTROŠNIKOV NI MOGOČE IZKLJUČITI. AVSTRALSKI POTROŠNIKI SO UPRAVIČENI DO ZAMENJAVE ALI POVRAČILA V PRIMERU RESNE OKVARE IN NADOMESTILA V PRIMERU DRUGE RAZUMNO PREDVIDLJIVE IZGUBE ALI ŠKODE. AVSTRALSKI POTROŠNIKI SO UPRAVIČENI TUDI DO POPRAVILA ALI ZAMENJAVE PROGRAMSKE OPREME, ČE TA NI SPREJEMLJIVE KAKOVOSTI IN OKVARA NI RESNA. NOVOZELANDSKI POTROŠNIKI, KI BLAGO KUPIJO ZA OSEBNO, DOMAČO ALI GOSPODINJSKO UPORABO ALI POTROŠNJO IN NE V POSLOVNE NAMENE (»NOVOZELANDSKI POTROŠNIKI«), SO UPRAVIČENI DO POPRAVILA, ZAMENJAVE ALI POVRAČILA V PRIMERU OKVARE IN NADOMESTILA V PRIMERU DRUGE RAZUMNO PREDVIDLJIVE IZGUBE ALI ŠKODE.

- **10. OMEJITEV ODGOVORNOSTI**. V skladu z lokalno zakonodajo, ne glede na morebitno škodo, ki jo lahko utrpite, je celotna odgovornost HP-ja in katerega koli njegovih dobaviteljev na podlagi katere koli določbe te licenčne pogodbe za končnega uporabnika ter vaše edino pravno sredstvo za vse zgoraj navedeno omejeno na znesek, ki ste ga dejansko plačali ločeno za izdelek programske opreme ali 5,00 USD, odvisno, kaj je več. V NAJVEČJEM OBSEGU, KI GA DOPUŠČA VELJAVNA ZAKONODAJA, HP ALI NJEGOVI DOBAVITELJI V NOBENEM PRIMERU NISO ODGOVORNI ZA NIKAKRŠNO POSEBNO, NAKLJUČNO, POSREDNO ALI POSLEDIČNO ŠKODO (VKLJUČNO S ŠKODO ZARADI IZGUBE DOBIČKA ALI ZAUPNIH ALI DRUGIH PODATKOV, ZARADI PREKINITVE POSLOVANJA, TELESNE POŠKODBE, IZGUBE ZASEBNOSTI, DO KATERE BI PRIŠLO ZARADI ALI BI BILO KAKOR KOLI POVEZANO Z UPORABO ALI NEZMOŽNOSTJO UPORABE IZDELKA PROGRAMSKE OPREME ALI BI BILO DRUGAČE POVEZANO S KATERO KOLI DOLOČBO TE LICENČNE POGODBE ZA KONČNEGA UPORABNIKA, TUDI ČE JE BIL HP ALI KATERI KOLI DOBAVITELJ OBVEŠČEN O MOŽNOSTI TAKŠNE ŠKODE IN ČE OMENJENO PRAVNO SREDSTVO NI USPEŠNO). Nekatere države oz. pristojnosti ne dovoljujejo izključitve ali omejitve naključne ali posledične škode, tako da zgornja omejitev oz. izključitev morda ne velja za vas.
- **11. STRANKE V DRŽAVNI UPRAVI ZDA**. V skladu s FAR 12.211 in 12.212 se licenca za komercialno računalniško programsko opremo, dokumentacijo računalniške programske opreme in tehnične podatke za komercialne izdelke vladi ZDA izdaja po HP-jevi standardni poslovni licenci.
- **12. SKLADNOST Z IZVOZNO ZAKONODAJO**. Ravnali boste v skladu z vsemi zakoni in uredbami ZDA in drugih držav/regij (»izvozni zakoni«), da bi zagotovili, da izdelek programske opreme ne bo (1) izvožen,

neposredno ali posredno, v nasprotju z izvoznimi zakoni ali (2) uporabljen v kakršen koli namen, prepovedan z izvoznimi zakoni, vključno z razpečevanjem jedrskega, kemičnega ali biološkega orožja.

- **13. ZMOŽNOST IN POOBLASTILO ZA SKLENITEV POGODBE**. Izražate, da ste polnoletni v državi, v kateri bivate, in da vas je vaš delodajalec ustrezno pooblastil za sklenitev te pogodbe.
- **14. VELJAVNA ZAKONODAJA**. Za to licenčno pogodbo za končnega uporabnika veljajo zakoni države/regije, v kateri je bila oprema kupljena.
- **15. CELOTNA POGODBA**. Ta licenčna pogodba za končnega uporabnika (vključno z morebitnimi dodatki ali dopolnili te licenčne pogodbe za končnega uporabnika, ki so priloženi temu HP-jevemu izdelku) je celotna pogodba med vami in HP-jem glede izdelka programske opreme, ki nadomešča vso prejšnjo ali sočasno ustno ali pisno komunikacijo, predloge in zagotovila glede izdelka programske opreme ali katere koli druge zadeve, urejene s to licenčno pogodbo za končnega uporabnika. V obsegu, v katerem so pogoji katerih koli HP-jevih politik ali programov za storitve podpore v nasprotju s pogoji te licenčne pogodbe za končnega uporabnika, prevladajo pogoji te licenčne pogodbe za končnega uporabnika.
- **16. POTROŠNIŠKE PRAVICE.** Potrošniki v nekaterih državah/regijah, zveznih državah ali ozemljih lahko uživajo določene zakonske pravice in pravna sredstva v skladu s potrošniško zakonodajo, v zvezi s katero odgovornost družbe HP ne more biti zakonito izključena ali omejena. Če ste programsko opremo pridobili kot potrošnik, za katerega velja zadevna potrošniška zakonodaja vaše države/regije, zvezne države ali ozemlja, morate v skladu z zakonodajo prebrati določila te EULA (vključno z zavrnitvijo garancij, omejitvami in izključitvami odgovornosti), ki veljajo v največjem možnem obsegu, kot ga dovoljuje veljavna zakonodaja.

**Avstralski potrošniki:** Če ste programsko opremo pridobili kot potrošnik, za katerega velja »potrošniška zakonodaja Avstralije« na podlagi avstralskega zakona o konkurenci in varstvu potrošnikov iz leta 2010 (Cth), potem kljub vsem ostalim določbam te EULA:

- **a.** za to programsko opremo veljajo jamstva, ki jih v skladu z avstralsko potrošniško zakonodajo ni mogoče izključiti, kar vključuje jamstvo za sprejemljivo kakovost izdelkov in zagotavljanje storitev s potrebno skrbnostjo in strokovnostjo. Upravičeni ste do zamenjave ali povračila v primeru resne okvare in nadomestila v primeru druge razumno predvidljive izgube ali škode. Upravičeni ste tudi do popravila ali zamenjave programske opreme, če ta ni sprejemljive kakovosti in okvara ni resna;
- **b.** nič iz te pogodbe EULA ne izključuje, omejuje ali spreminja nobene pravice ali pravnega sredstva ali kakršne koli garancije, jamstva ali druge določbe ali pogoja, ki ga implicitno določa ali zahteva avstralska potrošniška zakonodaja, ki je ni mogoče zakonito izključiti ali omejiti; in
- **c.** koristi, ki vam jih zagotavljajo izrecne garancije v tej EULA, veljajo hkrati z drugimi pravicami in pravnimi sredstvi, s katerimi razpolagate v skladu z avstralsko potrošniško zakonodajo. Vaše pravice v skladu z avstralsko potrošniško zakonodajo prevladajo, če niso skladne z morebitnimi omejitvami, ki so navedene v izrecni garanciji.

Programska oprema lahko shranjuje podatke, ki jih ustvari uporabnik. Družba HP vas obvešča, da lahko popravilo programske opreme s strani družbe HP povzroči izgubo teh podatkov. V zvezi s takšno izgubo podatkov veljajo omejitve in izključitve odgovornosti družbe HP, navedene v tej EULA, in sicer v celotnem obsegu, ki ga dovoljuje zakonodaja.

Če menite, da ste upravičeni do kakršnekoli garancije na podlagi te pogodbe ali drugih pravnih sredstev, navedenih zgoraj, se obrnite na družbo HP:

HP PPS Australia Pty Ltd Building F, 1 Homebush Bay Drive Rhodes, NSW 2138 Australia

Če želite poslati zahtevek za podporo ali garancijski zahtevek, pokličite na številko 13 10 47 (v Avstraliji) ali +61 2 8278 1039 (za mednarodne klice) ali obiščite spletno stran [www8.hp.com/au/en/contact-hp/](http://www8.hp.com/au/en/contact-hp/phone-assist.html) [phone-assist.html](http://www8.hp.com/au/en/contact-hp/phone-assist.html), ki vsebuje najnovejši seznam telefonskih številk za podporo.

Če ste potrošnik, za katerega velja avstralska potrošniška zakonodaja in ste kupili programsko opremo ali garancijo in storitve podpore za programsko opremo, ki niso običajne za osebno, domačo ali gospodinjsko uporabo ali potrošnjo, potem kljub morebitnim drugim določbam te EULA, družba HP omejuje svojo odgovornost za neskladnost z jamstvom za potrošnike, kot sledi:

- **a.** zagotovitev garancijskih ali podpornih storitev za programsko opremo: za kar koli ali več od naslednjega: vnovična zagotovitev storitev ali plačilo stroškov vnovične zagotovitve storitev;
- **b.** zagotovitev programske opreme: za kar koli ali več od naslednjega: zamenjava programske opreme ali zagotovitev enakovredne programske opreme; popravilo programske opreme; plačilo stroškov zamenjave programske opreme ali pridobitve enakovredne programske opreme; ali plačilo stroškov za popravilo programske opreme; in
- **c.** sicer pa v največjem obsegu, ki ga dovoljuje zakonodaja.

**Novozelandski potrošniki:** Programska oprema na Novi Zelandiji vključuje garancije, ki jih ni mogoče izvzeti na podlagi zakona o potrošniških garancijah iz leta 1993. Potrošniška transakcija na Novi Zelandiji pomeni transakcijo, ki vključuje osebo, ki kupuje blago za osebno, domačo ali gospodinjsko uporabo ali porabo in ne za namene poslovanja. Novozelandski potrošniki, ki blago kupijo za osebno, domačo ali gospodinjsko uporabo ali potrošnjo in ne v poslovne namene (»novozelandski potrošniki«), so upravičeni do popravila, zamenjave ali povračila v primeru okvare in nadomestila v primeru druge razumno predvidljive izgube ali škode. Novozelandski potrošnik (kot je določen zgoraj) lahko v primeru kršitve novozelandske potrošniške zakonodaje terja povračilo stroškov za vračilo izdelka na mesto nakupa; če strošek vračila blaga HP-ju predstavlja za novozelandskega potrošnika znaten strošek, HP na lastne stroške prevzame takšno blago. V primeru dobave izdelkov in storitev za poslovne namene se strinjate, da Zakon o jamstvu za potrošnike iz leta 1993 ne velja in da je to zaradi narave in vrednosti transakcije pravično in razumno.

© Copyright 2020 HP Development Company, L.P.

Informacije v tem dokumentu se lahko spremenijo brez obvestila. Vsa druga imena izdelkov, omenjena v tem dokumentu, so lahko blagovne znamke njihovih lastnikov. V obsegu, ki ga dopušča veljavna zakonodaja, so edine garancije za HP-jeve izdelke in storitve določene v izrecnih izjavah o garanciji, priloženih takšnim izdelkom in storitvam. Nobenega dela tega dokumenta ni mogoče razlagati kot dodatne garancije. V obsegu, ki ga dopušča veljavna zakonodaja, HP ne odgovarja za tehniške ali uredniške napake ali opustitve v tem dokumentu.

Različica: Marec 2020

### <span id="page-135-0"></span>**Garancijska storitev s samopopravilom, ki ga izvede stranka**

Izdelki HP vsebujejo veliko delov, ki jih stranka lahko popravi sama (CSR), kar omogoča hitro popravilo in večjo prilagodljivost pri zamenjavi okvarjenih delov. Če HP pri odkrivanju napak ugotovi, da je napravo mogoče popraviti z zamenjavo dela CSR, vam bo HP ta del poslal, da ga zamenjate sami. Obstajata dve kategoriji delov CSR: 1) Deli, pri katerih je popravilo s strani stranke obvezno. Če želite, da te dele zamenja HP, boste morali plačati stroške poti in posega. 2) Deli, pri katerih je popravilo s strani stranke izbirno. Te dele lahko stranke zamenjajo tudi same. Če pa želite, da jih zamenja HP, pri tem ne boste imeli dodatnih stroškov, saj popravilo krije garancija izdelka.

Če so deli CSR na zalogi in zemljepisna lega to dopušča, boste dele CSR prejeli naslednji delovni dan. Če zemljepisna lega to dopušča, vam je ob doplačilu na voljo tudi dostava na isti dan ali v roku štirih ur. Če potrebujete pomoč, pokličite HP-jev center za tehnično podporo, kjer vam nudijo pomoč po telefonu. Če je okvarjeni izdelek potrebno vrniti podjetju HP, obvestilo o tem dobite priloženo nadomestnemu delu CSR. V primeru, da morate okvarjeni del vrniti podjetju HP, ga morate poslati v določenem obdobju, običajno v roku petih (5) delovnih dni. Okvarjenemu delu v priloženo embalažo priložite povezano dokumentacijo. Če okvarjenega dela ne vrnete, vam HP lahko izda račun za nadomestni izdelek. V primeru popravila s strani stranke vam HP plača vse stroške pošiljanja nadomestnega in vračila okvarjenega dela ter določi transportno podjetje, ki bo to izvršilo.

## <span id="page-136-0"></span>**Podpora za stranke**

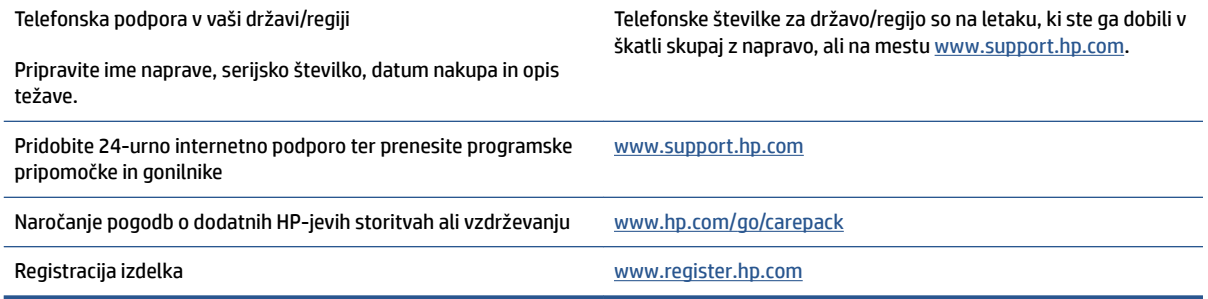

# **C Okoljevarstveni program za nadzor naprave**

- [Varovanje okolja](#page-139-0)
- [Ustvarjanje ozona](#page-139-0)
- [Poraba energije](#page-139-0)
- [Uporaba papirja](#page-140-0)
- [Plastika](#page-140-0)
- [Potrebščine za tiskanje HP Neverstop](#page-140-0)
- [Papir](#page-140-0)
- [Omejitve za materiale](#page-140-0)
- [Informacije o bateriji](#page-141-0)
- [Odlaganje odpadne opreme za uporabnike \(EU in Indija\)](#page-142-0)
- [Recikliranje elektronske strojne opreme](#page-142-0)
- [Informacije o recikliranju strojne opreme \(Brazilija\)](#page-143-0)
- [Kemične snovi](#page-143-0)
- [Podatki o moči izdelka v skladu z uredbo 1275/2008 Evropske komisije](#page-143-0)
- [Informacije za uporabnike o ekonalepki agencije SEPA \(Kitajska\)](#page-144-0)
- [Predpis o uvedbi energijske nalepke na Kitajskem za tiskalnik, faks in kopirni stroj](#page-144-0)
- [Izjava o omejevanju uporabe nekaterih nevarnih snovi \(Indija\)](#page-144-0)
- [WEEE \(Turčija\)](#page-144-0)
- [Tabela nevarnih snovi/elementov in njihova vsebina \(Kitajska\)](#page-144-0)
- [Podatki o varnosti materialov \(MSDS\)](#page-145-0)
- **[EPEAT](#page-145-0)**
- [Izjava o oznaki prisotnosti omejenih snovi \(Tajvan\)](#page-146-0)
- [Za več informacij](#page-148-0)

## <span id="page-139-0"></span>**Varovanje okolja**

HP je predan izdelovanju kakovostnih in okolju prijaznih izdelkov. Ta izdelek odlikujejo številne lastnosti, ki zmanjšujejo škodljive vplive na okolje.

### **Ustvarjanje ozona**

Emisije ozona, ki se prenašajo po zraku, so bile za ta izdelek izmerjene v skladu s standardiziranim protokolom; če se ti podatki o emisijah uporabijo za pričakovan scenarij visoke uporabe v pisarniškem delovnem okolju, je HP določil, da se med tiskanjem ne ustvarja občutna količina ozona in da so ravni znotraj trenutnih standardov in smernic za kakovost zraka v notranjih prostorih.

Reference

Preskusna metoda za določanje emisij naprav za tiskanje je v skladu s pridobitvijo okoljske oznake za pisarniške naprave s funkcijo tiskanja; DE-UZ 205 – BAM; januar 2018.

Na podlagi koncentracije ozona pri tiskanju 2 uri na dan v sobi z velikostjo 30,6 kvadratnega metra in hitrostjo prezračevanja 0,68 izmenjav zraka na uro za HP-jeve potrebščine za tiskanje.

### **Poraba energije**

Poraba energije se v načinu pripravljenosti, v mirovanju ali pri izklopu izjemno zmanjša. S tem varčujete z naravnimi viri in denarjem, pri tem pa ne vplivate na visoko zmogljivost izdelka. HP-jeva oprema za tiskanje in obdelavo slik, označena z logotipom ENERGY STAR® , ustreza zahtevam za opremo za obdelavo slik z oznako ENERGY STAR Agencije za zaščito okolja ZDA. Na ustreznih izdelkih za obdelavo slik, ki ustrezajo standardu ENERGY STAR, je ta oznaka:

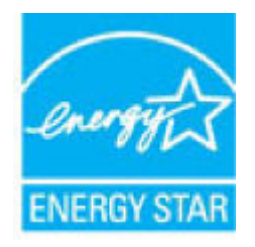

Dodatni podatki o modelih opreme za obdelavo slik, ki ustrezajo standardu ENERGY STAR, so navedeni na spletnem mestu:

[www.hp.com/go/energystar](http://www.hp.com/go/energystar)

### <span id="page-140-0"></span>**Uporaba papirja**

Funkcija ročnega obojestranskega tiskanja (ročno ali samodejno) in tiskanje do N strani (tiskanje več strani na eno stran) lahko zmanjša porabo papirja in posledično potrebe po naravnih virih.

### **Plastika**

Plastični deli, težji od 25 gramov, so označeni v skladu z mednarodnimi standardi, ki izboljšajo možnosti prepoznavanja vrste plastike za potrebe recikliranja po koncu življenjske dobe izdelka.

## **Potrebščine za tiskanje HP Neverstop**

Originalne potrebščine za tiskanje HP Neverstop so bile oblikovane z mislijo na okolje. HP vam omogoča, da pri tiskanju preprosto ohranjate vire in varčujete s papirjem. Ko končate, vam omogočamo preprosto in brezplačno recikliranje.<sup>1</sup>

Vsi HP-jevi kompleti za polnjenja tonerja in HP-jevi bobni za slikovno obdelavo, vrnjeni prek programa HP Planet Partners, gredo skozi večfazni postopek recikliranja, v katerem so materiali ločeni in predelani za uporabo v obliki surovin za nove originalne HP-jeve komplete za polnjenje tonerja in HP-jeve bobne za slikovno obdelavo ter vsakdanje izdelke. Noben originalni HP-jev komplet za polnjenje tonerja in HP-jev boben za slikovno obdelavo, ki je vrnjen prek programa HP Planet Partners, ni nikoli poslana na odlagališče, HP pa nikoli ne napolni ali znova prodaja originalnih HP-jevih kompletov za polnjenje tonerja ali HP-jevih bobnov za slikovno obdelavo.

**Če želite sodelovati v programu vračanja in recikliranja HP Planet Partners, obiščite spletno mesto**  [www.hp.com/recycle.](http://www.hp.com/recycle) **Za informacije o vračilu potrošnega materiala za tiskalnike HP izberite državo/ regijo. V vsak nov paket HP-jevega kompleta za polnjenje tonerja in HP-jevega bobna za slikovno obdelavo so vključene informacije in navodila za program v več jezikih.**

<sup>1</sup> Različna razpoložljivost programa. Za dodatne informacije obiščite <u>www.hp.com/recycle</u>.

### **Papir**

Ta izdelek lahko uporablja recikliran papir in lahek papir (EcoFFICIENT™), če ustreza smernicam, navedenim v *HP-jevem vodniku za tiskalne medije laserskih tiskalnikov*. S tem izdelkom lahko uporabljate reciklirani in lahek papir (EcoFFICIENT™), ki ustreza standardu EN12281:2002.

### **Omejitve za materiale**

Ta HP-jev izdelek ne vsebuje dodanega živega srebra.

## <span id="page-141-0"></span>**Informacije o bateriji**

Ta izdelek lahko vsebuje:

- ogljikovo monofluoridno litijevo baterijo (tip BR) ali
- litijevo baterijo z manganovim dioksidom (tip CR),

ki lahko ob koncu življenjske dobe zahteva posebno obravnavo.

**OPOMBA:** (Samo za baterije tipa CR) Perkloratne snovi – za uporabo morda veljajo posebni ukrepi. Glejte [dtsc.ca.gov/hazardouswaste/perchlorate](http://dtsc.ca.gov/hazardouswaste/perchlorate).

**Teža:** ~ 3 g

**Mesto:** na matični plošči

**Lahko odstrani uporabnik:** ne

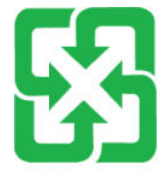

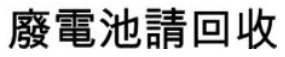

Informacije o recikliranju najdete na spletnem mestu [www.hp.com/recycle](http://www.hp.com/recycle) ali pa se obrnite na lokalne organe ali združenje Electronic Industries Alliance (EIA): [www.eiae.org.](http://www.eiae.org)

## <span id="page-142-0"></span>**Odlaganje odpadne opreme za uporabnike (EU in Indija)**

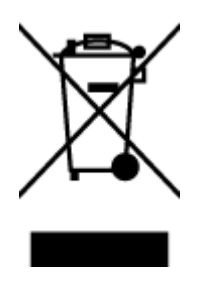

Ta simbol pomeni, da izdelka ne smete odložiti skupaj z drugimi gospodinjskimi odpadki. Namesto tega morate varovati zdravje ljudi in čisto okolje tako, da izdelek predate na ustrezno zbirno mesto za recikliranje odpadne električne in elektronske opreme. Za več informacij se obrnite na službo za prevoz odpadkov ali obiščite spletno mesto: [www.hp.com/recycle](http://www.hp.com/recycle).

## **Recikliranje elektronske strojne opreme**

HP stranke vzpodbuja k recikliranju rabljene elektronske strojne opreme. Za dodatne informacije o programih recikliranja obiščite spletni naslov: [www.hp.com/recycle](http://www.hp.com/recycle).

## <span id="page-143-0"></span>**Informacije o recikliranju strojne opreme (Brazilija)**

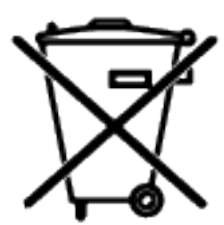

Este produto eletrônico e seus componentes não devem ser descartados no lixo comum, pois embora estejam em conformidade com padrões mundiais de restrição a substâncias nocivas, podem conter, ainda que em quantidades mínimas, substâncias impactantes ao meio ambiente. Ao final da vida útil deste produto, o usuário deverá entregá-lo à HP. A não observância dessa orientação sujeitará o infrator às sanções previstas em lei.

Após o uso, as pilhas e/ou baterias dos produtos HP deverão ser entregues ao estabelecimento comercial ou rede de assistência técnica autorizada pela HP.

Não descarte o produto eletrônico em lixo comum

Para maiores informações, inclusive sobre os pontos de recebimento, acesse:

[www.hp.com.br/reciclar](http://www.hp.com.br/reciclar)

## **Kemične snovi**

HP svojim strankam zagotavlja informacije o kemičnih snoveh v svojih izdelkih v skladu z zakonskimi zahtevami, kot je REACH (Uredba Evropskega parlamenta in Sveta ES št. 1907/2006 o registraciji, evalvaciji, avtorizaciji in omejevanju kemikalij). Poročilo o kemičnih snoveh za ta izdelek je na voljo na: [www.hp.com/go/](http://www.hp.com/go/reach) [reach.](http://www.hp.com/go/reach)

## **Podatki o moči izdelka v skladu z uredbo 1275/2008 Evropske komisije**

Podatke o energiji, ki jo porabi izdelek, vključno s podatki o energiji, ki jo izdelek porabi v omrežnem stanju pripravljenosti, če so priključena vsa žična omrežna vrata in če so aktivirana vsa brezžična omrežna vrata, najdete v razdelku P14 z naslovom »Dodatne informacije« v izjavi IT ECO na spletnem mestu [www.hp.com/](http://www.hp.com/hpinfo/globalcitizenship/environment/productdata/itecodesktop-pc.html) [hpinfo/globalcitizenship/environment/productdata/itecodesktop-pc.html](http://www.hp.com/hpinfo/globalcitizenship/environment/productdata/itecodesktop-pc.html).
# **Informacije za uporabnike o ekonalepki agencije SEPA (Kitajska)**

中国环境标识认证产品用户说明

噪声大于 63.0 dB(A)的办公设备不宜放置于办公室内, 请在独立的隔离区域使用。

如需长时间使用本产品或打印大量文件,请确保在通风良好的房间内使用。

如您需要确认本产品处于零能耗状态,请按下电源关闭按钮,并将插头从电源插座断开。

您可以使用再生纸,以减少资源耗费。

# **Predpis o uvedbi energijske nalepke na Kitajskem za tiskalnik, faks in kopirni stroj**

依据"复印机、打印机和传真机能源效率标识实施规则",本打印机具有中国能效标签。根据"复印机、 打印机和传真机能效限定值及能效等级" ("GB21521") 决定并计算得出该标签上所示的能效等级和 TEC (典型能耗) 值。

1. 能效等级

能效等级分为三个等级,等级 1 级能效最高。根据产品类型和打印速度标准决定能效限定值。

2. 能效信息

2.1 激光打印机及一体机和高性能喷墨打印机及一体机

● 典型能耗

典型能耗是正常运行 GB21521 测试方法中指定的时间后的耗电量。此数据表示为每周千瓦时 (kWh) 。

标签上所示的能效数字按涵盖根据"复印机、打印机和传真机能源效率标识实施规则"选择的登记装置中 所有配置的代表性配置测定而得。因此,本特定产品型号的实际能耗可能与标签上所示的数据不同。

有关规范的详情信息,请参阅 GB21521 标准的当前版本。

# **Izjava o omejevanju uporabe nekaterih nevarnih snovi (Indija)**

This product, as well as its related consumables and spares, complies with the reduction in hazardous substances provisions of the "India E-waste Rule 2016." It does not contain lead, mercury, hexavalent chromium, polybrominated biphenyls or polybrominated diphenyl ethers in concentrations exceeding 0.1 weight % and 0.01 weight % for cadmium, except where allowed pursuant to the exemptions set in Schedule 2 of the Rule.

# **WEEE (Turčija)**

Türkiye Cumhuriyeti: AEEE Yönetmeliğine Uygundur

# **Tabela nevarnih snovi/elementov in njihova vsebina (Kitajska)**

### 产品中有害物质或元素的名称及含量

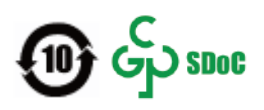

<span id="page-145-0"></span>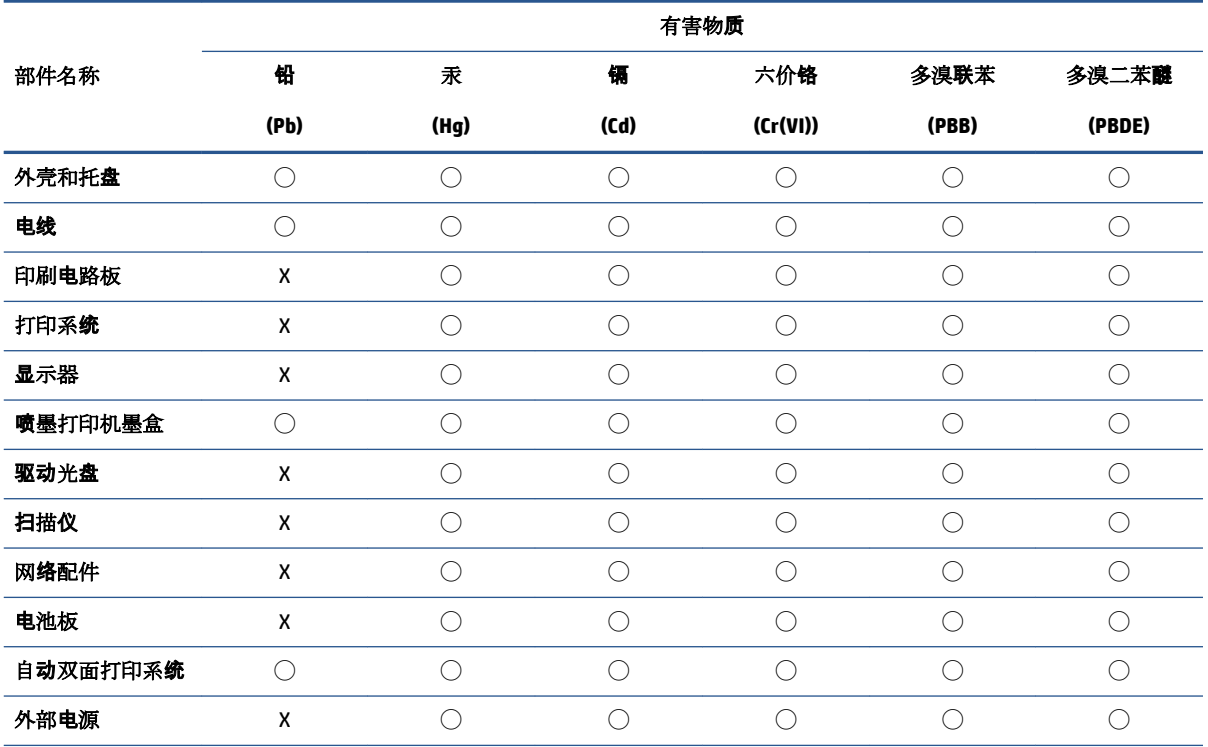

本表格依据 SJ/T 11364 的规定编制。

◯:表示该有害物质在该部件所有均质材料中的含量均在 GB/T 26572 规定的限量要求以下。

X:表示该有害物质至少在该部件的某一均质材料中的含量超出 GB/T 26572 规定的限量要求。

此表中所有名称中含 "X" 的部件均符合中国 RoHS 达标管理目录限用物质应用例外清单的豁免。

此表中所有名称中含 "X" 的部件均符合欧盟 RoHS 立法。

注:环保使用期限的参考标识取决于产品正常工作的温度和湿度等条件。

# **Podatki o varnosti materialov (MSDS)**

Podatke o varnosti materialov (Material Safety Data Sheet – MSDS) za potrošni material, ki vsebuje kemične snovi (na primer toner), lahko dobite na HP-jevem spletnem mestu na [www.hp.com/go/msds.](http://www.hp.com/go/msds)

# **EPEAT**

Številni HP-jevi izdelki so oblikovani tako, da ustrezajo ocenam EPEAT. EPEAT je celovita okoljska ocena, prek katere je mogoče prepoznati elektronsko opremo, ki je bolj prijazna okolju. Več informacij o oceni EPEAT najdete na spletnem mestu [www.epeat.net](http://www.epeat.net). Informacije o HP-jevih izdelkih, ki ustrezajo pogojem ocene EPEAT, najdete na spletnem mestu [www.hp.com/hpinfo/globalcitizenship/environment/pdf/](http://www.hp.com/hpinfo/globalcitizenship/environment/pdf/epeat_printers.pdf) [epeat\\_printers.pdf](http://www.hp.com/hpinfo/globalcitizenship/environment/pdf/epeat_printers.pdf).

# **Izjava o oznaki prisotnosti omejenih snovi (Tajvan)**

### 台灣 限用物質含有情況標示聲明書

Taiwan Declaration of the Presence Condition of the Restricted Substances Marking

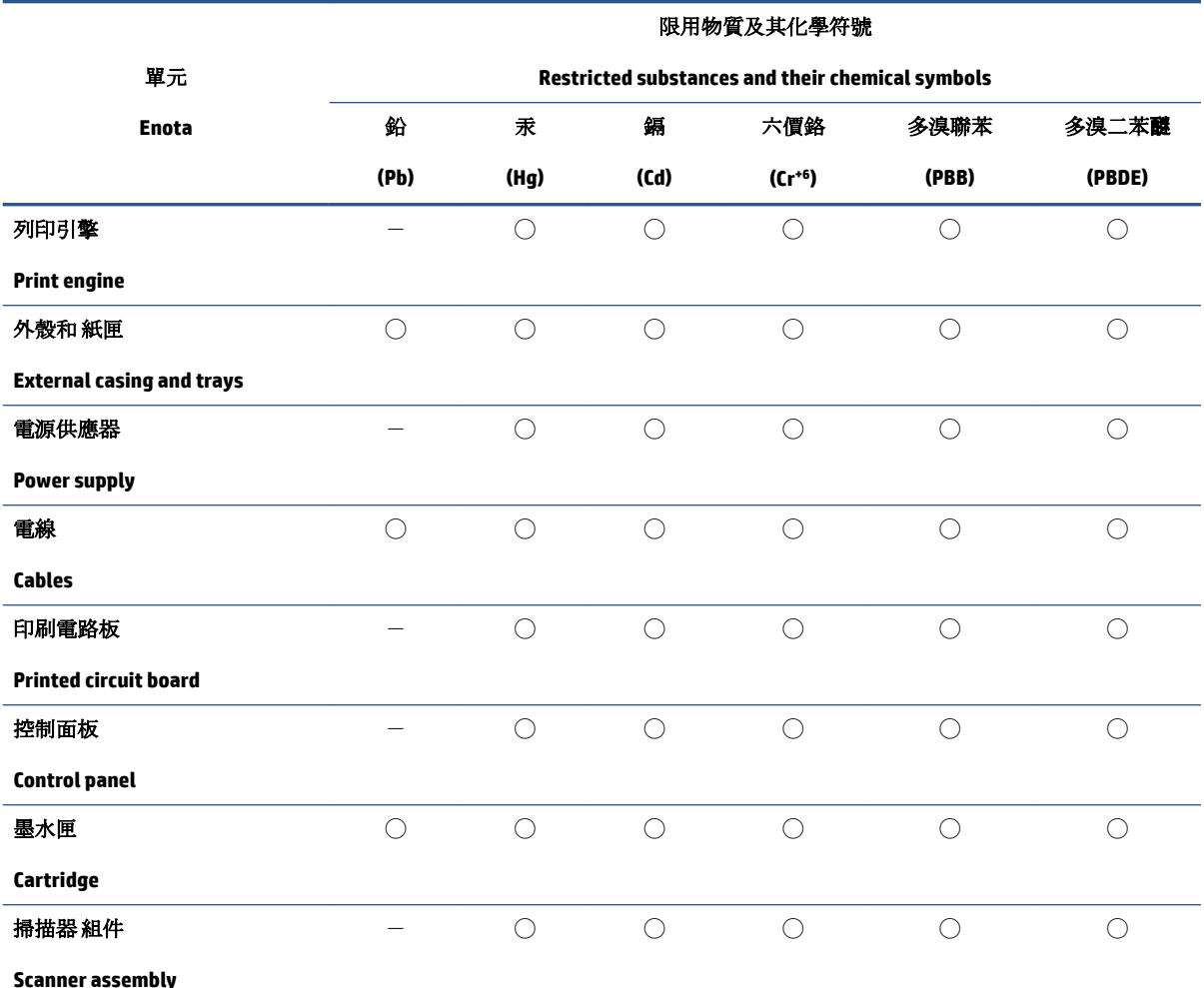

備考 1. 〝超出 0.1 wt %"及 〝超出 0.01 wt %"係指限用物質之百分比含量超出百分比含量基準值。

Note 1: "Exceeding 0.1 wt %" and "exceeding 0.01 wt %" indicate that the percentage content of the restricted substance exceeds the reference percentage value of presence condition.

備考 2. "○"係指該項限用物質之百分比含量未超出百分比含量基準值。

Note 2: "◯" indicates that the percentage content of the restricted substance does not exceed the percentage of reference value of presence.

備考 3.〝-〞係指該項限用物質為排除項目。

Note 3:  $\varepsilon - \varepsilon$  indicates that the restricted substance corresponds to the exemption.

若要存取產品的最新使用指南或手冊,請前往 [www.support.hp.com](http://www.support.hp.com)。選取搜尋您的產品,然後依照 畫 面上的指示繼續執行。

To access the latest user guides or manuals for your product, go to [www.support.hp.com.](http://www.support.hp.com) Select **Find your product**, and then follow the onscreen instructions.

# **Za več informacij**

Če želite pridobiti informacije o teh temah o okolju:

- Okoljevarstveni tehnični podatki za ta izdelek in številne sorodne HP-jeve izdelke
- HP-jeva predanost okolju
- HP-jev sistem upravljanja z okoljem
- HP-jev program za vračanje izdelkov in reciklažo ob koncu življenjske dobe izdelka
- Podatki o varnosti materialov

Obiščite spletno mesto [www.hp.com/go/environment](http://www.hp.com/go/environment).

Obiščite tudi spletno mesto [www.hp.com/recycle.](http://www.hp.com/recycle)

# **D Upravne informacije**

- [Izjave o skladnosti s predpisi](#page-151-0)
- [Izjave za brezžične povezave](#page-155-0)

# <span id="page-151-0"></span>**Izjave o skladnosti s predpisi**

# **Upravno obvestilo za Evropsko unijo**

Izdelki z oznako CE so skladni z eno ali več teh direktiv EU, ki se morda uporabljajo: Direktiva 2014/35/EU o nizki napetosti, Direktiva 2014/30/EU o elektromagnetni združljivosti (EMC), Direktiva 2009/125/ES o okoljsko primerni zasnovi, Direktiva 2014/53/EU o radijski in telekomunikacijski terminalski opremi (RED) in Direktiva 2011/65/EU o omejevanju uporabe nekaterih nevarnih snovi v električni in elektronski opremi (RoHS).

# C€

Skladnost s temi direktivami je ocenjena z uporabo veljavnih usklajenih evropskih standardov. Celotno izjavo o skladnosti najdete na spletnem mestu www.hp.com/go/certificates (iščete lahko po imenu modela izdelka ali njegovi upravni številki modela (RMN-ju), ki jo najdete na upravni nalepki.)

Točka za stike za upravne zadeve je: HP Deutschland GmbH, HP HQ-TRE, 71025 Boeblingen, Nemčija

# upravne identifikacijske številke modela

Za upravne namene je izdelku dodeljena kontrolna številka modela. Te kontrolne številke ne smete zamenjati s tržnimi imeni ali številkami izdelka.

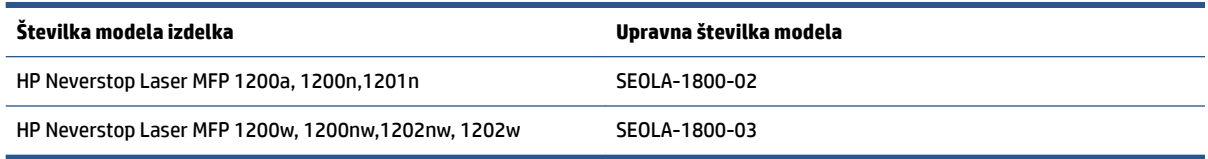

# **Uredbe FCC**

Ta oprema je preskušena in ustreza omejitvam za digitalne naprave razreda B v skladu s 15. delom predpisov FCC. Te omejitve zagotavljajo sprejemljivo zaščito pred škodljivimi motnjami pri hišni namestitvi. Ta oprema proizvaja, uporablja in lahko oddaja radiofrekvenčno energijo. Če ta oprema ni nameščena in uporabljena v skladu z navodili, lahko proizvaja motnje v radijskih zvezah. Vendar pa ni nobenega zagotovila, da pri določeni namestitvi ne bo povzročala motenj. Če oprema moti radijski ali televizijski sprejem, kar lahko ugotovite tako, da opremo izključite in znova vključite, uporabniku priporočamo, da poskusi motnjo odpraviti z enim ali več naslednjimi ukrepi:

- Obrnite ali prestavite sprejemno anteno.
- Povečajte razdaljo med opremo in sprejemnikom.
- Opremo priključite na drugo vtičnico, ki ni v istem tokokrogu, kot ga uporablja sprejemnik.
- Posvetujte se s prodajalcem ali izkušenim radijskim/TV-tehnikom.
- **OPOMBA:** Morebitne spremembe ali prilagoditve optičnega bralnika, ki jih HP ne odobri izrecno, lahko razveljavijo uporabnikovo dovoljenje za uporabo te opreme.

Omejitve za napravo razreda B 15. dela predpisov FCC zahtevajo, da uporabljate oklopljen vmesniški kabel.

# **Kanada – izjava o skladnosti Industry Canada ICES-003**

CAN ICES-3(B)/NMB-3(B)

# <span id="page-152-0"></span>**Navodila za napajalni kabel**

Preverite, ali vir napajanja ustreza nazivni napetosti izdelka. Nazivna napetost je navedena na nalepki izdelka. Izdelek uporablja napetost 110–127 V izmeničnega toka ali 220–240 Vac in 50/60 Hz.

Napajalni kabel priključite na izdelek in ozemljeno vtičnico za izmenični tok.

**A POZOR:** Uporabljajte samo priloženi napajalni kabel, da preprečite poškodbe izdelka.

## **Varnost pri uporabi laserja**

Center za naprave in medicinsko radiologijo (Center for Devices and Radiological Health - CDRH) Ameriške uprave za prehrano in zdravila (U.S. Food and Drug Administration - FDA) izvaja uredbe za naprave z laserjem od 1. avgusta 1976. Skladnost je zahtevana za vse izdelke, ki se tržijo v Združenih državah. Naprava je na podlagi standarda za radijsko sevanje, ki ga je izdalo ameriško ministrstvo za zdravje in človekoljubne dejavnosti (DHHS) in je v skladu z zakonom o nadzoru sevanja na zdravje in varnost iz leta 1968, klasificirana kot laserski izdelek »razreda 1«. Ker je sevanje, ki se oddaja znotraj naprave, povsem omejeno z zaščitnim ohišjem in zunanjimi pokrovi, laserski žarek ne more uiti med nobeno fazo normalnega uporabe.

**OPOZORILO!** V primeru uporabe krmilnih elementov, opravljanja prilagoditev in opravljanja postopkov, ki niso navedeni v teh navodilih za uporabo, lahko pride do izpostavitve nevarnemu sevanju.

### **Izjava o laserju za Finsko**

#### **Luokan 1 laserlaite**

HP Neverstop Laser MFP 1200a, 1200n, 1200w, 1200nw, 1201n, 1202nw, 1202w, laserkirjoitin on käyttäjän kannalta turvallinen luokan 1 laserlaite. Normaalissa käytössä kirjoittimen suojakotelointi estää lasersäteen pääsyn laitteen ulkopuolelle. Laitteen turvallisuusluokka on määritetty standardin EN 60825-1 (2014) mukaisesti.

#### **VAROITUS !**

Laitteen käyttäminen muulla kuin käyttöohjeessa mainitulla tavalla saattaa altistaa käyttäjän turvallisuusluokan 1 ylittävälle näkymättömälle lasersäteilylle.

#### **VARNING !**

Om apparaten används på annat sätt än i bruksanvisning specificerats, kan användaren utsättas för osynlig laserstrålning, som överskrider gränsen för laserklass 1.

#### **HUOLTO**

HP Neverstop Laser MFP 1200a, 1200n, 1200w, 1200nw, 1201n, 1202nw, 1202w - kirjoittimen sisällä ei ole käyttäjän huollettavissa olevia kohteita. Laitteen saa avata ja huoltaa ainoastaan sen huoltamiseen koulutettu henkilö. Tällaiseksi huoltotoimenpiteeksi ei katsota väriainekasetin vaihtamista, paperiradan puhdistusta tai muita käyttäjän käsikirjassa lueteltuja, käyttäjän tehtäväksi tarkoitettuja ylläpitotoimia, jotka voidaan suorittaa ilman erikoistyökaluja.

#### **VARO !**

Mikäli kirjoittimen suojakotelo avataan, olet alttiina näkymättömällelasersäteilylle laitteen ollessa toiminnassa. Älä katso säteeseen.

#### **VARNING !**

<span id="page-153-0"></span>Om laserprinterns skyddshölje öppnas då apparaten är i funktion, utsättas användaren för osynlig laserstrålning. Betrakta ej strålen.

Tiedot laitteessa käytettävän laserdiodin säteilyominaisuuksista: Aallonpituus 775-795 nm Teho 5 m W Luokan 3B laser.

# **Izjava za nordijske države (Dansko, Finsko, Norveško, Švedsko, Sweden)**

### **Danska:**

Apparatets stikprop skal tilsuttes en stikkontakt med jord, som giver forbindelse til stikproppens jord.

#### **Finska:**

Laite on liitettävä suojakoskettimilla varustettuun pistorasiaan.

#### **Norveška:**

Apparatet må tilkoples jordet stikkontakt.

### **Švedska:**

Apparaten skall anslutas till jordat uttag.

### **Skladnost za evrazijsko območje (Armenija, Belorusija, Kazahstan, Kirgizistan, Rusija)**

#### **Производитель и дата производства**

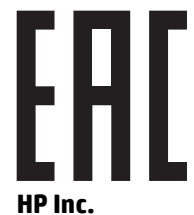

Адрес: 1501 Page Mill Road, Palo Alto, California 94304, U.S.

Дата производства зашифрована в 10-значном серийном номере, расположенном на наклейке со служебной информацией изделия. 4-я, 5-я и 6-я цифры обозначают год и неделю производства. 4-я цифра обозначает год, например, «3» обозначает, что изделие произведено в «2013» году. 5-я и 6-я цифры обозначают номер недели в году производства, например, «12» обозначает «12-ю» неделю.

#### **Өндіруші жəне өндіру мерзімі**

### **HP Inc.**

Мекенжайы: 1501 Page Mill Road, Palo Alto, California 94304, U.S.

Өнімнің жасалу мерзімін табу үшін өнімнің қызмет көрсету жапсырмасындағы 10 таңбадан тұратын сериялық нөмірін қараңыз. 4-ші, 5-ші жəне 6-шы сандар өнімнің жасалған жылы мен аптасын көрсетеді. 4-ші сан жылын көрсетеді, мысалы «3» саны «2013» дегенді білдіреді. 5-ші жəне 6-шы сандары берілген жылдың қай аптасында жасалғанын көрсетеді, мысалы, «12» саны «12-ші» апта дегенді білдіреді.

### **Местные представители**

**Россия:** ООО "Эйч Пи Инк",

Российская Федерация, 125171, г . Москва, Ленингра дское шоссе, 1 6А, стр.3,

Телефон/факс: +7 495 797 35 00 / +7 499 92132 50

**Казахстан:** Филиал компании "ЭйчПи Глобал Трэйдинг Би.Ви.", Республика Казахстан, 050040, г. Алматы, Бостандыкский район, проспект Аль-Фараби, 77/7,

Телефон/факс: + 7 7 27 355 35 52

### **Жергілікті өкілдіктері**

**Ресей:** ООО "Эйч Пи Инк",

Ресей Федерациясы, 125171, Мәскеу, Ленинград шоссесі, 16A блок 3,

Телефон/факс: +7 495 797 35 00 / +7 499 92132 50

**Қазақстан:** "ЭйчПи Глобал Трэйдинг Би.Ви." компаниясынын Қазақстандағы филиалы, Қазақстан Республикасы, 050040, Алматы к., Бостандык ауданы, Əл- Фараби даңғылы, 77/7,

Телефон/факс: +7 727 355 35 52

# <span id="page-155-0"></span>**Izjave za brezžične povezave**

Izjave v tem razdelku veljajo samo za modele tiskalnikov z brezžičnim vmesnikom.

# **Izjava o skladnosti FCC – Združene države**

### **Exposure to radio frequency radiation**

**POZOR:** The radiated output power of this device is far below the FCC radio frequency exposure limits. Nevertheless, the device shall be used in such a manner that the potential for human contact during normal operation is minimized.

In order to avoid the possibility of exceeding the FCC radio frequency exposure limits, human proximity to the antenna shall not be less than 20 cm during normal operation.

This device complies with Part 15 of FCC Rules. Operation is subject to the following two conditions: (1) this device may not cause interference, and (2) this device must accept any interference, including interference that may cause undesired operation of the device.

**A** POZOR: Based on Section 15.21 of the FCC rules, changes of modifications to the operation of this product without the express approval by HP may invalidate its authorized use.

# **Brazilska izjava ANATEL**

Este equipamento opera em caráter secundário, isto é, não tem direito à proteção contra interferência prejudicial, mesmo de estações do mesmo tipo, e não pode causar interferência a sistemas operando em caráter primário.

# **Kanadske izjave**

**For Indoor Use**. This digital apparatus does not exceed the Class B limits for radio noise emissions from digital apparatus as set out in the radio interference regulations of the Canadian Department of Communications. The internal wireless radio complies with RSS 210 of Industry Canada.

**Pour ĺusage d´intérieur**. Le présent appareil numérique ńémet pas de bruits radioélectriques dépassant les limites applicables aux appareils numériques de Classe B prescribes dans le règlement sur le brouillage radioélectrique édicté par le Ministère des Communications du Canada. Le composant RF interne est conforme à la norme CNR-210 d´Industrie Canada.

# **Izdelki z močjo 5 GHz Industry of Canada**

**POZOR:** Pri uporabi brezžičnega lokalnega omrežja IEEE 802.11a je izdelek dovoljeno uporabljati samo v zaprtih prostorih, ker deluje v frekvenčnem območju 5,15–5,25 GHz. Kanadski industrijski standard določa, da je pri frekvenčnem območju 5,15–5,25 GHz izdelek treba uporabljati v zaprtih prostorih, da bi zmanjšali možnost motenj mobilnih satelitskih sistemov na skupnem kanalu. Primarni uporabniki 5,25–5,35 in 5,65– 5,85 GHz pasov so močni radarji. Te radarske postaje lahko motijo in/ali poškodujejo napravo.

# **Izpostavljenost radiofrekvenčnemu sevanju (Kanada)**

**OPOZORILO!** Izpostavljenost radiofrekvenčnemu sevanju. Izhodna moč sevanja naprave je pod omejitvami kanadskega industrijskega standarda za izpostavljenost radiofrekvenčnemu sevanju. Kljub temu napravo uporabljajte tako, da je pri normalnem delovanju možnost stika s telesom minimalna.

Da bi se izognili možnosti prekoračenja omejitev kanadskega industrijskega standarda za izpostavljenost radiofrekvenčnemu sevanju, naj bodo osebe od antene oddaljene vsaj 20 cm.

## <span id="page-156-0"></span>**Upravno obvestilo za Evropsko unijo**

Telekomunikacijska funkcija tega izdelka se lahko uporablja v naslednjih državah/regijah v EU in EFTA:

Avstrija, Belgija, Bolgarija, Ciper, Češka republika, Danska, Estonija, Finska, Francija, Nemčija, Grčija, Madžarska, Islandija, Irska, Italija, Latvija, Liechtenstein, Litva, Luksemburg, Malta, Nizozemska, Norveška, Poljska, Portugalska, Romunija, Slovaška republika, Slovenija, Španija, Švedska, Švica in Združeno kraljestvo.

# **Opomba za uporabo v Rusiji**

Существуют определенные ограничения по использованию беспроводных сетей (стандарта 802.11 b/g) с рабочей частотой 2,4 ГГц: Данное оборудование может использоваться внутри помещений с использованием диапазона частот 2400-2483,5 МГц (каналы 1-13). При использовании внутри помещений максимальная эффективная изотропно–излучаемая мощность (ЭИИМ) должна составлять не более 100мВт.

# **Mehiška izjava**

Aviso para los usuarios de México

"La operación de este equipo está sujeta a las siguientes dos condiciones: (1) es posible que este equipo o dispositivo no cause interferencia perjudicial y (2) este equipo o dispositivo debe aceptar cualquier interferencia, incluyendo la que pueda causar su operación no deseada."

Para saber el modelo de la tarjeta inalámbrica utilizada, revise la etiqueta regulatoria de la impresora.

### **Vietnamska oznaka za žične/brezžične telekomunikacijske odobrene izdelke tipa ICTQC**

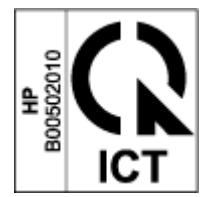

# **Stvarno kazalo**

### **A**

akustične specifikacije [102](#page-109-0)

### **B**

brezžično omrežje odpravljanje težav [90](#page-97-0)

### **Č**

čiščenje steklo [88](#page-95-0)

### **D**

dimenzije, tiskalnik [101](#page-108-0) dvostransko tiskanje [41](#page-48-0)

### **E**

električne specifikacije [102](#page-109-0) ena reža za prednostno podajanje nalaganje nalepk [36](#page-43-0) energija poraba [102](#page-109-0)

### **F**

finska izjava o varnosti pri uporabi laserja [145](#page-152-0)

### **G**

garancija [64](#page-71-0) izdelek [108](#page-115-0) kompleti za polnjenje tonerja [119](#page-126-0) licenca [123](#page-130-0) samopopravilo, ki ga izvede stranka [128](#page-135-0) gonilniki za tiskanje, podprti [99](#page-106-0) gonilniki, podprti [99](#page-106-0) gumb za kopiranje osebne izkaznice [4](#page-11-0), [6](#page-13-0), [47](#page-54-0) gumb za vklop/izklop, iskanje [2](#page-9-0) gumbi, nadzorna plošča [3](#page-10-0)

### **H**

HP Device Toolbox, uporaba [20](#page-27-0) HP EWS, uporaba [20](#page-27-0) HP-jev vgrajeni spletni strežnik (EWS) funkcije [20](#page-27-0) HP-jeva podpora za uporabnike [129](#page-136-0)

### **I**

izhodni predal iskanje [2](#page-9-0) izjava ANATEL [148](#page-155-0) izjava o skladnosti FCC [148](#page-155-0) izjave o varnosti [145](#page-152-0) izjave o varnosti pri uporabi laserja Finska [145](#page-152-0)

### **K**

komplet za polnjenje garancija [119](#page-126-0) ki ni znamke HP [120](#page-127-0) recikliranje [133](#page-140-0) komplet za polnjenje tonerja garancija [119](#page-126-0) kompleti za polnjenje tonerja ki niso znamke HP [120](#page-127-0) pomnilniški čipi [122](#page-129-0) recikliranje [133](#page-140-0) kopiranje nastavitev velikosti in vrste papirja [88](#page-95-0) od roba do roba [89](#page-96-0) optimiziranje za besedilo ali slike [89](#page-96-0) osebna izkaznica [47](#page-54-0) posamezne kopije [46](#page-53-0) več kopij [46](#page-53-0) kopiranje osebne izkaznice [47](#page-54-0)

### **L**

licenca, programska oprema [123](#page-130-0)

### **M**

mediji naročanje [61](#page-68-0) motenje brezžičnega omrežja [93](#page-100-0)

### **N**

nadzorna plošča funkcije [3](#page-10-0) gumbi [3](#page-10-0) iskanje [2](#page-9-0) vzorci lučk LED [66](#page-73-0) nalepka usmerjenost [36](#page-43-0) nalepka izdelka in serijske številke iskanje [2](#page-9-0) nalepka serijske številke iskanje [2](#page-9-0) nalepke tiskanje na [36](#page-43-0) nalepke, nalaganje [36](#page-43-0) napajalni kabel navodila [145](#page-152-0) naročanje potrošni material in pripomočki [61](#page-68-0) nastavitve tovarniške privzete nastavitve, obnovitev [70](#page-77-0) nastavitve za varčevanje [23](#page-30-0)

### **O**

obnovitev tovarniških privzetih nastavitev [70](#page-77-0) obojestransko tiskanje [41](#page-48-0) obvestila Brazilija [148](#page-155-0)

EU [144](#page-151-0) Evropska unija [149](#page-156-0) FCC [144,](#page-151-0) [148](#page-155-0) Kanada [148](#page-155-0) Mehika [149](#page-156-0) nordijske države [146](#page-153-0) oznaka CE [144](#page-151-0) Rusija [149](#page-156-0) Vietnam [149](#page-156-0) Združene države Amerike [148](#page-155-0) obvestilo ICES-003 [144](#page-151-0) obvestilo za Kanado skladnost z ICES-003 [144](#page-151-0) odlaganje odpadne opreme [135](#page-142-0) odpravljanje težav brezžično omrežje [90](#page-97-0) LED, napake [66](#page-73-0) LED, vzorci lučk [66](#page-73-0) težave s podajanjem papirja [71](#page-78-0) odstranjevanje zagozditev mesta [72](#page-79-0) okoljevarstveni program za nadzor [131](#page-138-0) omrežja podprta [98](#page-105-0) omrežna povezava brezžična povezava [12](#page-19-0) omrežna vrata iskanje [2](#page-9-0) operacijski sistemi (OS) podprti [98](#page-105-0) operacijski sistemi, podprtisupported [99](#page-106-0) OS (operacijski sistem) podprt [98](#page-105-0) ovojnica, nalaganje [34](#page-41-0) ovojnica, usmerjenost [34](#page-41-0)

#### **P**

papir izbiranje [81](#page-88-0) nalaganje [29](#page-36-0), [32](#page-39-0) papir, naročanje [61](#page-68-0) podatki o varnosti materialov (MSDS) [138](#page-145-0) podpora spletna [129](#page-136-0) podpora za stranke garancija [64](#page-71-0) spletna [129](#page-136-0)

pokrovi, iskanje [2](#page-9-0) pomnilniški čip, komplet za polnjenje opis [122](#page-129-0) ponarejene potrebščine [121](#page-128-0) potrditveni seznam brezžična povezljivost: [90](#page-97-0) potrebščine ki niso znamke HP [120](#page-127-0) ponarejene [121](#page-128-0) rabljene [121](#page-128-0) recikliranje [133](#page-140-0) potrebščine, ki niso znamke HP [120](#page-127-0) potrošni material naročanje [61](#page-68-0) povezava za napajanje iskanie [2](#page-9-0) predal, izhodni zagozditve, odstranjevanje [78](#page-85-0) predali, izhodni iskanje [2](#page-9-0) preprečevanje ponarejenih potrebščin [121](#page-128-0) privzete vrednosti, obnovitev [70](#page-77-0) programska oprema licenčna pogodba za programsko opremo [123](#page-130-0) programska oprema HP Scan (Windows) [51](#page-58-0)

### **R**

rabljene potrebščine [121](#page-128-0) recikliranje [133](#page-140-0) elektronska strojna oprema [135](#page-142-0) recikliranje elektronske strojne opreme [135](#page-142-0) recikliranje strojne opreme, Brazilija [136](#page-143-0) ročno obojestransko tiskanje Windows [41](#page-48-0)

#### **S**

sistemske zahteve [20](#page-27-0) skener čiščenje stekla [88](#page-95-0) skeniranje iz programske opreme HP Scan (Windows) [51](#page-58-0) skladnost za evrazijsko območje [146](#page-153-0)

specifikacije električne in akustične [102](#page-109-0) spletna mesta podatki o varnosti materialov (MSDS) [138](#page-145-0) podpora za stranke [129](#page-136-0) ponarejene potrebščine [121](#page-128-0) spletna podpora [129](#page-136-0) stanje lučk na nadzorni plošči [66](#page-73-0) steklo, čiščenje [88](#page-95-0) stikalo za vklop/izklop, iskanje [2](#page-9-0) strani na list izbiranje (Windows) [42](#page-49-0)

### **Š**

število kopij, spreminjanje [46](#page-53-0)

### **T**

tehnična podpora spletna [129](#page-136-0) teža, tiskalnik [101](#page-108-0) težave s kakovostjo slik primeri in rešitve [83](#page-90-0) težave s pobiranjem papirja razreševanje [71](#page-78-0) tiskanje na obeh straneh ročno, Windows [41](#page-48-0) tovarniške privzete nastavitve, obnovitev [70](#page-77-0)

### **U**

upravne identifikacijske številke modela SEOLA [144](#page-151-0)

### **V**

varnost pri uporabi laserja [145](#page-152-0) več strani na list tiskanje (Windows) [42](#page-49-0) vgrajeni spletni strežnik (EWS) dodeljevanje gesel [23](#page-30-0) funkcije [20](#page-27-0) vhodni pladenj iskanje [2](#page-9-0) zagozditve, odstranjevanje [74](#page-81-0) vmesniška vrata iskanie [2](#page-9-0) vrata USB iskanje [2](#page-9-0) vrsta papirja izbiranje (Windows) [40](#page-47-0)

**Z**

zagozditve izhodni predal, odstranjevanje [78](#page-85-0) mesta [72](#page-79-0) pladenj, odstranjevanje [74](#page-81-0) zagozditve papirja. *Glejte* zagozditve zahteve glede brskalnika [20](#page-27-0) zahteve glede spletnega brskalnika HP Embedded Web Server [20](#page-27-0) zakasnitev spanja omogočanje [23](#page-30-0) onemogočanje [23](#page-30-0) zakasnitev zaustavitve nastavitev [24](#page-31-0) zaustavitev po zakasnitvi nastavitev [24](#page-31-0)